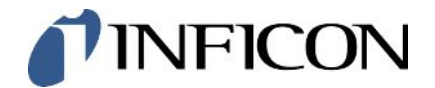

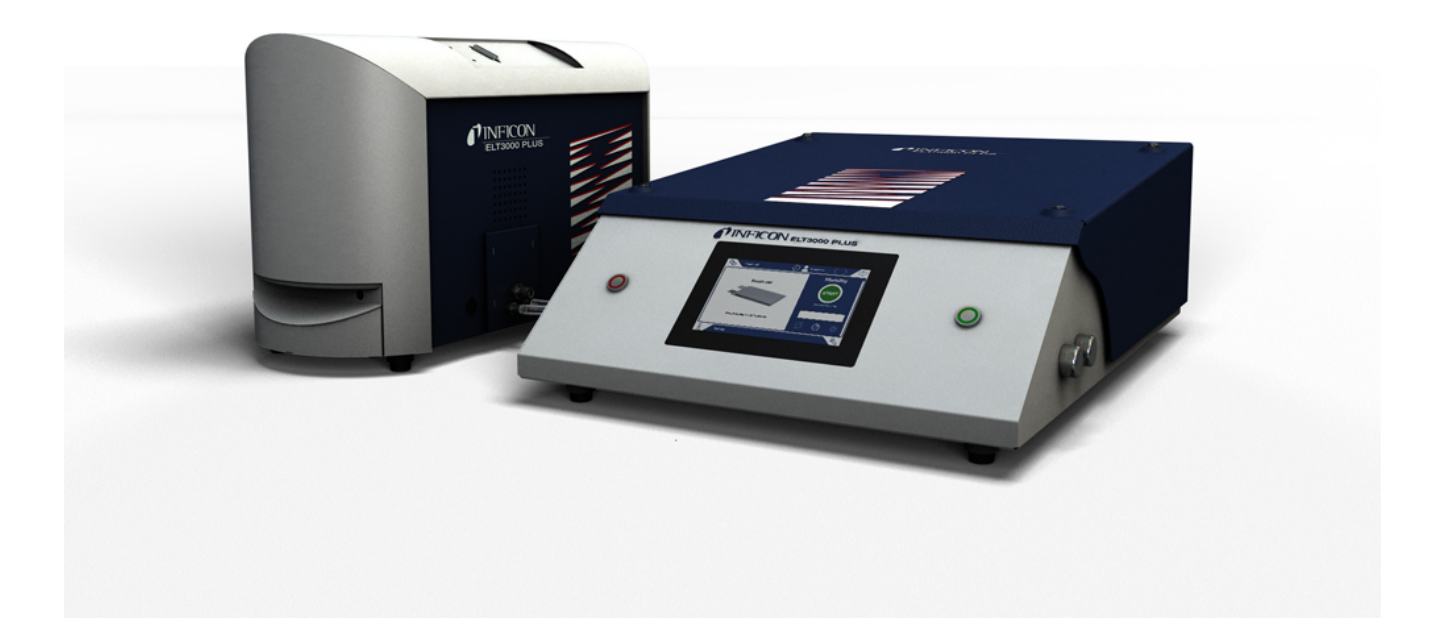

Traduction du mode d'emploi original

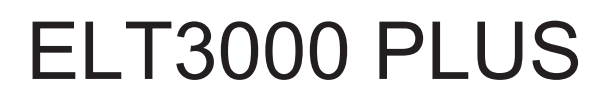

Testeur de fuite de batterie

600-201, 600-202

À partir de la version logicielle V1.41 (Commande de l'appareil)

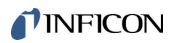

INFICON GmbH Bonner Straße 498 50968 Cologne, Allemagne

# Table des matières

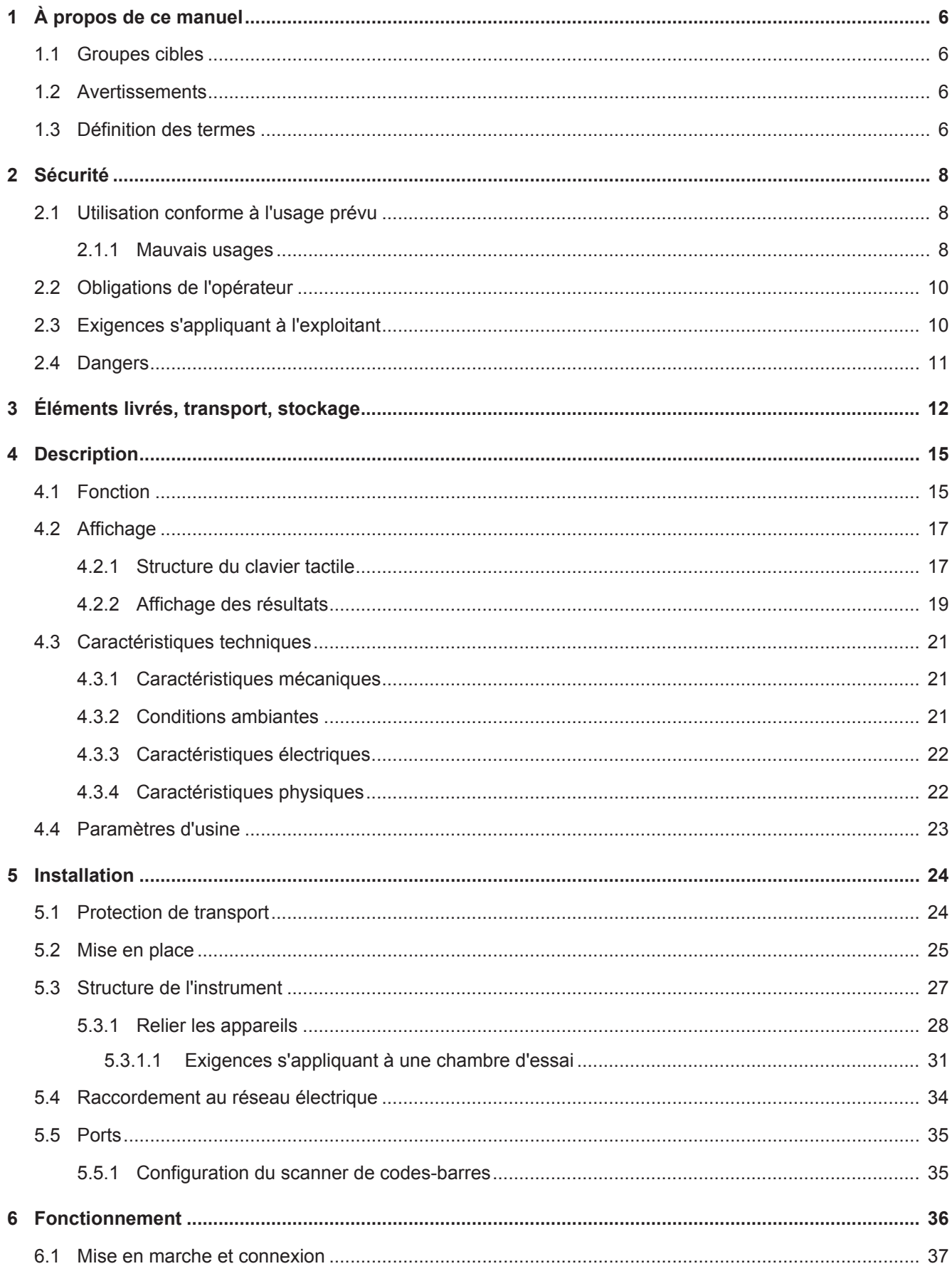

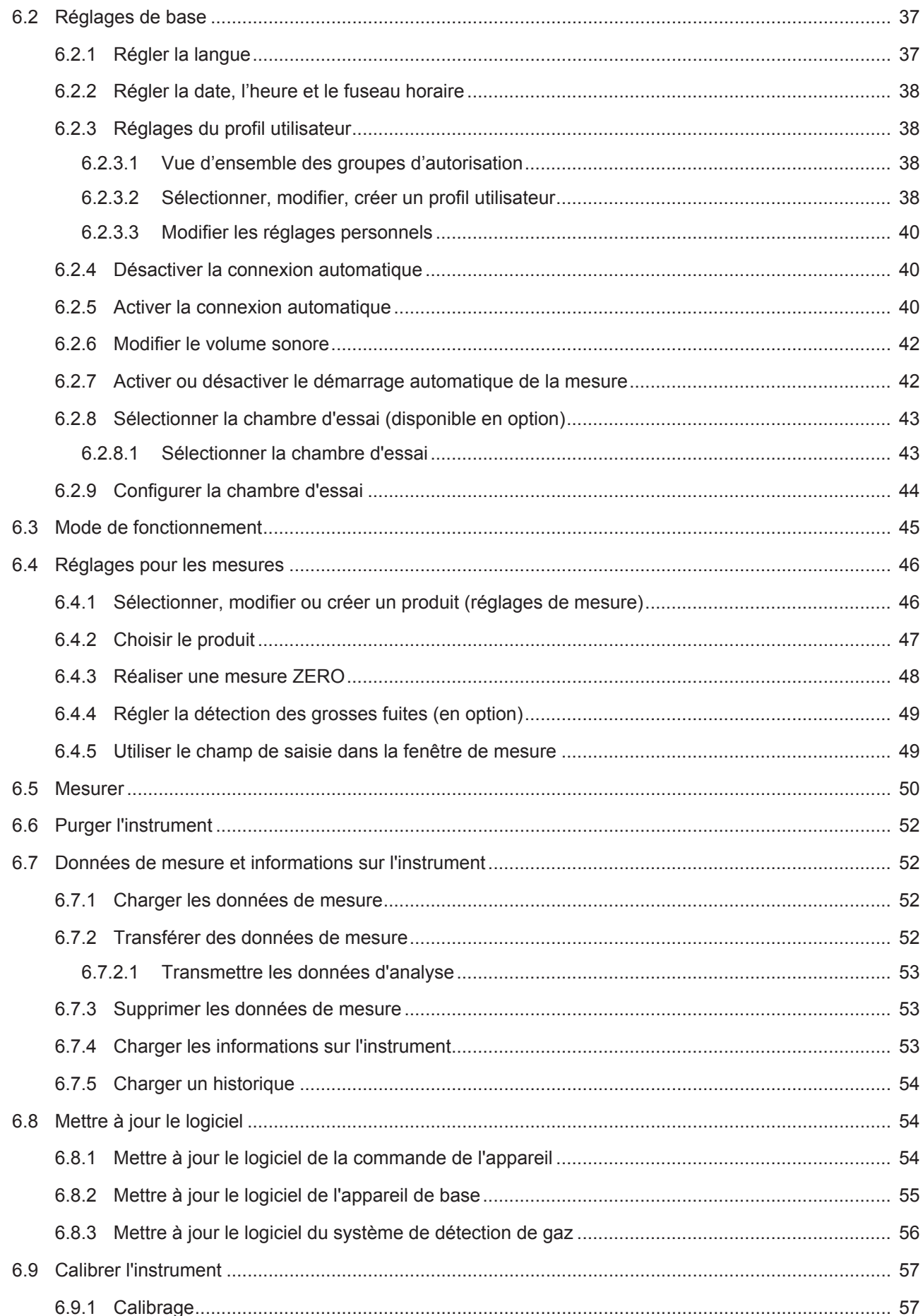

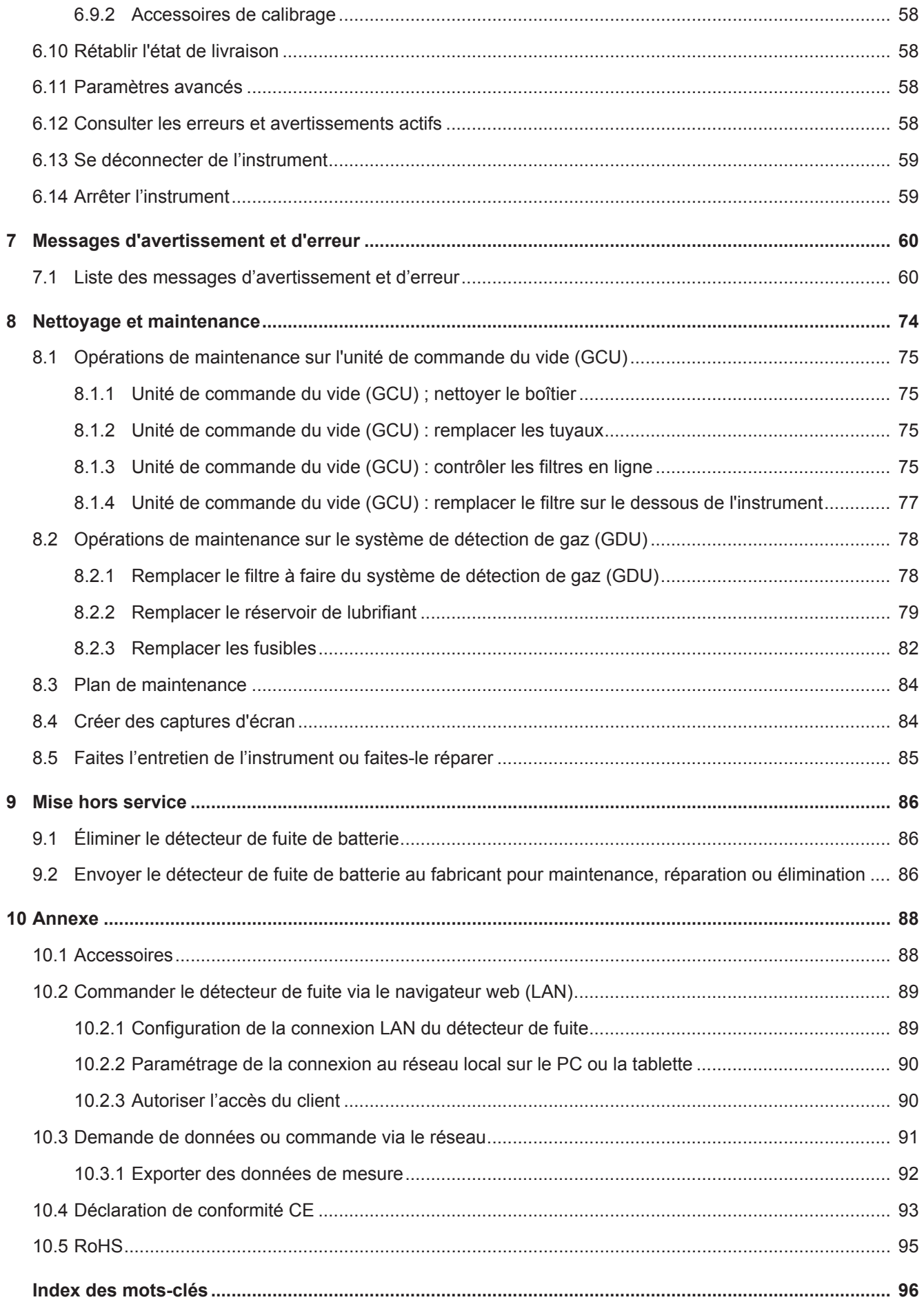

# <span id="page-5-0"></span>1 À propos de ce manuel

Ce document est valable pour la version de logiciel indiquée sur la page de garde.

Le document peut comporter des noms de produits qui sont exclusivement mentionnés à des fins d'identification et restent la propriété des titulaires des droits correspondants.

## <span id="page-5-1"></span>1.1 Groupes cibles

Ce manuel d'utilisation est destiné à l'exploitant et au personnel technique qualifié disposant d'expérience dans les domaines suivants : techniques de contrôle d'étanchéité et intégration de détecteurs de fuite dans les équipements de contrôle d'étanchéité. L'installation et l'utilisation de l'instrument exigent en outre des connaissances en matière d'usage d'interfaces électroniques.

## <span id="page-5-2"></span>1.2 Avertissements

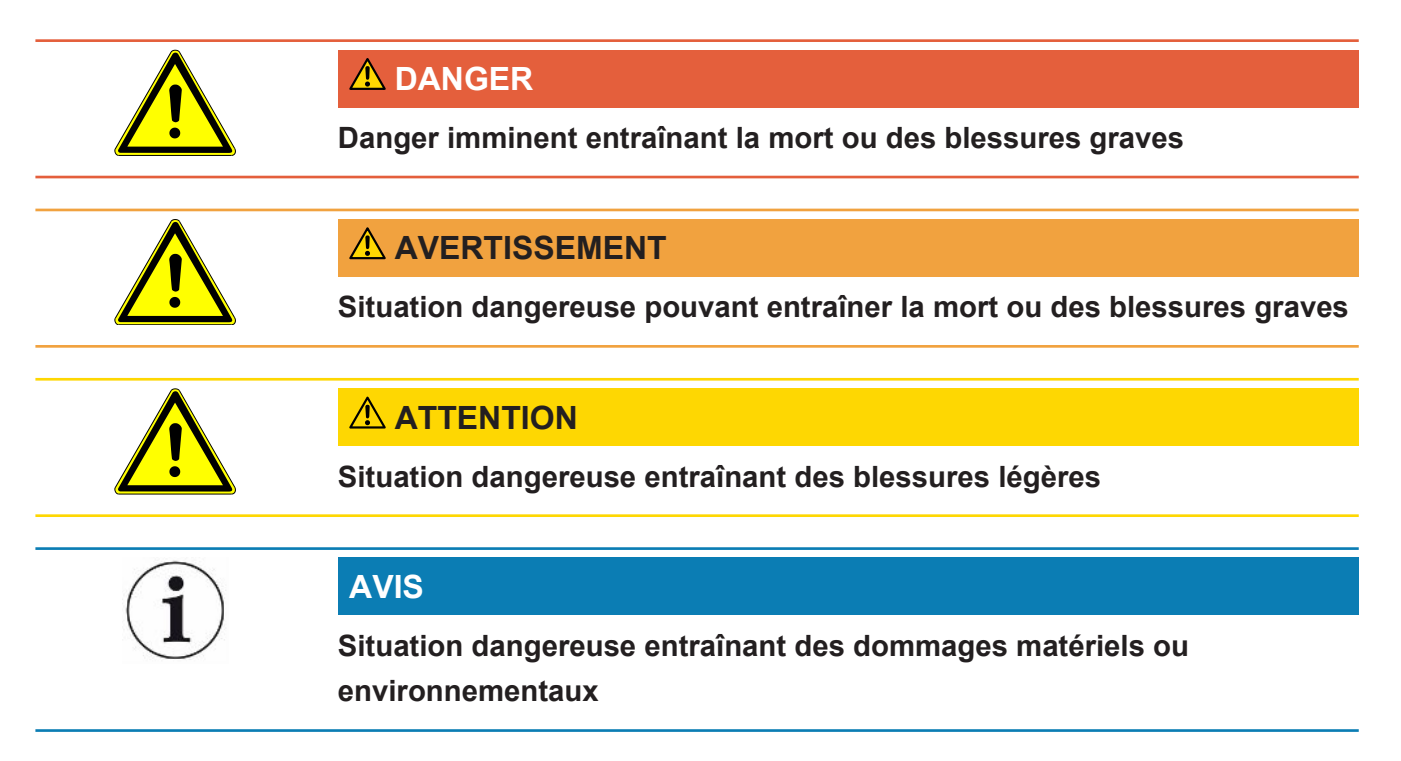

## <span id="page-5-3"></span>1.3 Définition des termes

## **Taux de fuite minimal détectable**

Le taux de fuite minimal détectable qui peut être mesuré par le détecteur de fuite dans des conditions idéales (<  $1 \times 10^{-6}$  mbar  $l/s^*$ ).

\* taux de fuite d'équivalence hélium pour une différence de pression de 1000 mbar par rapport à 0 mbar pour DMC (carbonate de diméthyle) à 100 %.

### **GCU**

Gas Control Unit ≙ unité de commande du vide (appareil de base, commande de l'appareil)

### **GDU**

Gas Detection Unit ≙ système de détection de gaz (unité de détection de gaz)

### **DMC**

Carbonate de diméthyle, solvant typique contenu dans l'électrolyte des batteries. N° CAS 616-38-6

### **MSDS**

Material Safety Data Sheet ≙ fiche de données de sécurité

# <span id="page-7-0"></span>2 Sécurité

## <span id="page-7-1"></span>2.1 Utilisation conforme à l'usage prévu

L'instrument peut être utilisé en « mode autonome » ainsi qu'en « mode en ligne ».

L'instrument est conçu pour le contrôle d'étanchéité de batteries lithium-ion dans une enceinte sous vide. Il sert à dépister les fuites d'électrolyte, à partir d'un objet de test, et à indiquer les points de fuite.

L'électrolyte des objets de test doit contenir un solvant pouvant être détecté par un spectromètre de masse quadripolaire.

Pour cela, il est nécessaire de placer l'objet de test dans la chambre d'essai puis fermer cette dernière.

Après fermeture de la chambre d'essai\*, le détecteur de proximité déclenche automatiquement la mesure et la chambre d'essai est évacuée. Dans le cas des chambres d'essai spécifiques au client et/ou lorsque plusieurs chambres d'essai sont raccordées en même temps, le client active la mesure par le biais d'une interface. .

En cas de fuite de l'objet de test, l'électrolyte qui s'échappe s'évapore lors de la mise sous vide.

Les composants de solvant qui se sont évaporés de l'électrolyte s'échappant sont conduits jusqu'au système de détection de gaz, puis analysés pour rechercher du DMC ou des solvants divergents.

\* accessoire disponible en option

## 2.1.1 Mauvais usages

- <span id="page-7-2"></span>• Pompage de matières solides
- Pompage de corps d'essai qui ne résistent pas au vide
- Mise en place de l'instrument à des endroits où de puissants champs électromagnétiques provenant d'autres appareils peuvent influencer les résultats de mesure
- Fonctionnement sans conduit d'évacuation des gaz sur le système de détection de gaz
- Fonctionnement sans conduit d'évacuation des gaz sur l'unité de commande du vide
- Utilisation dans des zones radioactives
- Aspiration de liquides dans l'instrument
- Contrôle d'objets de test humides ou mouillés
- Utilisation non conforme aux spécifications techniques, voir « Caractéristiques techniques »
- Utilisation de l'instrument alors qu'il présente des défauts visibles ou que l'interrupteur est secteur est défectueux
- Utilisation de l'instrument en atmosphère explosible
- Utilisation de l'instrument en environnement sec (humidité rel. de l'air <30 %) sans consultation de la société INFICON
- Utilisation de l'instrument avec des chambres d'essai qui ne sont pas intégrées à la liaison équipotentielle
- Application de tensions électriques dangereuses sur les interfaces de l'instrument (sauf connexion secteur)
- Utilisation de composants qui ne font pas partie des accessoires indiqués et/ou n'ont pas été fournis avec l'instrument.
- Utilisation dans des conditions autres que celles décrites pour le fonctionnement intégré et automatisé.

Remarque : ce dispositif n'est pas conçu pour une utilisation en zone résidentielle.

## <span id="page-9-0"></span>2.2 Obligations de l'opérateur

- Lisez, respectez et mettez en œuvre ce mode d'emploi et les consignes de travail rédigées par l'exploitant, notamment les consignes de sécurité et les mises en garde. Ceci vaut notamment pour les consignes de sécurité et les avertissements.
- Respectez toujours le mode d'emploi complet pour tous les travaux.
- Si ce mode d'emploi ne répond pas à toutes vos questions concernant l'utilisation ou la maintenance, contactez le service après-vente.

## <span id="page-9-1"></span>2.3 Exigences s'appliquant à l'exploitant

Les consignes suivantes sont destinées aux dirigeants de l'entreprise ou aux personnes responsables de la sécurité et l'utilisation correcte du produit par l'opérateur, les employés ou des tiers.

## **Travail respectueux des consignes de sécurité**

- N'utilisez l'instrument que s'il est en parfait état technique et ne présente aucun dommage.
- N'utilisez l'instrument que conformément à l'usage prévu, en connaissance des dangers et des consignes de sécurité, et dans le respect de ce manuel d'utilisation.
- Conformez-vous aux règles suivantes et assurez-vous qu'elles sont respectées :
	- Utilisation conforme à l'usage prévu
	- Règles de sécurité et de prévention des accidents généralement admises
	- Normes et directives en vigueur au niveau local, national et international
	- Dispositions et règles supplémentaires spécifiques à l'instrument
- Utilisez exclusivement des pièces d'origine ou des pièces autorisées par le fabricant.
- Tenez le présent manuel d'utilisation à disposition sur le lieu d'utilisation.

## **Qualification du personnel**

- Assurez-vous que seul le personnel formé travaille avec et sur l'instrument. Le personnel formé doit avoir reçu une formation directement sur l'instrument.
- Assurez-vous que le personnel chargé d'intervenir sur l'appareil a lu et compris ce manuel et tous les documents applicables avant de commencer son travail.

### <span id="page-10-0"></span>2.4 Dangers L'appareil a été construit selon le niveau de la technique et les règles techniques de sécurité reconnues. Toutefois, une utilisation inappropriée implique des risques pour la vie et l'intégrité de l'opérateur ou de tiers, ainsi que des risques d'endommagement de l'instrument et d'autres biens matériels. **Danger dû aux substances chimiques** • L'appareil doit uniquement être utilisé hors de zones à risque d'explosion. **Dangers dus au courant électrique** Danger de mort en cas de contact avec des pièces sous tension à l'intérieur des appareils. • L'appareil doit être débranché de l'alimentation électrique avant toute tâche d'installation et de maintenance. Assurez-vous que l'alimentation électrique ne peut pas être rétablie sans autorisation. L'appareil contient des composants électriques qui peuvent être endommagés par une tension électrique élevée. • Avant le raccordement à l'alimentation électrique, assurez-vous que la tension secteur indiquée sur l'appareil correspond à la tension secteur disponible. **Risque de blessures en cas de glissement ou de chute** • Posez l'instrument uniquement sur des surfaces qui ne sont pas inclinées. • Ne soulevez pas ou ne portez pas seul(e) l'instrument. Les fuites d'électrolyte peuvent provoquer la formation de dépôts dans la chambre d'essais de mesure. Danger en cas de fuite d'électrolyte après la mesure.

**Contenu de l'ensemble 1**

# <span id="page-11-0"></span>3 Éléments livrés, transport, stockage

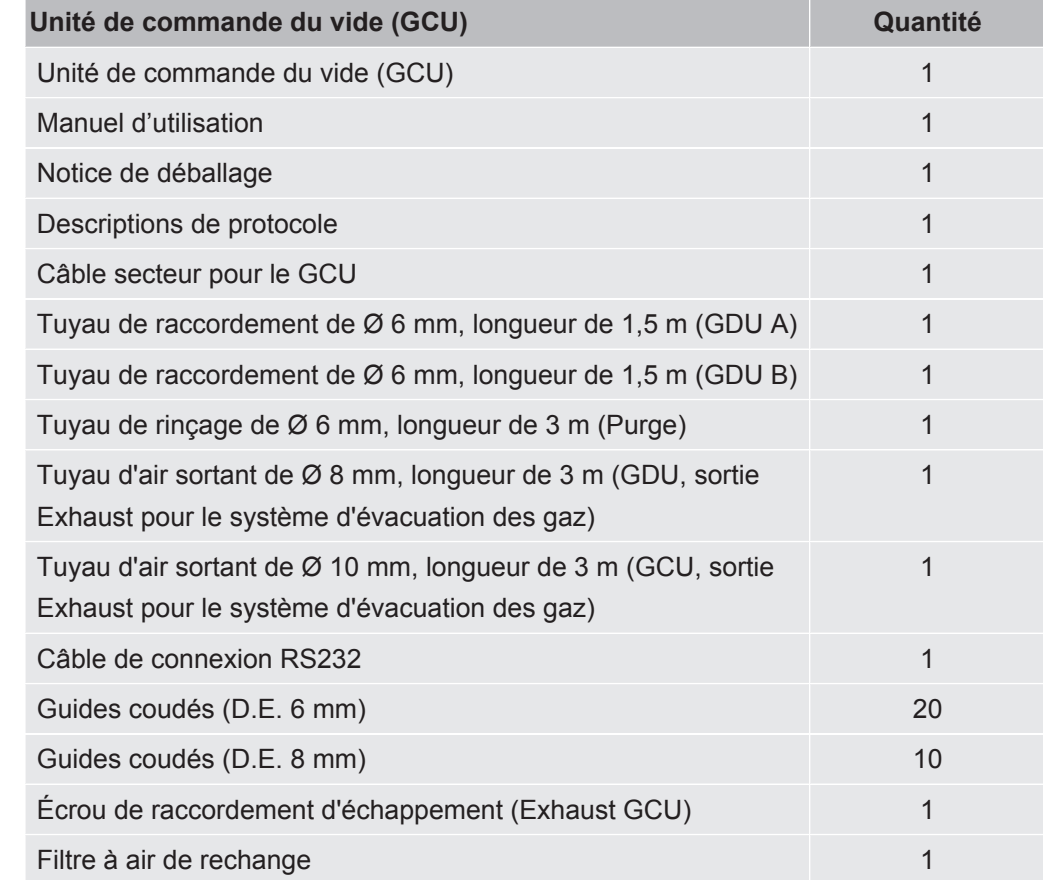

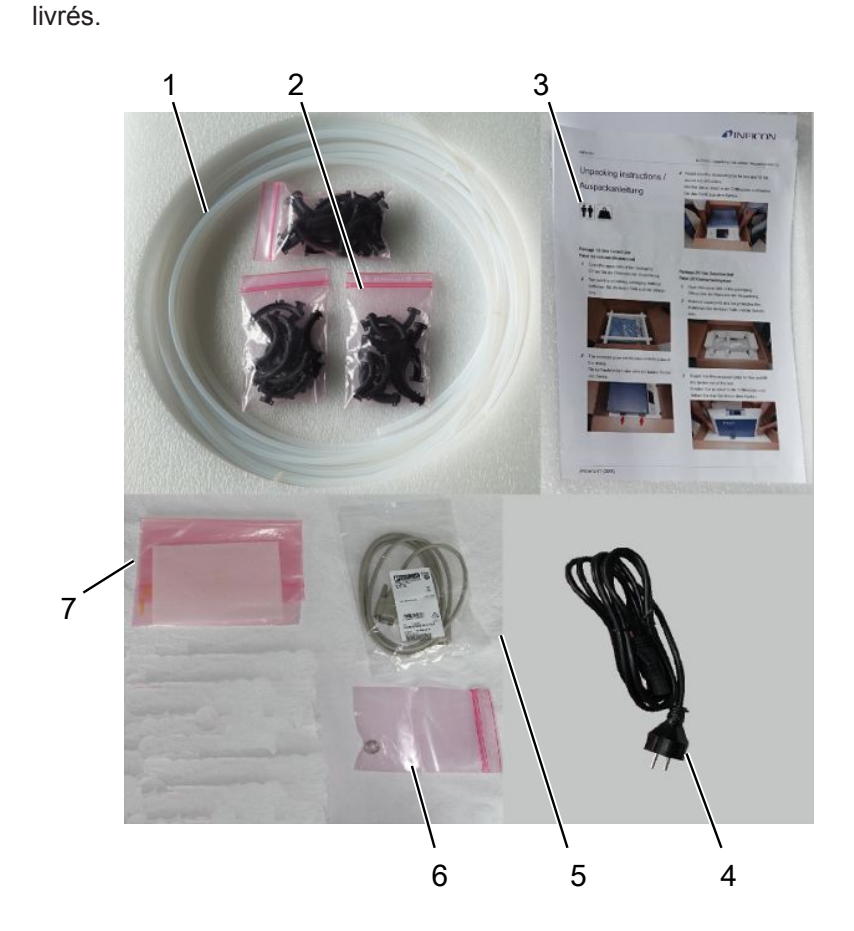

**►** Après réception du produit, vérifiez que tous les éléments prévus ont bien été

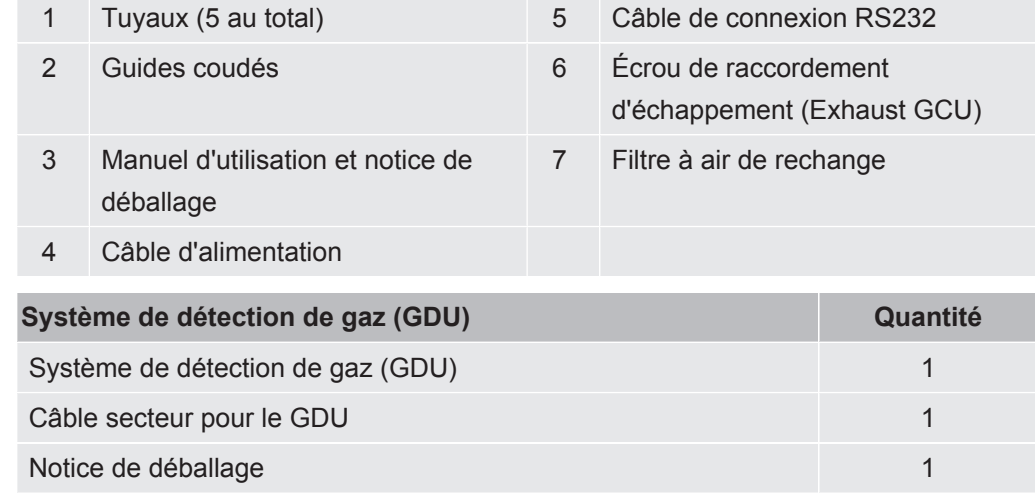

**►** Après réception du produit, vérifiez que tous les éléments prévus ont bien été livrés.

#### **Contenu de l'ensemble 2**

#### **Transport**

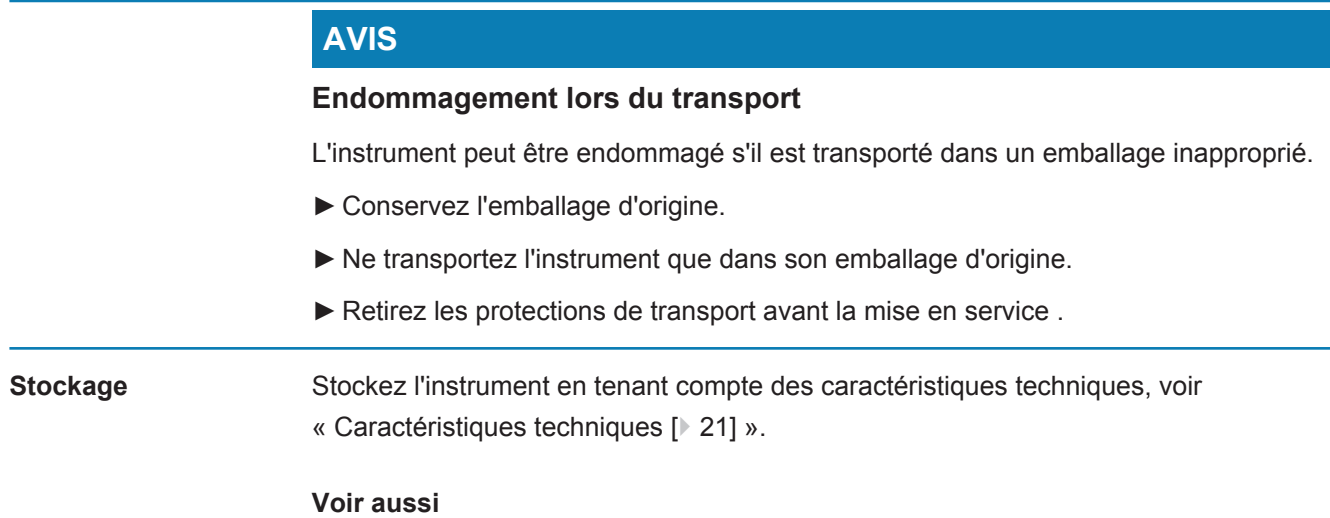

■ [Protection de transport \[](#page-23-1) $>24$ ]

# <span id="page-14-0"></span>4 Description

## <span id="page-14-1"></span>4.1 Fonction

L'ELT3000 Plus peut être utilisé en « mode autonome » ainsi qu'en « mode en ligne » dans une installation.

L'instrument est un détecteur de fuite de batterie qui vous permet de soumettre à des essais non destructifs des cellules de batterie dures, ou de type « pouch cells », pour s'assurer qu'elles ne présentent pas de fuite.

L'instrument se compose d'un système de détection de gaz, d'une unité de commande du vide et d'une chambre d'essai sous vide disponible en option.

## **Système de détection de gaz**

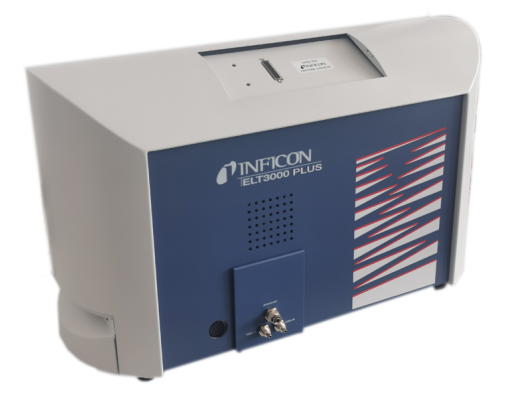

Le système de détection de gaz fonctionne sous vide poussé, c'est-à-dire que la pression dans le spectromètre de masse quadripolaire doit toujours être inférieure à 5  $\times$  10<sup>-4</sup> mbar. Ce vide est généré par la pompe turbomoléculaire, avec l'aide d'une pompe à membrane.

Composants de l'instrument :

- Système de pompe à vide poussé
- Système d'admission pour le flux de gaz
- des sous-modules électriques et électroniques pour l'alimentation électrique et le traitement du signal

### **Unité de commande du vide**

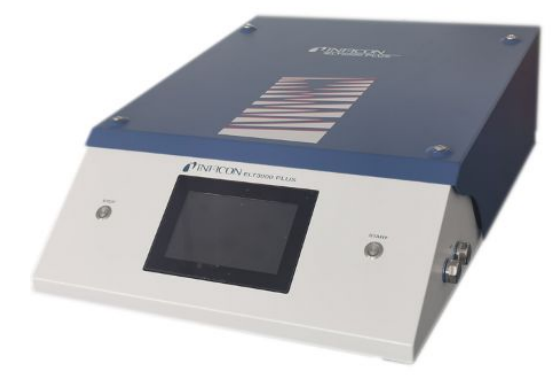

L'unité de commande du vide (GCU) permet d'utiliser le détecteur de fuite de batterie au moyen de l'écran tactile intégré. La pompe intégrée sert à établir le vide dans la chambre d'essais de mesure jusqu'à la pression cible souhaitée. Une commande de valve adaptée au déroulement de la mesure permet de conduire le gaz à analyser jusque dans le système de détection de gaz .

## <span id="page-16-0"></span>4.2 Affichage

<span id="page-16-1"></span>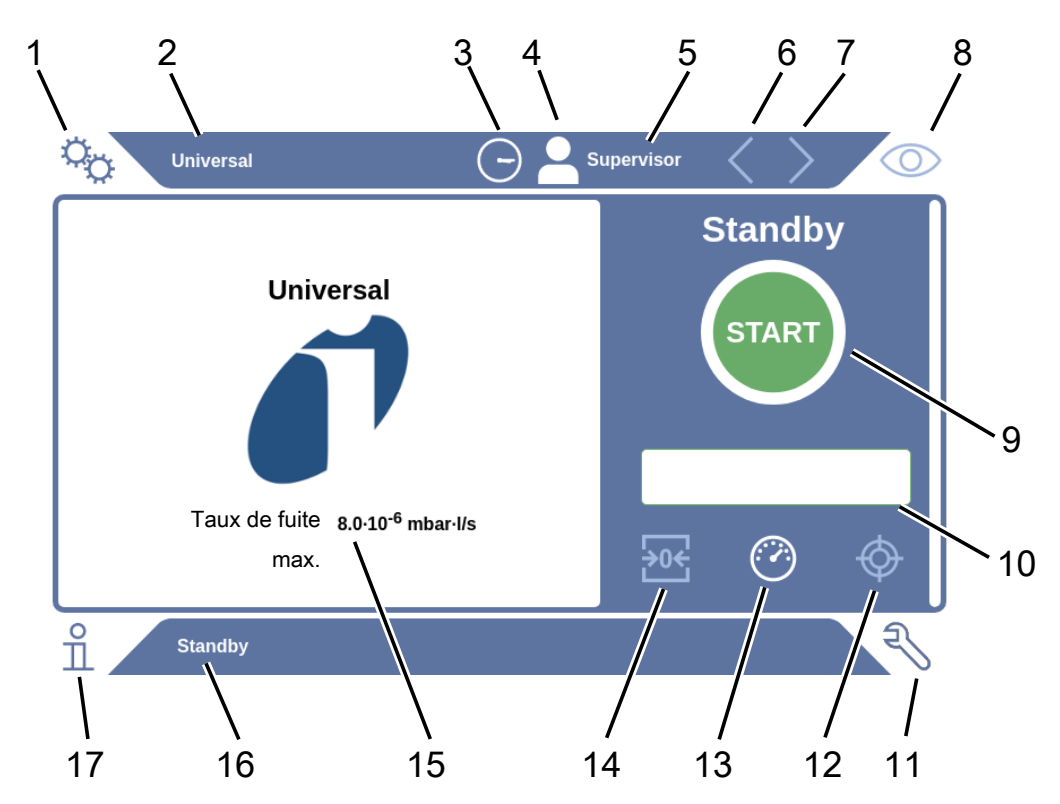

## 4.2.1 Structure du clavier tactile

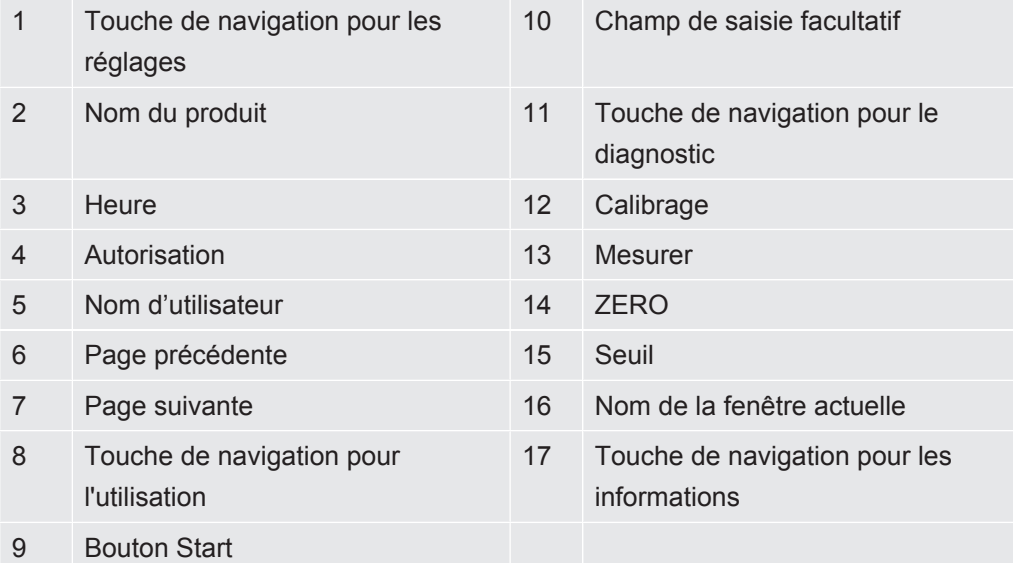

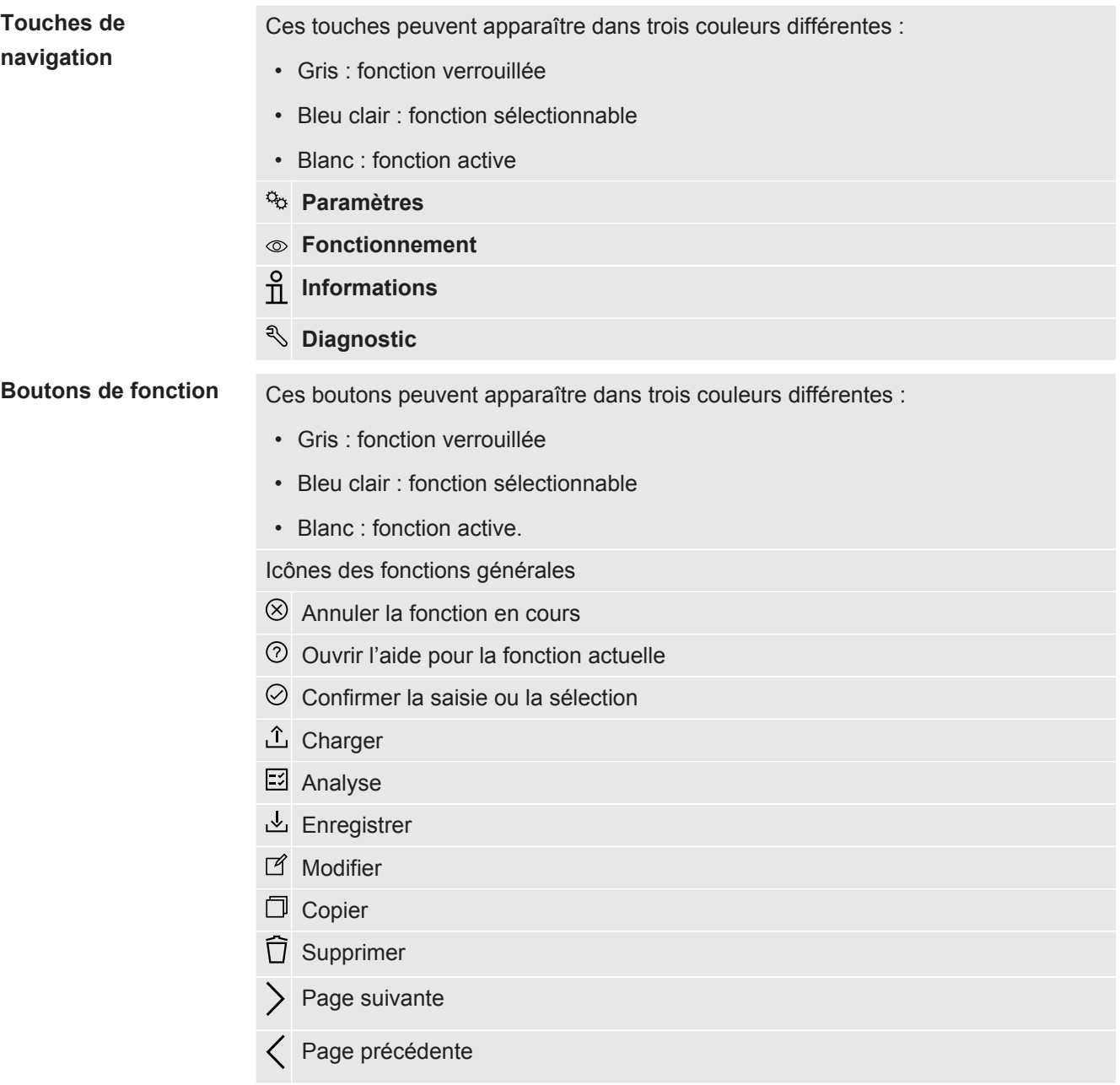

Le résultat des mesures s'affiche du côté gauche, dans la fenêtre de mesure. Pour de plus amples informations, voir « [Affichage des résultats \[](#page-18-0)[}](#page-18-0) [19\]](#page-18-0) ».

## 4.2.2 Affichage des résultats

<span id="page-18-0"></span>Le taux de fuite mesuré s'affiche à gauche dans la fenêtre « Repos », sous forme de valeur numérique présentée sur un fond coloré.

**Résultat de mesure : Étanche**

Si le taux de fuite est inférieur à au seuil défini, le résultat de mesure apparaît sur fond vert.

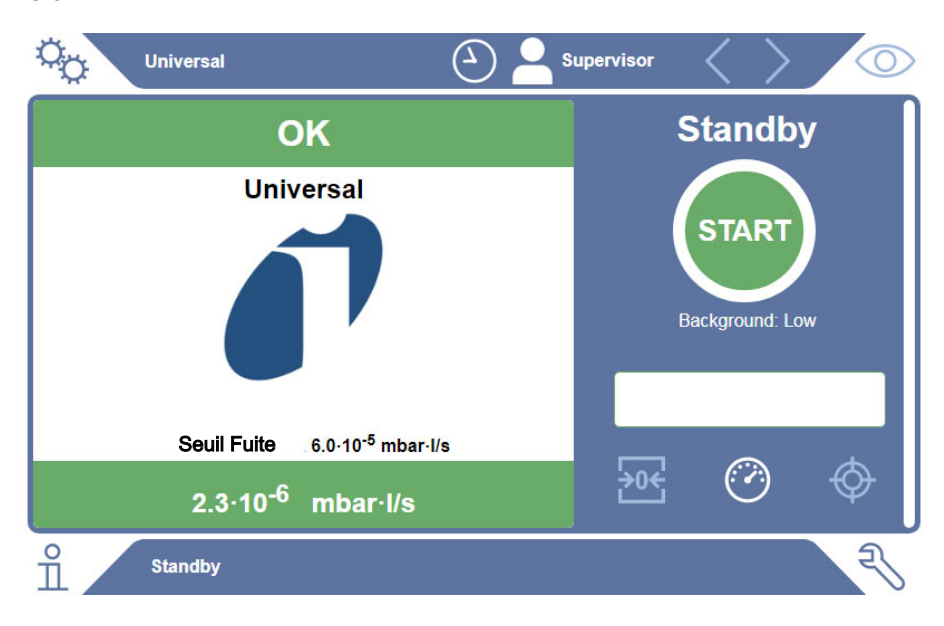

#### **Résultat de mesure : Non étanche** Si le taux de fuite est supérieur au seuil défini pour les fuites, le résultat de mesure apparaît sur fond rouge.

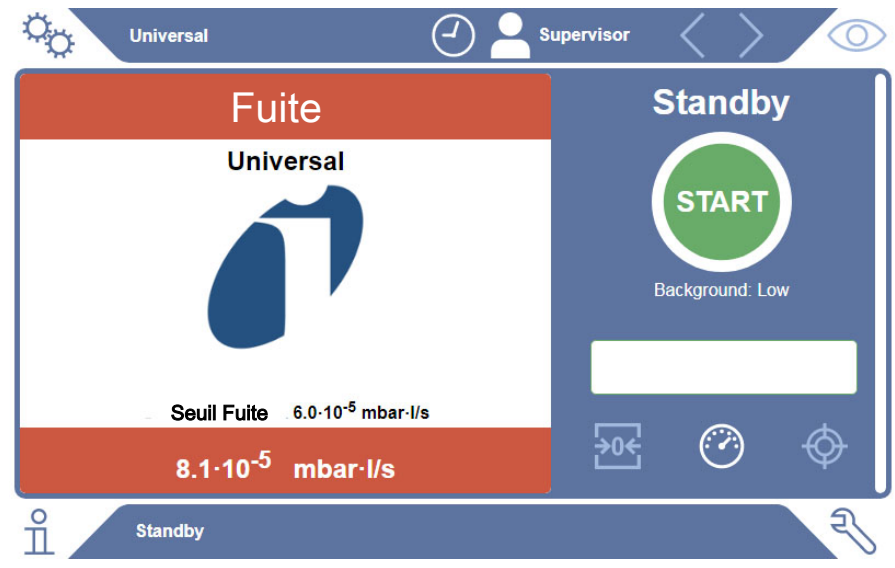

## **Résultat de mesure : Avertissement**

Si le taux de fuite est supérieur au seuil d'avertissement défini tout en restant inférieur au seuil des fuites, le résultat de mesure apparaît sur fond orange. La saisie d'un seuil d'avertissement est facultative.

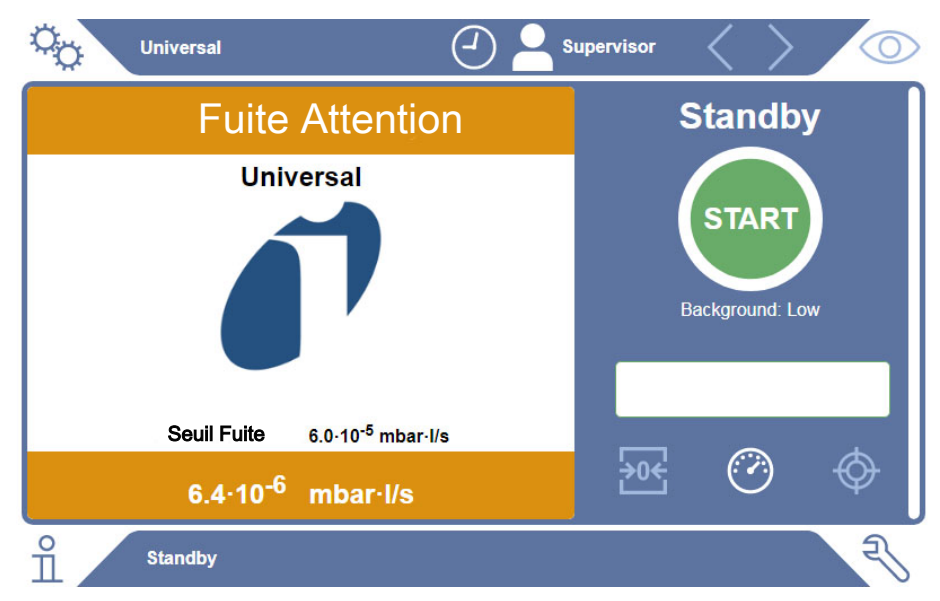

## <span id="page-20-0"></span>4.3 Caractéristiques techniques

## <span id="page-20-1"></span>4.3.1 Caractéristiques mécaniques

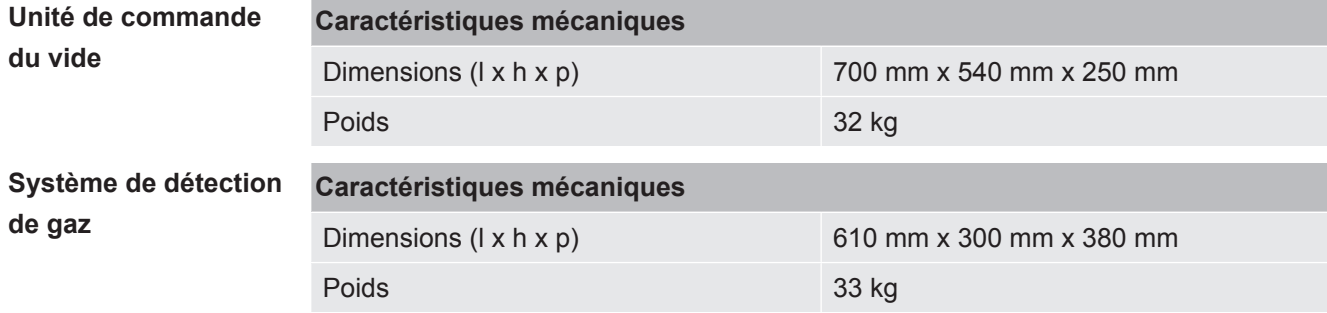

## 4.3.2 Conditions ambiantes

<span id="page-20-2"></span>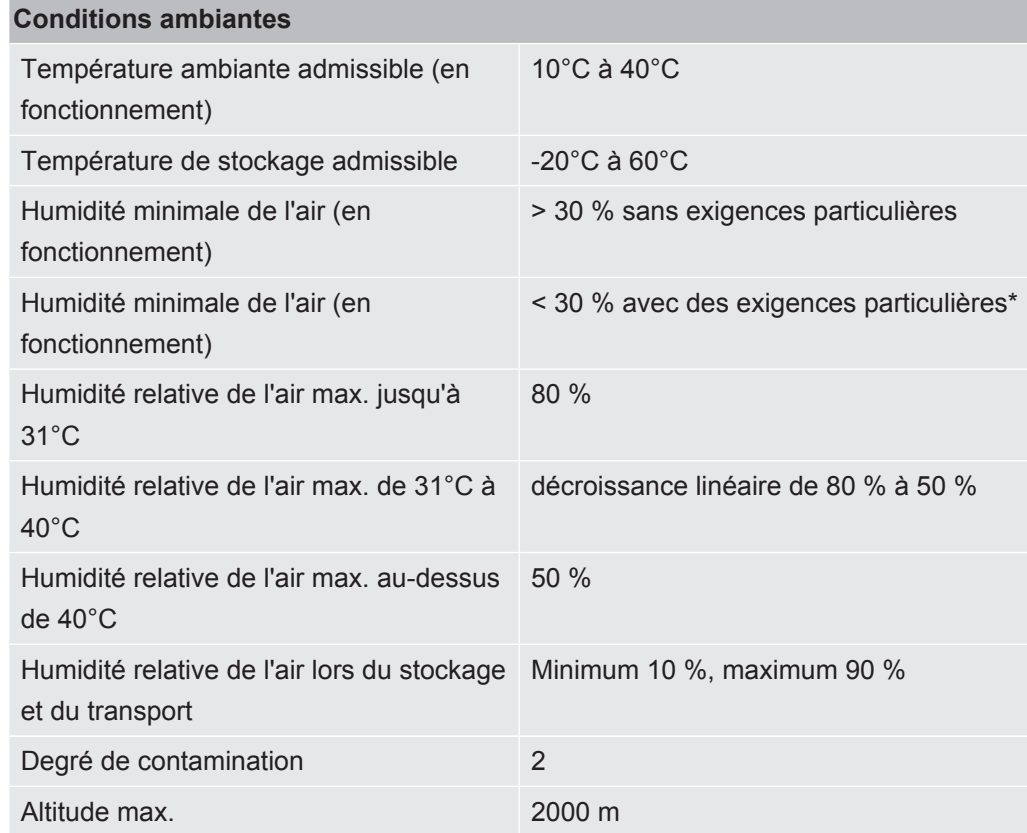

\* Utilisation de l'ELT3000 PLUS uniquement après consultation de la société INFICON GmbH.

<span id="page-21-0"></span>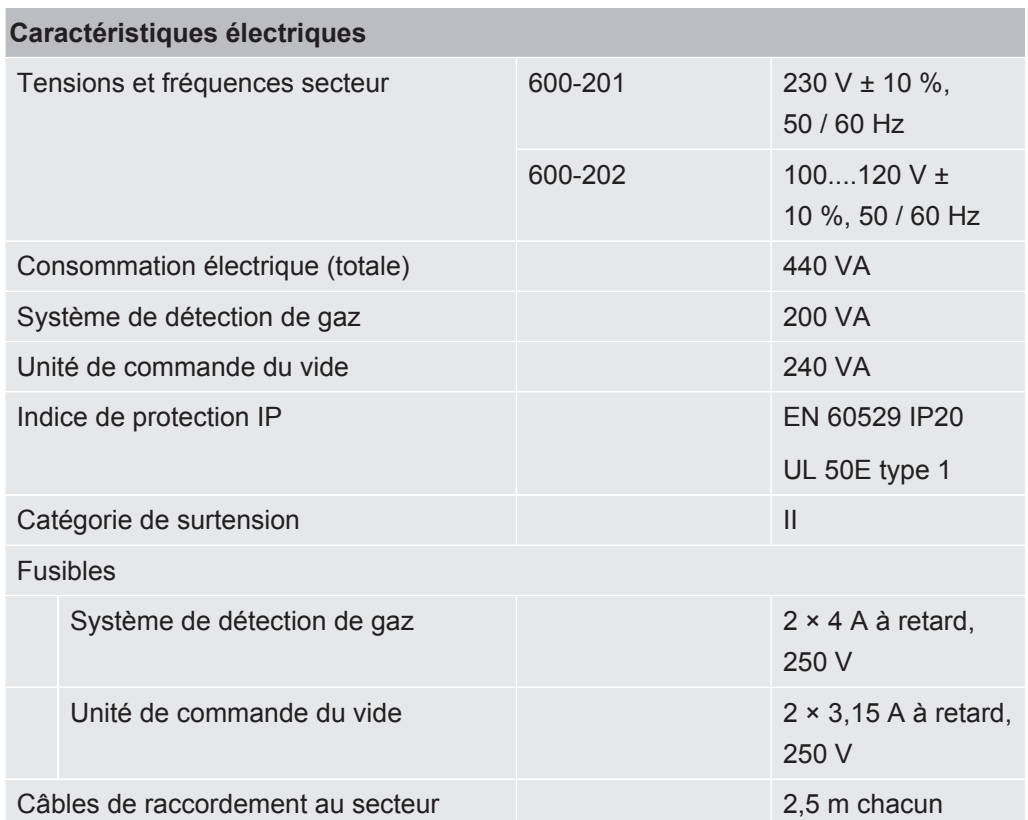

## 4.3.3 Caractéristiques électriques

## 4.3.4 Caractéristiques physiques

<span id="page-21-1"></span>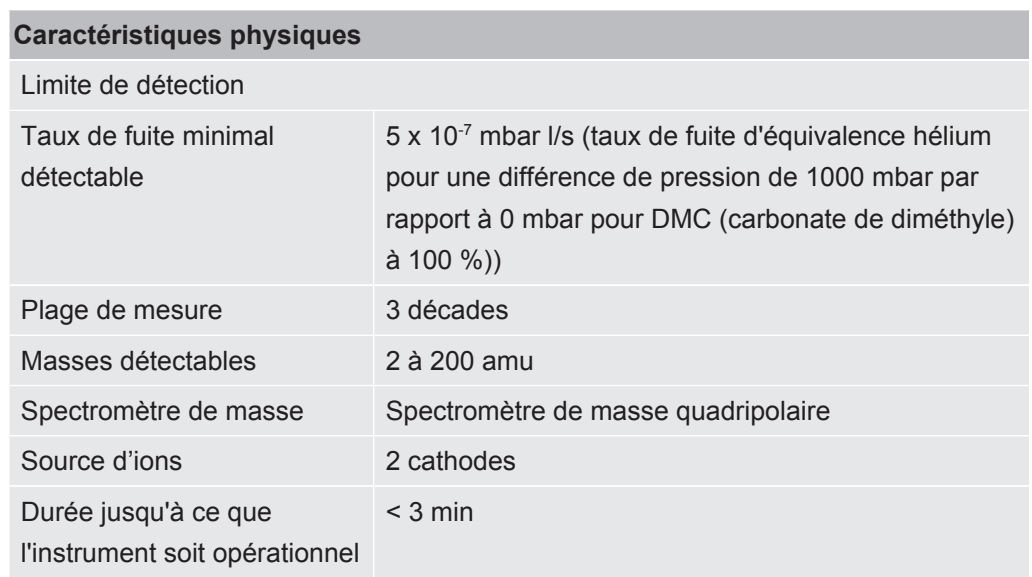

## 4.4 Paramètres d'usine

<span id="page-22-0"></span>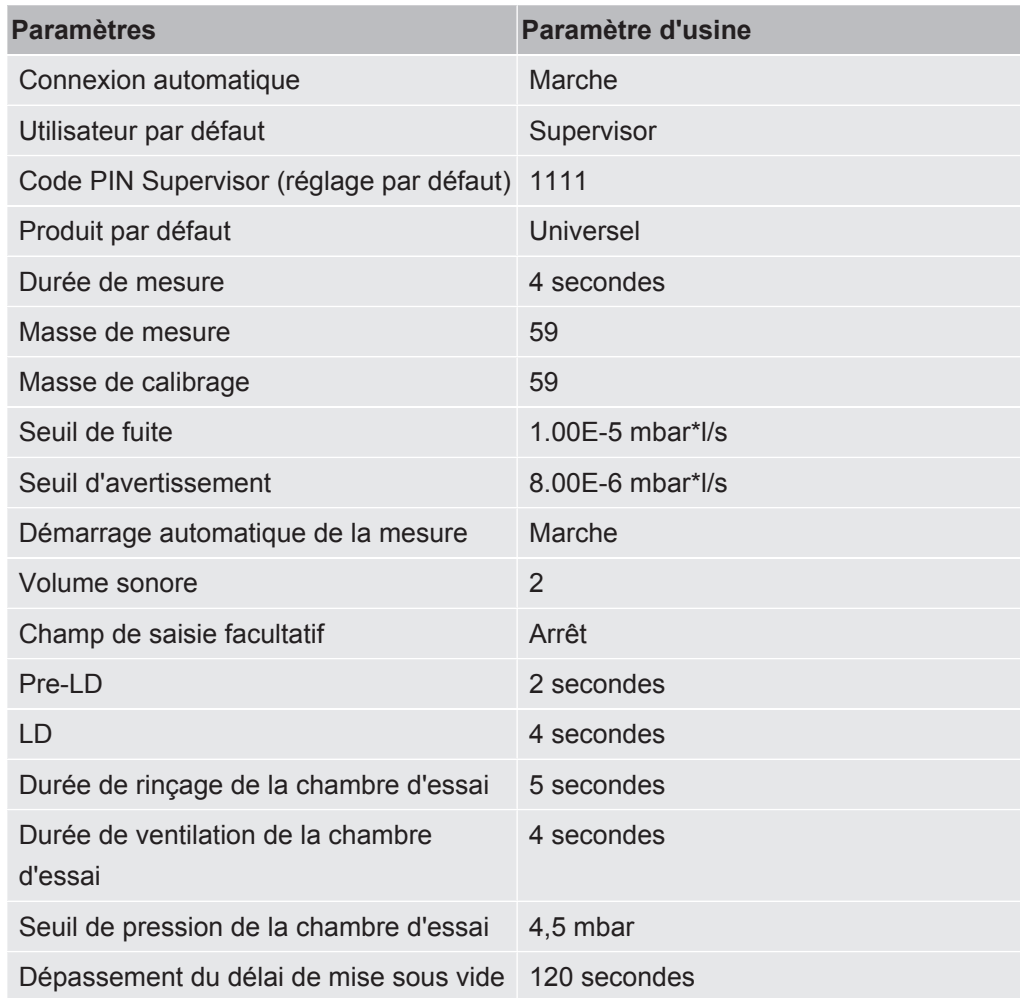

# <span id="page-23-0"></span>5 Installation

## <span id="page-23-1"></span>5.1 Protection de transport

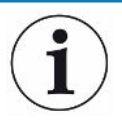

### **AVIS**

**Dommages matériels en cas de non-retrait de la protection de transport**

Endommagement du système de détection de gaz.

►Retirez le dispositif de sécurité de transport avant la mise en service.

La protection de transport se trouve sur le dessous du système de détection de gaz et se compose d'une vis à tête en étoile jaune.

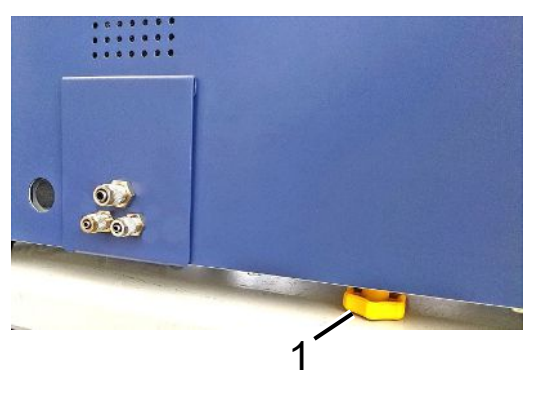

1 Protection de transport

## <span id="page-24-0"></span>5.2 Mise en place

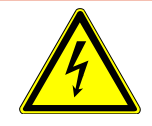

## **DANGER**

#### **Risque de décharge électrique**

Les produits qui ne sont pas correctement mis à la terre ou protégés par fusible peuvent provoquer un danger de mort

en cas de dysfonctionnement.L'utilisation de l'instrument sans conducteur de protection branché n'est

pas autorisée.

- ►Utilisez exclusivement le câble secteur à 3 brins fourni.
- ►Remplacez les câbles réseau défectueux.
- ►Si le câble est endommagé, il doit être remplacé par une pièce de rechange d'origine.
- ►Assurez-vous que la prise de l'instrument (prise au niveau de l'interrupteur d'alimentation) est toujours facilement accessible.
- ►Débranchez immédiatement l'instrument de l'alimentation secteur en cas de défauts visibles. Ceci est également valable en cas de dégagement de fumée.

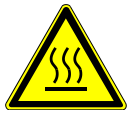

### **AVERTISSEMENT**

#### **Danger en cas de surchauffe**

Une surchauffe peut entraîner des dommages personnels ou matériels

- ►Tenez compte des conditions ambiantes définies pour l'instrument.
- ►Veillez à laisser un espace libre suffisant devant les ouvertures de ventilation (espace libre d'au moins 10 cm).
- ►Éloignez l'instrument de toute source de chaleur.
- ►Veillez à ce que la fiche secteur/prise secteur soit facilement accessible ; débranchez immédiatement l'instrument en cas de dégagement de fumée.

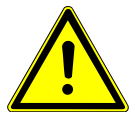

## **ATTENTION**

#### **Danger en cas de chute de charges lourdes**

Le détecteur de fuite de batterie est lourd. S'il se renverse ou tombe, il peut provoquer des blessures et des dommages matériels.

►Posez le détecteur de fuite de batterie uniquement sur un support suffisamment solide, stable et plan.

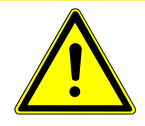

## **ATTENTION**

#### **Risque de blessures par chute**

Blessures par chute

Utilisez toujours les instruments sur une table, et non posés à même le sol. Posez toujours les câbles de manière à ne pas pouvoir trébucher ou tomber.

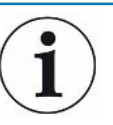

## **AVIS**

#### **Dommages matériels en cas de secousses**

Endommagement du mécanisme de mesure ; certaines pièces du mécanisme de mesure tournent et ne doivent pas être exposées à des secousses. Les pièces continuent à tourner plusieurs minutes après la mise à l'arrêt du système de détection de gaz.

- ►Posez l'instrument sur une surface stable, ne risquant pas de bouger ou de vibrer.
- ►Le système de détection de gaz ne doit pas être exposé à des secousses pendant son fonctionnement ni cinq minutes minimum après la mise à l'arrêt.

L'instrument est constitué des composants suivants : le système de détection de gaz, une unité de commande du vide et une chambre d'essai proposée en option. La mise en place, le raccordement et la mise en service de l'instrument sont des opérations réservées aux collaborateurs d'INFICON qui y sont formés et préparés.

- Afin de ne pas fausser les résultats de mesure, installez l'instrument à un emplacement présentant une température ambiante la plus constante possible.
- Afin de ne pas bloquer les ouvertures d'évacuation d'air sur le dessous, installez l'instrument avec les pieds sur une surface solide et plane.
- Veillez à laisser suffisamment d'espace derrière l'instrument afin de pouvoir atteindre facilement l'interrupteur secteur à l'arrière du système de détection de gaz.
- Assurez-vous que la protection de transport a été retirée ; voir « [Protection de](#page-23-1) [transport \[](#page-23-1)[}](#page-23-1) [24\]](#page-23-1) ».
- N'exposez pas l'instrument directement aux rayons du soleil.

<span id="page-26-0"></span>5.3 Structure de l'instrument

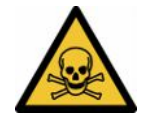

## **DANGER**

#### **Risques pour la santé dus à des gaz et des vapeurs**

Des vapeurs dangereuses peuvent se former durant le fonctionnement du détecteur de fuite de batterie.

- ►Raccordez le système de détection de gaz et l'unité de commande du vide à un conduit d'évacuation des gaz.
- ►N'inhalez pas de gaz ou vapeurs toxiques.
- ►Veillez à choisir un lieu d'installation suffisamment ventilé.

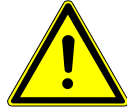

## **ATTENTION**

#### **Risque de blessures en cas de mise en place inappropriée**

Si le détecteur de fuite de batterie n'est pas installé sur une surface plane et non glissante, ses composants risquent de tomber et de provoquer des blessures ou des dommages matériels.

►Posez tous les composants du détecteur de fuite de batterie sur une surface de travail plane et non glissante.

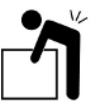

## **ATTENTION**

#### **Risque de blessures lors du soulèvement de l'instrument lourd**

Le système de détection de gaz et l'unité de commande du vide, composants formant l'instrument, sont lourds et peuvent glisser des mains.

►Soulevez et transportez toujours à deux le système de détection de gaz et de l'unité de commande du vide.

#### **Vue d'ensemble**

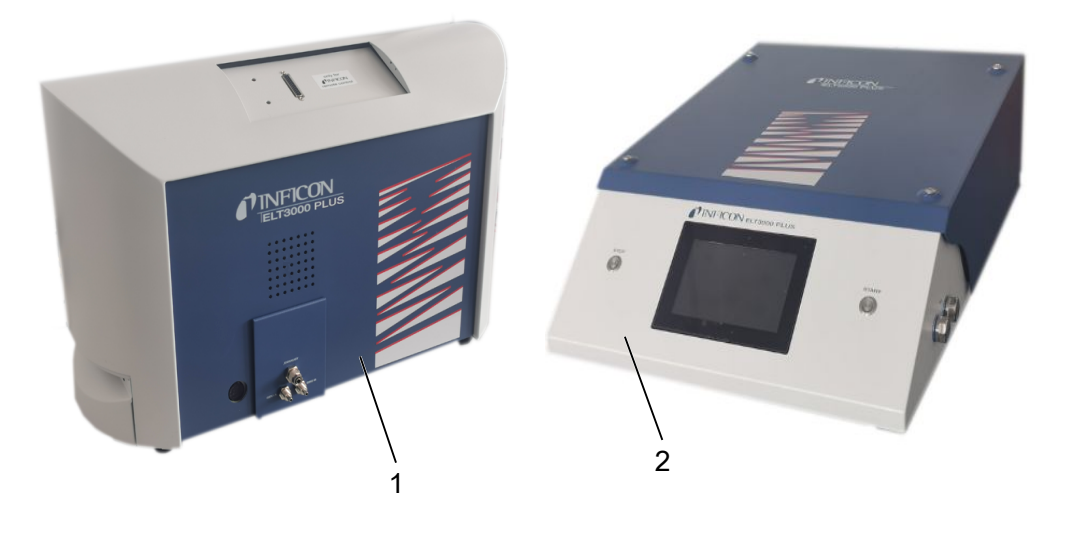

1 Système de détection de gaz (GDU) 2 Unité de commande du vide (GCU)

## 5.3.1 Relier les appareils

- <span id="page-27-0"></span>*1* Posez l'unité de commande du vide (GCU) et le système de détection de gaz (GDU) sur un support non glissant, solide et à l'abri des secousses et des vibrations.
- *2* Reliez le raccord GDU A de l'unité de commande du vide (GCU) au raccord GDU A du système de détection de gaz (GDU) à l'aide d'un tuyau de raccordement de Ø 6 mm.
- *3* Reliez le raccord GDU B de l'unité de commande du vide (GCU) au raccord GDU B du système de détection de gaz (GDU) à l'aide d'un tuyau de raccordement de Ø 6 mm.
- *4* Reliez le raccord Purge de l'unité de commande du vide (GCU) au système d'air frais à l'aide d'un tuyau de raccordement de Ø 6 mm.
- *5* Reliez le raccord Exhaust du GCU au système d'évacuation des gaz à l'aide du tuyau de raccordement de Ø 10 mm.
	- $\Rightarrow$  Pour cela, utilisez l'écrou de raccordement d'échappement fourni.
- *6* Reliez le raccord Exhaust du GDU au système d'évacuation des gaz à l'aide du tuyau de raccordement de Ø 8 mm.
- *7* Reliez l'unité de commande du vide (GCU) au système de détection de gaz (GDU) à l'aide du câble d'interface RS232.
- *8* Utilisez les guides coudés fournis pour poser les tuyaux sans les plier.

### **Unité de commande du vide**

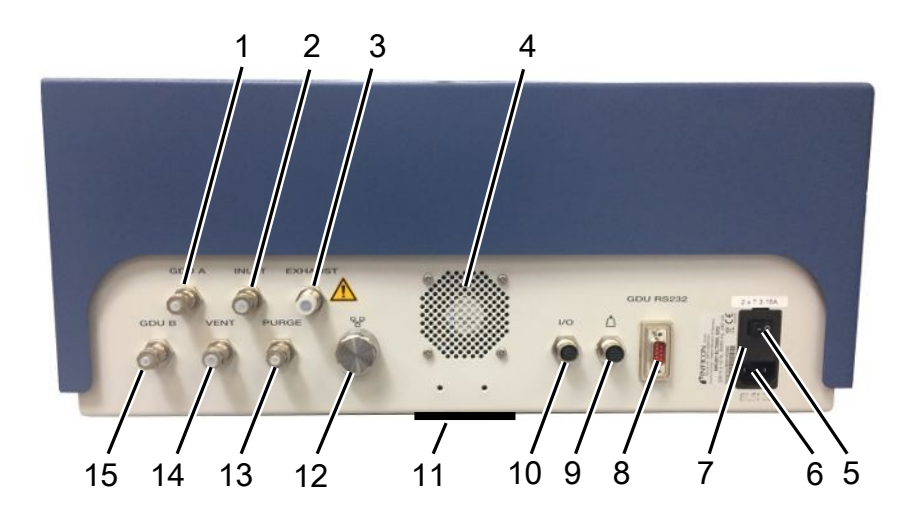

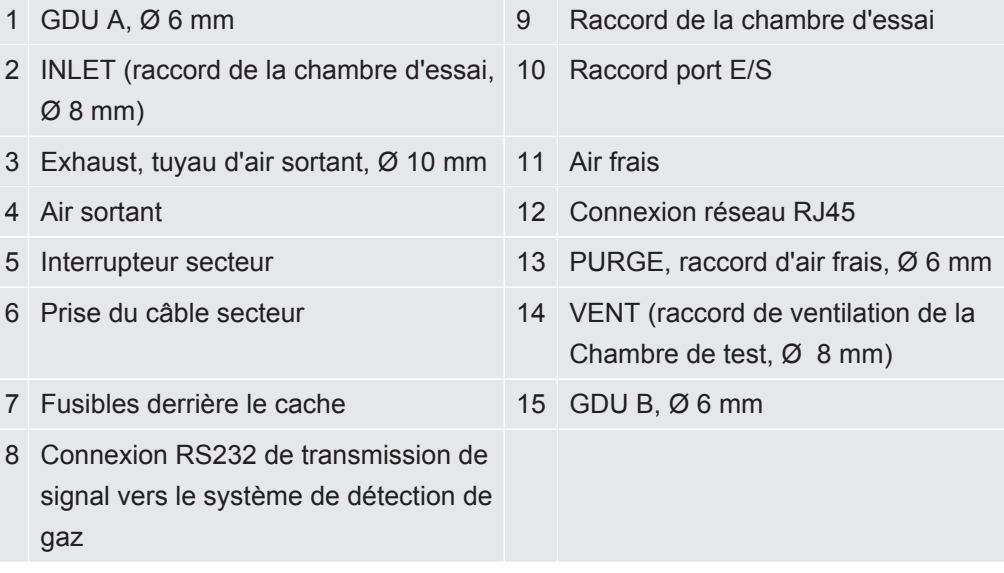

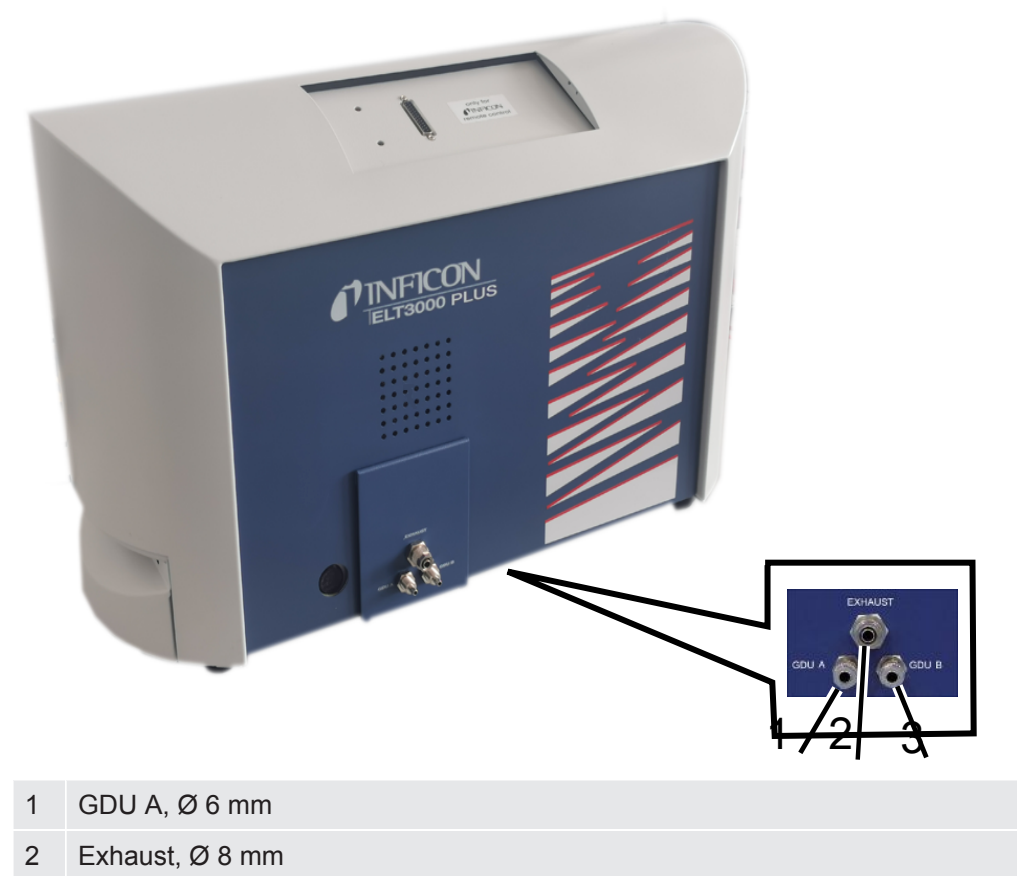

3 GDU B, Ø 6 mm

### **Vue de derrière**

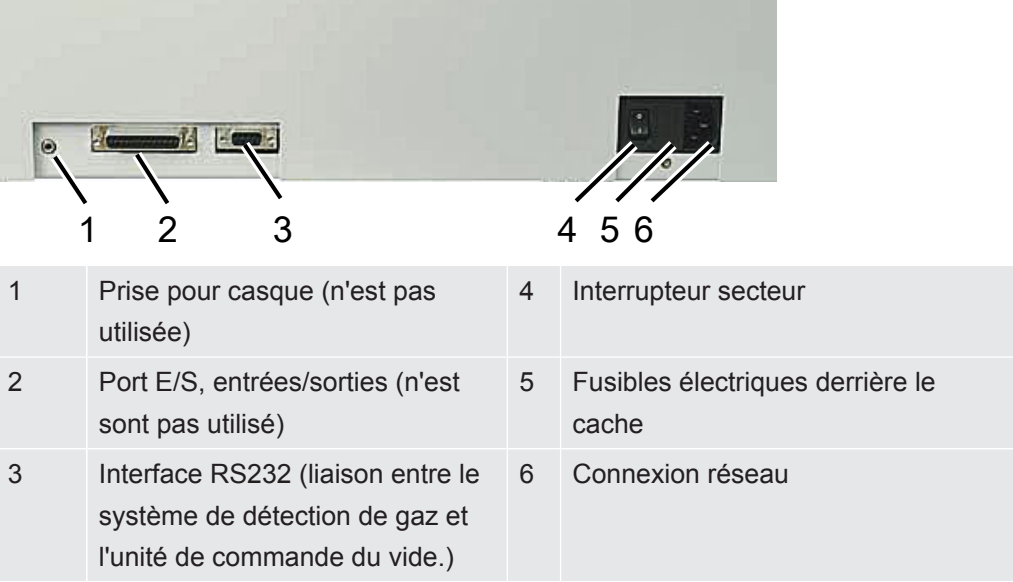

## 5.3.1.1 Exigences s'appliquant à une chambre d'essai

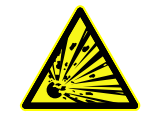

## <span id="page-30-0"></span> **DANGER**

#### **Risque d'implosion sous l'effet de forces élevées**

Lorsqu'elle a été évacuée, la chambre d'essai doit résister à des forces importantes dues à la pression atmosphérique s'exerçant de l'extérieur.

►Il doit rester de petits canaux dans la chambre d'essai, même lorsque cette dernière est densément remplie, afin que le gaz issu d'éventuelles fuites puise être transporté vers le raccord de mise sous vide.

## **Exigences** Pour une détection rapide et précise des fuites, veillez à ce que le volume net de la chambre soit le plus faible possible. Vous pouvez pour cela utiliser des objets de test remplissant la plus grande partie du volume ou ajouter à la chambre d'essais de la matière de remplissage.

Si vous prévoyez d'utiliser une chambre d'essai fabriquée par vos soins, tenez compte des données du tableau ci-dessous.

N'hésitez pas à consulter le personnel SAV d'INFICON si vous avez des questions concernant la conception ou l'utilisation d'une chambre d'essai fabriquée par vos soins.

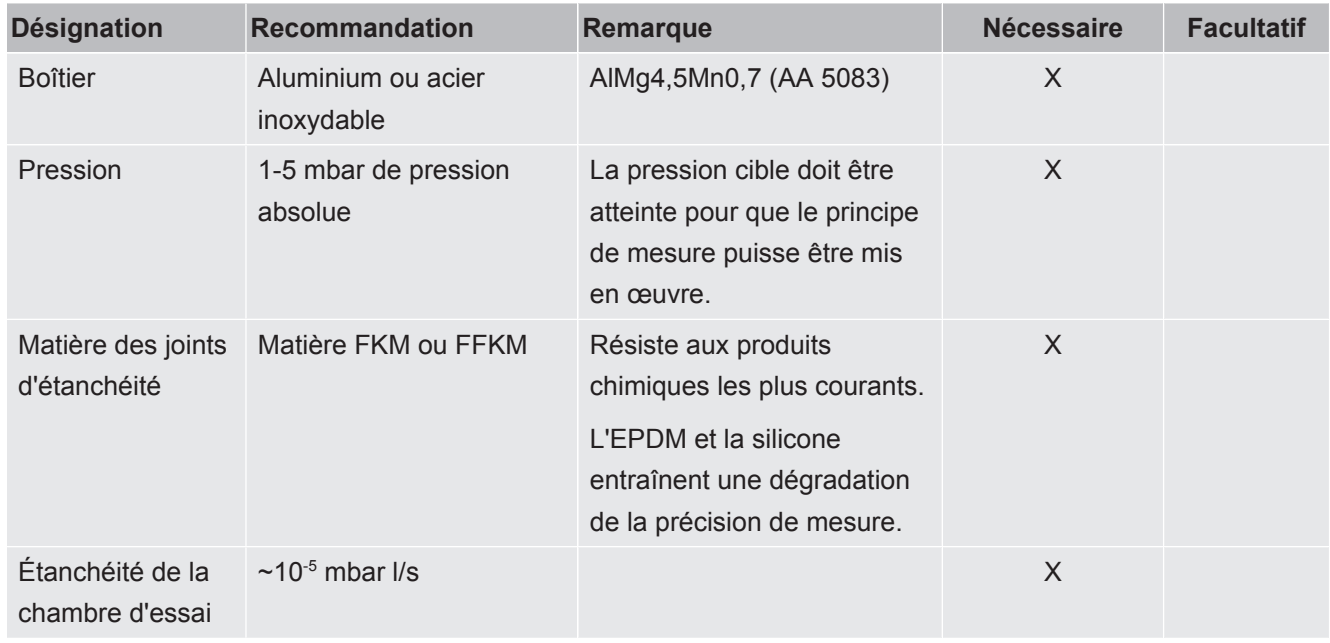

#### **Tableau des exigences**

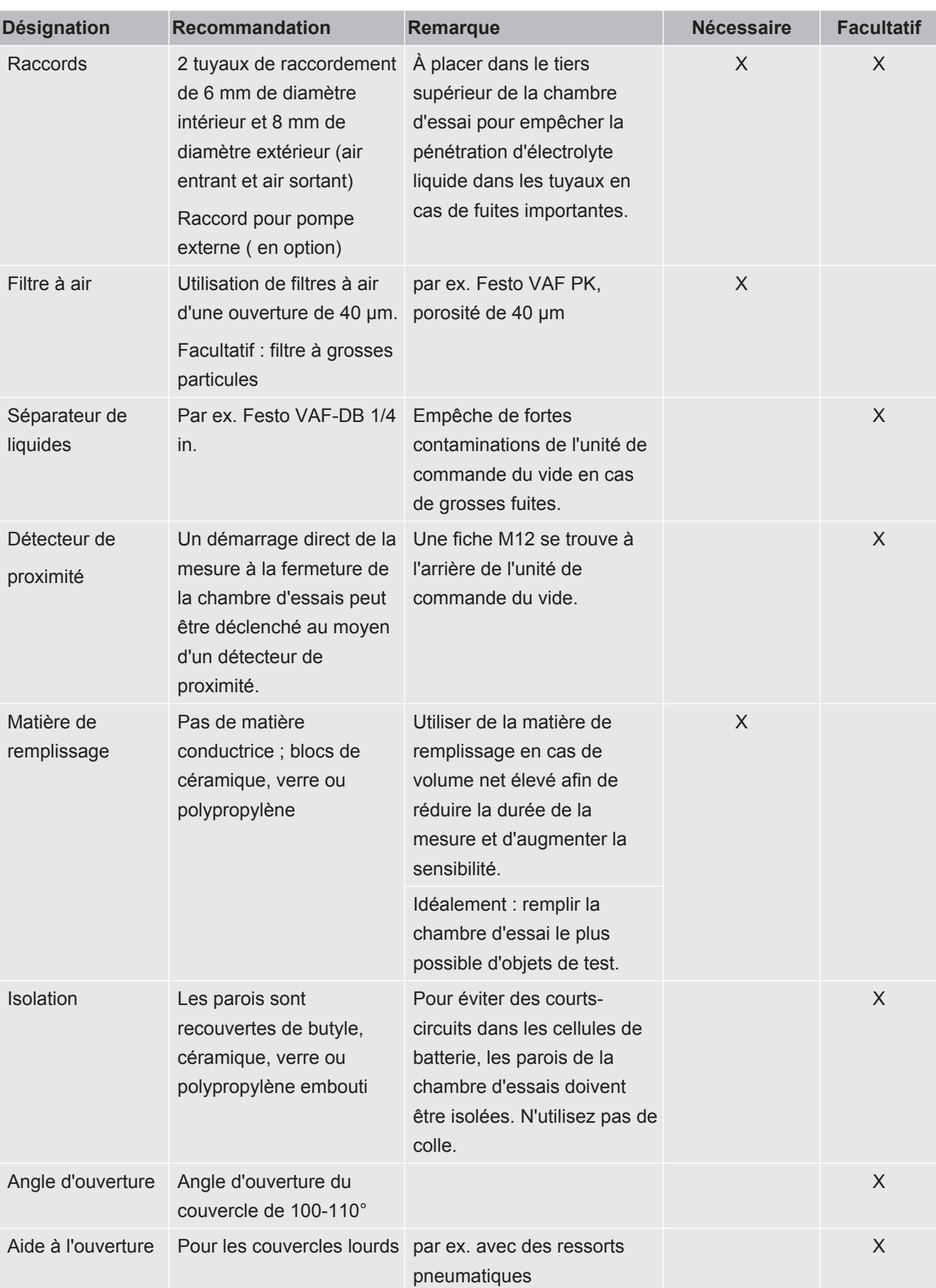

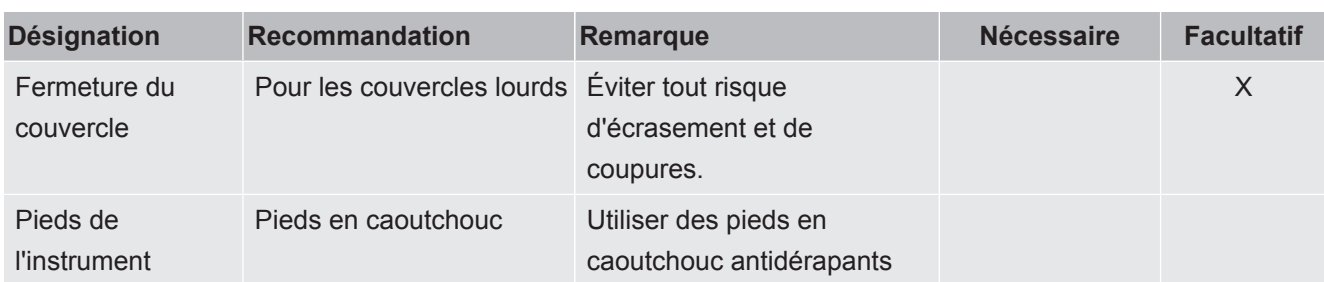

## <span id="page-33-0"></span>5.4 Raccordement au réseau électrique

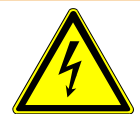

## **AVERTISSEMENT**

#### **Risque de décharges électriques**

Les produits qui ne sont pas correctement mis à la terre ou protégés par fusible peuvent provoquer un danger de mort en cas de dysfonctionnement. L'utilisation de l'instrument sans conducteur de protection branché n'est pas autorisée.

- ►Utilisez uniquement les câbles secteur à 3 fils fournis.
- ►Assurez-vous que la fiche réseau est toujours bien accessible.

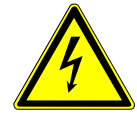

## **AVIS**

#### **Danger en cas de tension secteur incorrecte**

Une tension secteur inappropriée peut endommager l'instrument.

►Tenez compte de la tension secteur indiquée sur la plaque signalétique.

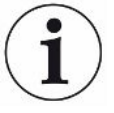

### **AVIS**

#### **Réseaux d'alimentation différents**

Si les différents instruments ne sont pas tous raccordés au même réseau, des flux électriques peuvent apparaître dans le câble de données RS232.

Des dysfonctionnements et des états de fonctionnement imprévus de l'instrument sont alors possibles.

►Des dysfonctionnements et des états de fonctionnement imprévus de l'instrument sont alors possibles.

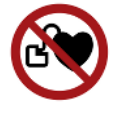

## **DANGER**

### **Danger pour les porteurs d'implants tels que des stimulateurs cardiaques**

Un aimant se trouve à l'intérieur de l'appareil. Des champs électriques ou magnétiques puissants peuvent perturber le fonctionnement de l'implant. Les parties métalliques de l'implant peuvent déclencher une alarme.

- ►En tant que porteur de tels appareils, respectez une distance d'au moins 10 cm entre le détecteur de fuite et l'implant.
- ►En outre, respectez les distances indiquées par le fabricant du stimulateur cardiaque.

<span id="page-34-1"></span><span id="page-34-0"></span>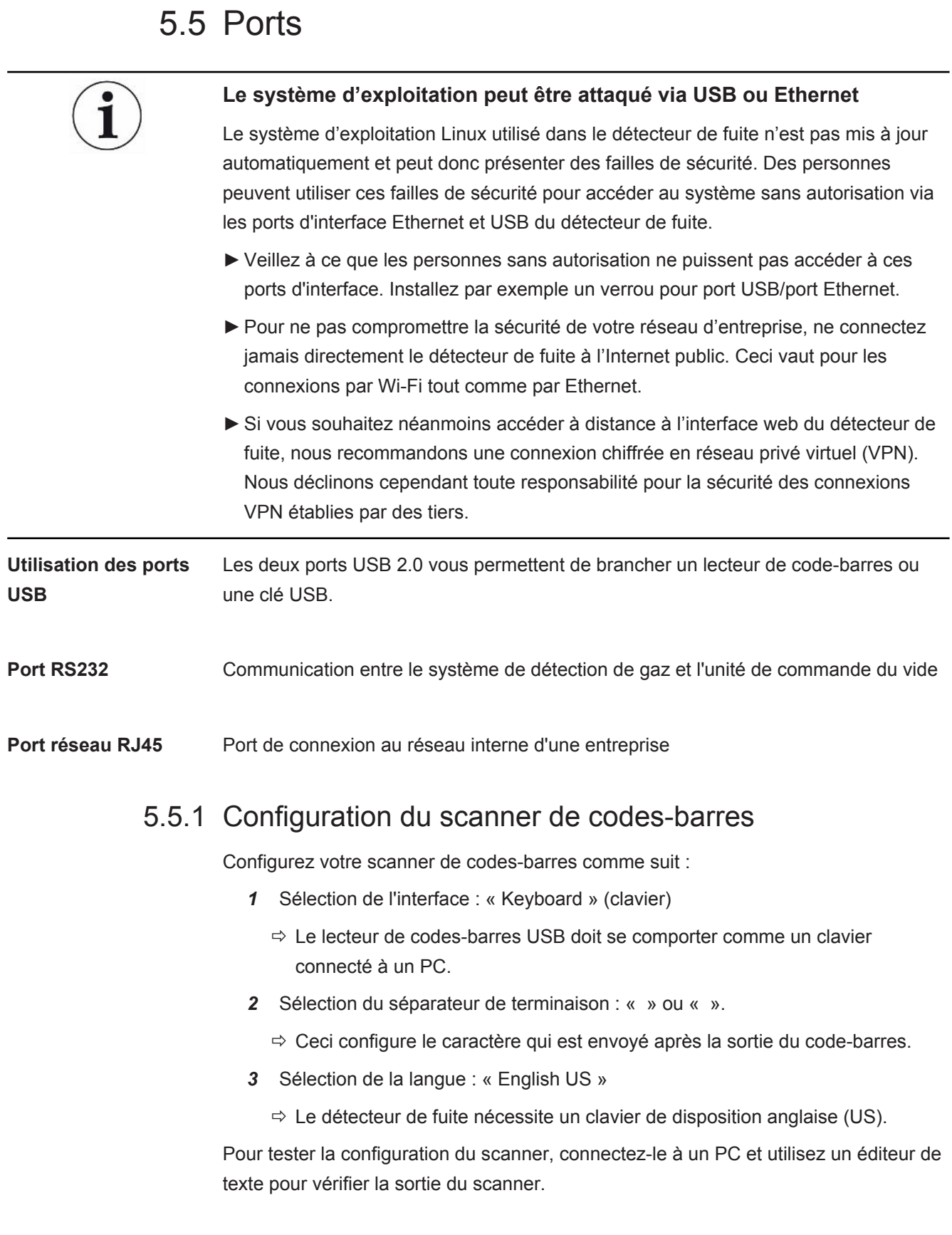

# <span id="page-35-0"></span>6 Fonctionnement

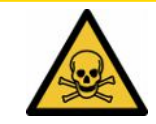

## **ATTENTION**

#### **Risques pour la santé dus à des gaz et des vapeurs**

Des vapeurs dangereuses peuvent se former durant le fonctionnement du détecteur de fuite de batterie.

- ►Raccordez le détecteur de fuite de batterie à un tuyau d'évacuation des rejets gazeux.
- ►Évitez d'inhaler des gaz ou vapeurs toxiques.
- ►Respectez les consignes de sécurité fournies dans les fiches de données de sécurité des objets de test.
- ►Veillez à choisir un lieu d'installation dans lequel une obstruction des conduits d'évacuation des gaz est impossible ou peut être détectée.
- ►Veillez à choisir un lieu d'installation suffisamment ventilé ou, en alternative, équipé d'un système de contrôle et surveillance de la qualité de l'air permettant de détecter les substances toxiques.

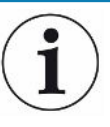

## **AVIS**

#### **Dommages matériels en cas de surchauffe de l'instrument**

Le détecteur de fuite de batterie chauffe pendant le fonctionnement et peut subir une surchauffe si la ventilation n'est pas suffisante.

- ►Veillez à ce que le dessous de l'unité de commande du vide reste dégagé.
- ►Ne bloquez pas l'orifice de ventilation du filtre.
- ►Assurez une ventilation suffisante au niveau du système de détection de gaz : espace libre d'au moins 20 cm sur les côtés et d'au moins 10 cm à l'avant et à l'arrière.
- ►Tenez les sources de chaleur à l'écart du détecteur de fuite de batterie.
- ►N'exposez pas le détecteur de fuite de batterie directement aux rayons du soleil.
- ►Respectez les caractéristiques techniques.

Vous pouvez utiliser l'ELT3000 PLUS au moyen des composants suivants :

- Unité de commande de l'ELT3000 PLUS
- Module bus BM1000 de différents modèles
- Module E/S IO1000

Vous trouverez de plus amples informations concernant l'utilisation dans les documents :

• Mode d'emploi du module E/S IO1000
- Mode d'emploi du module bus BM1000
- Protocol Pescriptions ELT3000 PLUS

Les chemins d'accès indiqués dans les paragraphes suivants se rapportent à l'utilisation de l'ELT3000 PLUS. Si le module bus ou le module E/S est utilisé vous devez changer les actions dans le cadre du protocole appliqué.

Le cheminement pour l'unité de commande commence toujours dans le menu principal.

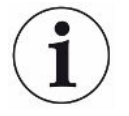

#### **AVIS**

**Pour le fonctionnement en mode en ligne, contactez le service SAV d'INFICON.**

#### **AVIS**

#### **Risque de dysfonctionnement en cas d'arrêt prolongé**

►Pour assurer le fonctionnement correct du détecteur de fuite et des pompes qu'il contient, allumez l'instrument au moins une fois au bout de 6 mois d'arrêt et faitesle fonctionner pendant env. 15 minutes.

# 6.1 Mise en marche et connexion

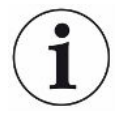

#### **Réglage de l'instrument uniquement via l'unité de commande du vide (GCU)**

Les réglages sont uniquement possibles sur l'unité de commande du vide (GCU).

- **►** Pour mettre l'instrument en marche, actionnez l'interrupteur secteur du système de détection de gaz puis de l'unité de commande du vide.
	- $\Rightarrow$  À l'état de livraison, l'instrument affiche l'écran de mesure après une phase de démarrage.

# <span id="page-36-0"></span>6.2 Réglages de base

### 6.2.1 Régler la langue

Réglez la langue dans les paramètres utilisateur, voir à ce sujet « [Sélectionner,](#page-37-0) [modifier, créer un profil utilisateur \[](#page-37-0)[}](#page-37-0) [38\]](#page-37-0) ».

### 6.2.2 Régler la date, l'heure et le fuseau horaire

### ü Droits **Supervisor**

- $1$   $\%$  > Date et heure
- *2* Effectuez le réglage.
- *3* Enregistrez .

### 6.2.3 Réglages du profil utilisateur

#### 6.2.3.1 Vue d'ensemble des groupes d'autorisation

<span id="page-37-1"></span>Les autorisations d'un utilisateur dépendent du groupe auquel il est affecté.

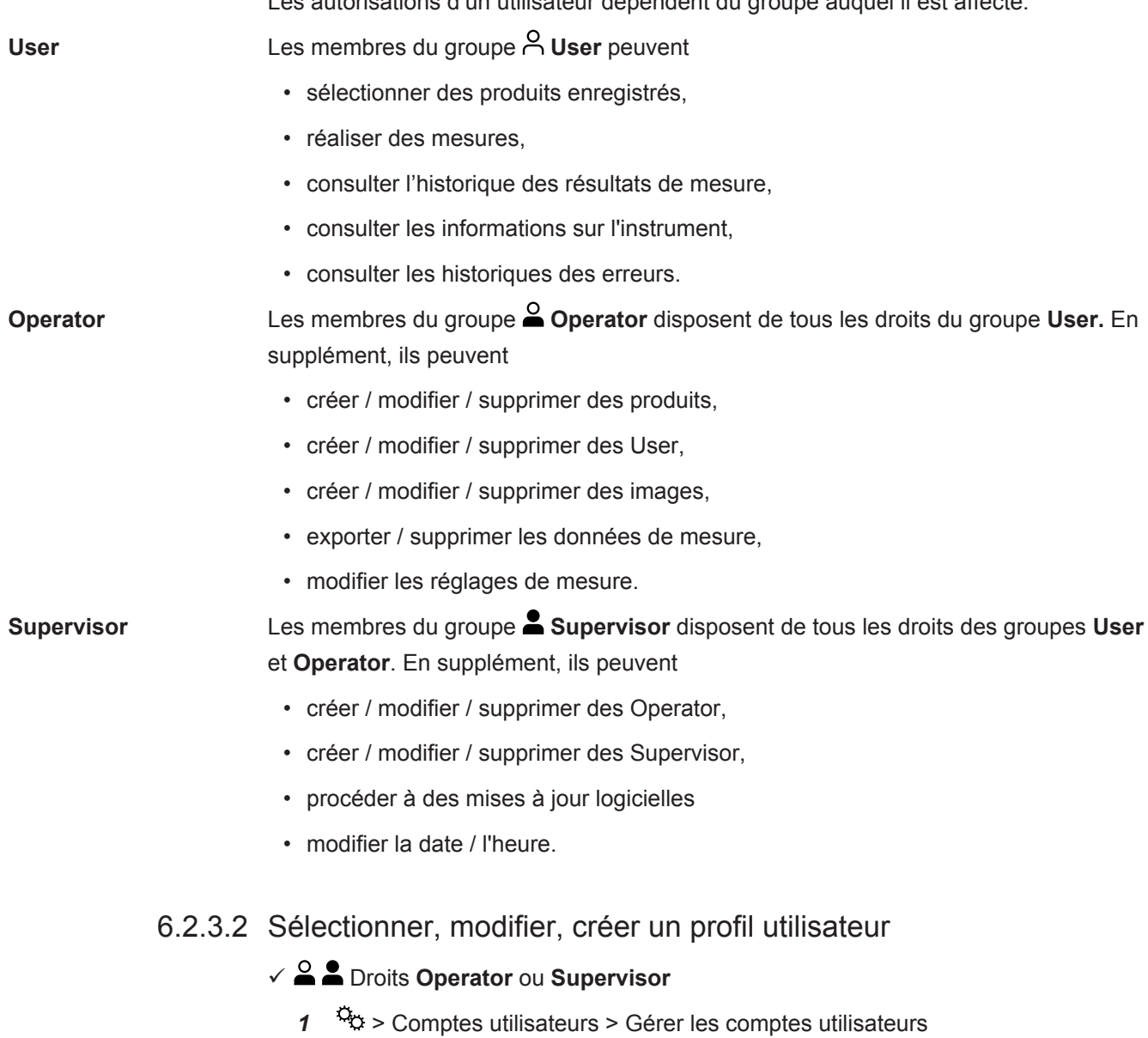

<span id="page-37-0"></span>ð Les utilisateurs déjà créés et les groupes associés sont affichés sous forme de liste.

- *2* Les possibilités suivantes s'offrent à vous : pour créer un nouveau profil utilisateur, sélectionnez  $+$  dans la partie inférieure de la fenêtre.
	- La fenêtre « Paramètres utilisateur » s'ouvre.

Appuyez sinon sur l'un des noms d'utilisateur déjà créés et sélectionnez dans la barre d'outils affichée :

- $\hat{\mathcal{L}}$ , pour charger un profil utilisateur.
	- $\Rightarrow$  La fenêtre de connexion s'ouvre.
- $\Box$ . pour modifier un profil utilisateur.
	- $\Rightarrow$  La fenêtre « Paramètres utilisateur » s'ouvre.
- $\widehat{\Box}$ , pour supprimer un profil utilisateur.
	- $\Rightarrow$  Une demande de confirmation s'affiche.
- *3* Après sélection des réglages, la fenêtre « Paramètres utilisateur » s'ouvre. Dans ce cas, vous pouvez entrer un nom d'utilisateur, le modifier ou le conserver.

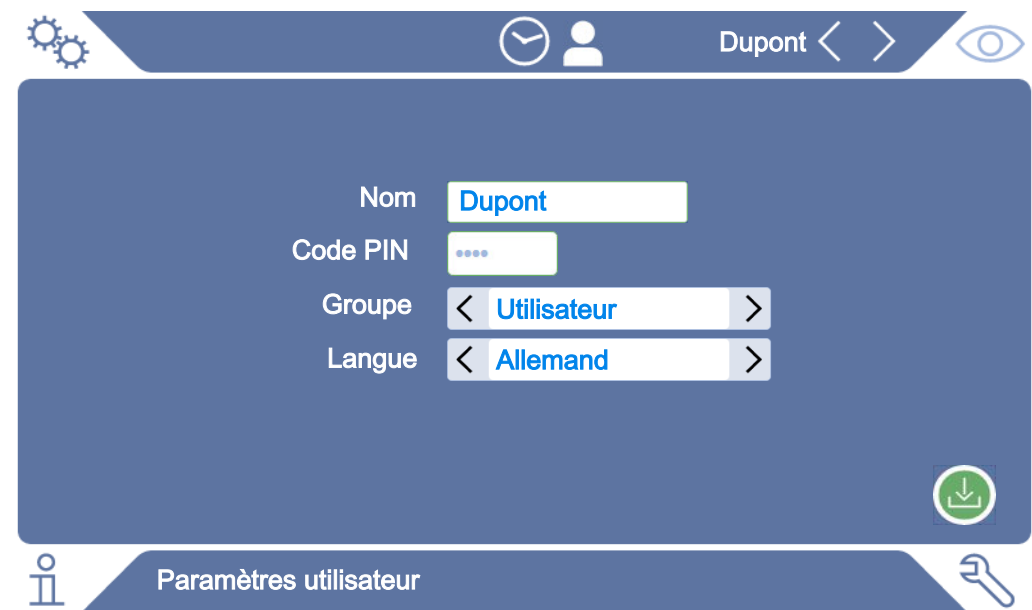

- *4* Si le champ « Code PIN » est vide, ou si vous souhaitez en modifier le contenu, saisissez un code PIN de 4 chiffres.
- *5* Pour affecter les autorisations souhaitées à l'utilisateur, sélectionnez un groupe. Avec  $\langle$  et  $\rangle$ , choisissez parmi les groupes « User », « Operator » et « Supervisor ». Voir [Vue d'ensemble des groupes d'autorisation \[](#page-37-1)[}](#page-37-1) [38\].](#page-37-1)
- **6** Dans le champ « Langue », utilisez  $\leq$  et  $\geq$  pour affecter une langue à l'utilisateur.
- *7* Enregistrez .

### 6.2.3.3 Modifier les réglages personnels

Même en tant qu'utilisateur aux droits restreints (**User**), vous pouvez modifier votre langue ou votre code PIN. Le profil utilisateur correspondant est alors adapté. Un accès au profil utilisateur complet n'est pas nécessaire.

- *1* Appuyez sur votre nom d'utilisateur, affiché en haut à droite sur l'écran.
	- $\Rightarrow$  La fenêtre « Options utilisateur » s'ouvre.
- *2* Selon vos besoins, utilisez le bouton « Modifier code PIN » ou « Modifier la langue ».

### 6.2.4 Désactiver la connexion automatique

#### **Réglage d'usine**

Avec le réglage d'usine, l'utilisateur « Supervisor » est automatiquement connecté après la mise en marche de l'instrument et l'écran de mesure s'ouvre. Cet utilisateur par défaut dispose en outre des autorisations du groupe « Supervisor ». En l'absence de modification de ce réglage, chaque utilisateur bénéficie de l'ensemble des fonctions de l'instrument, sans aucune restriction.

Vous pouvez opter pour l'affichage de la fenêtre de connexion, au lieu de la connexion automatique de l'utilisateur, après la mise en marche de l'instrument. Dans la fenêtre de connexion, tous les utilisateurs déjà enregistrés dans l'instrument peuvent se connecter ; voir « Sélectionner, modifier ou créer un produit (réglages de mesure) ».

#### ü Droits **Supervisor**

- *1* > Comptes utilisateurs > Gérer la connexion automatique
- *2* Désactivez l'option « Actif » dans la fenêtre « Connexion automatique ».
- *3* Enregistrez .
- $\Rightarrow$  Après un redémarrage de l'instrument, les réglages actuels sont appliqués.

### 6.2.5 Activer la connexion automatique

Vous pouvez déterminer si un utilisateur de votre choix doit être connecté automatiquement, sans fenêtre de connexion, après la mise en marche de l'instrument.

#### ü Droits **Supervisor**

- ü L'utilisateur souhaité a déjà été créé. Voir « [Sélectionner, modifier, créer un profil](#page-37-0) [utilisateur \[](#page-37-0)[}](#page-37-0) [38\]](#page-37-0) ».
	- *1* > Comptes utilisateurs > Gérer la connexion automatique
	- *2* Dans la fenêtre « Nom », saisissez le nom de l'utilisateur. Attention aux majuscules/minuscules.
- *3* Dans la fenêtre « Code PIN », saisissez le code PIN actuel du profil utilisateur.
- *4* Activez l'option « Actif » dans la fenêtre « Connexion automatique ».
- *5* Enregistrez .

### 6.2.6 Modifier le volume sonore

En supplément de l'affichage du résultat de mesure, l'instrument émet une tonalité. Vous pouvez modifier le volume de cette tonalité.

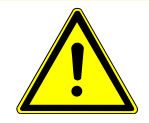

### **ATTENTION**

#### **Pertes auditives en raison de bruits forts**

Le niveau sonore de l'instrument peut dépasser 100 dB(A).

- ►Réglez le volume jusqu'à « 10 » au maximum.
- ►En cas de réglage du volume sur une valeur supérieure à « 5 », utilisez une protection auditive appropriée.
- ü Droits **Operator** ou **Supervisor**
	- $1$   $\frac{a_{0}}{2}$  > Audio
	- *2* Effectuez le réglage.
	- *3* Enregistrez .

# <span id="page-41-0"></span>6.2.7 Activer ou désactiver le démarrage automatique de la mesure

Avec le paramètre d'usine, l'option « Démarrage automatique » est activée. Si vous sélectionnez la fonction « Mesure » et que vous fermez ensuite la chambre d'essais de mesure, l'opération choisie démarre automatiquement. Le signal d'un détecteur de proximité est utilisé à cette fin. Vous pouvez activer ou désactiver l'option « Démarrage automatique ».

- ü Droits **Operator** ou **Supervisor**
	- $1$   $\sigma$  > Instrument
	- *2* Effectuez le réglage.
	- *3* Enregistrez .
- $\Rightarrow$  Si le démarrage automatique de la mesure est désactivé, lancez la mesure en appuyant sur le bouton « START » sur l'écran tactile ou sur le boîtier.

# 6.2.8 Sélectionner la chambre d'essai (disponible en option)

#### **INFICON propose différentes chambres d'essai :**

- TC3000S (petite chambre d'essai rigide)
- TC3000L (grande chambre d'essai rigide)
- FTC3000 (chambre d'essai flexible)

#### 6.2.8.1 Sélectionner la chambre d'essai

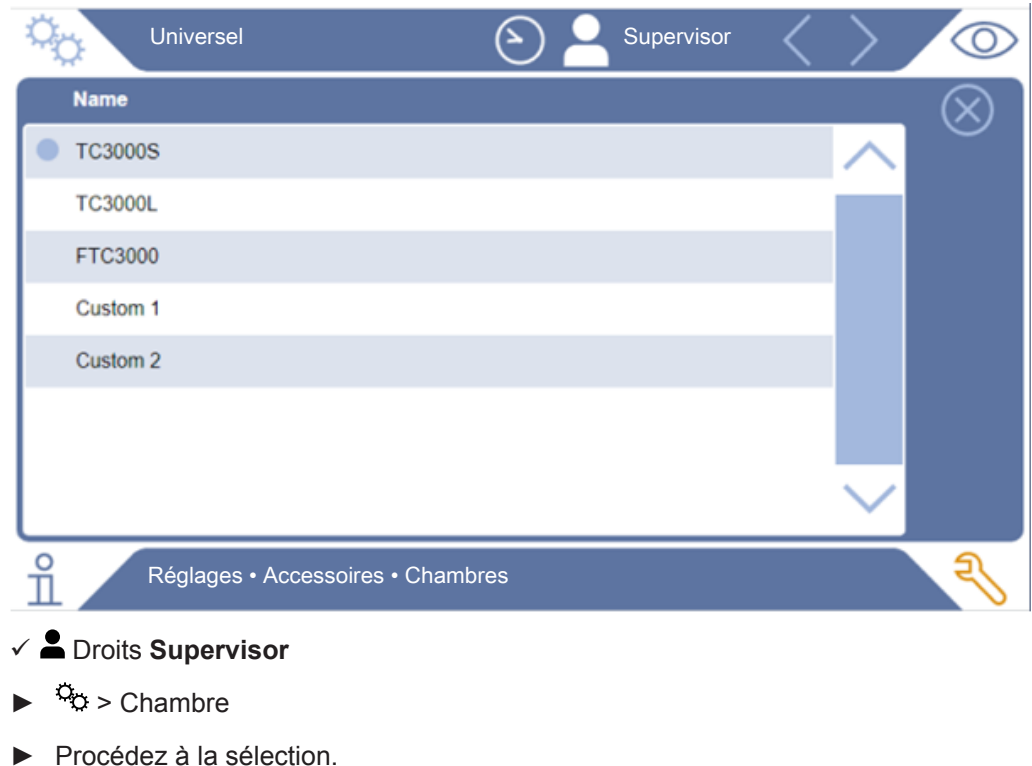

 $\epsilon$  Chargez  $\hat{\mathbf{L}}$ .

## 6.2.9 Configurer la chambre d'essai

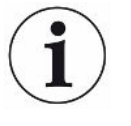

#### **Uniquement chambres d'essai appartenant aux clients**

Ces réglages s'effectuent uniquement pour les chambres d'essai appartenant aux clients.

Si vous avez des questions concernant les possibilités de réglage, contactez le service SAV d'INFICON.

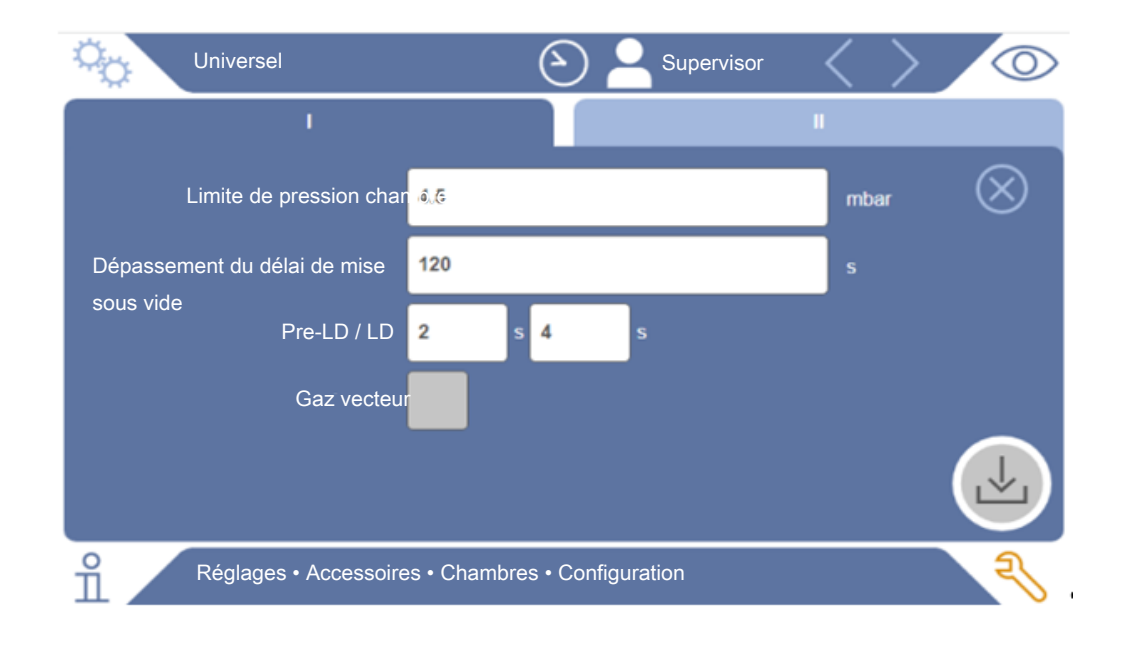

#### *Fig. 1:* Configurer la chambre d'essai

- *1* > Configuration
- *2* Effectuez le réglage.
- *3* Enregistrez .

# 6.3 Mode de fonctionnement

#### **Sélectionner le mode de fonctionnement**

Réglages > Mode de fonctionnement > sélectionner > enregistrer

#### **Mode de fonctionnement « mode autonome »**

En mode de fonctionnement « mode autonome », l'ELT3000 PLUS assure la commande du cycle de mesure complet, rinçage des échantillons de test y compris, de l'évacuation de la chambre d'essai, de la phase de mesure ainsi que de la ventilation finale.

Dans ce cas de figure, il est possible d'intégrer en supplément une pompe externe dans le processus de mesure.

#### **Mode de fonctionnement « mode en ligne »**

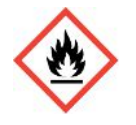

#### **DANGER**

#### **Blessures graves par brûlure ou explosion en cas de dégagement d'électrolyte**

En l'absence de système de liaison équipotentielle sur les chambres d'essai, le dégagement d'électrolyte peut provoquer des brûlures ou une explosion.

►Reliez toutes les chambres d'essai à un système de liaison équipotentielle approprié.

#### **Remarque**

La personne chargée de l'intégration doit veiller à ce qu'un dispositif d'arrêt d'urgence mette l'installation à l'arrêt en cas d'urgence.

Le mode de fonctionnement « mode en ligne » est surtout conçu pour l'intégration de l'ELT3000 PLUS dans une installation d'essai (semi-)automatisée en vue de raccourcir la durée des contrôles effectués.

Dans ce mode de fonctionnement, l'installation assure l'évacuation de la chambre d'essai jusqu'à la pression cible puis sa ventilation au terme de la mesure.

Une fois la pression cible atteinte, la chambre d'essai et l'ELT3000 PLUS sont reliés pour procéder à la mesure du gaz à analyser.

#### **Communication**

La sélection du mode de fonctionnement souhaité s'effectue au moyen de l'IHM ou par le biais de l'interface avec l'ELT3000 PLUS.

La communication avec l'ELT3000 PLUS est possible soit au moyen d'un protocole série soit par le biais d'un bus de terrain. Tenez compte à ce sujet du document « ELT3000-Protocol-Descriptions-iira95en1 ».

# 6.4 Réglages pour les mesures

# 6.4.1 Sélectionner, modifier ou créer un produit (réglages de mesure)

Pour pouvoir définir des spécifications de mesure, vous devez avoir créé un produit.

- ü Droits **Operator** ou **Supervisor**
	- $1$   $\varphi$  > Produits
		- $\Rightarrow$  Les produits déjà créés sont affichés sous forme de liste.
	- *2* Appuyez sur un nom de produit et sélectionnez dans la barre d'outils ou dans l'affichage :
		- $\hat{\mathbf{L}}$ , pour charger un produit.
		- $\Box$ , pour modifier les paramètres produit.
			- $\Rightarrow$  La fenêtre « Paramètres produit » s'ouvre.

 $\square$ , pour copier les paramètres produit.

 $\Rightarrow$  La fenêtre « Paramètres produit » contenant les entrées sources à copier s'ouvre.

 $\widehat{\Box}$ , pour supprimer un produit.

 $\Rightarrow$  Une demande de sécurité s'affiche.

 $+$ , pour créer un nouveau produit.

 $\Rightarrow$  La fenêtre « Paramètres produit » s'ouvre.

*3* L'option « Réglages » / « Produit » permet d'ouvrir la fenêtre « Paramètres produit ». Dans ce cas, vous pouvez entrer un nom de produit sous « Nom de produit », le modifier ou le conserver.

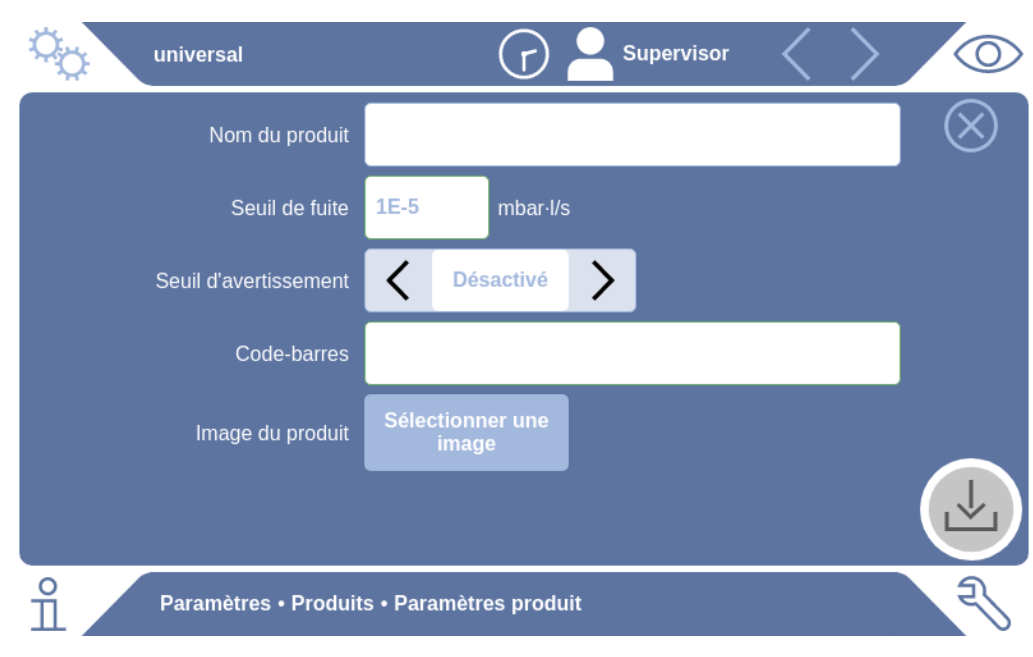

- *1* Sous « Seuil de fuite », entrez la valeur au-delà de laquelle le produit doit être signalé comme « Non étanche ». Le réglage par défaut est 1 x 10<sup>-5</sup> mbar l/s.
- *2* En option, vous pouvez activer un seuil d'avertissement.
- *3* Si vous souhaitez entrer un code-barres, utilisez l'écran tactile pour la saisie ou scannez-le une fois le champ de saisie activé.
- *4* Utilisez l'option « Sélectionner une image » pour charger une image de produit qui sera affichée à l'écran pendant la mesure. Si l'image souhaitée n'est pas enregistrée dans l'instrument, complétez la banque d'images. Après avoir appuyé sur  $+$ , vous pouvez transférer des images (JPG, PNG ; 400 x 400 pixels maximum) d'une clé USB (formatée en FAT32) vers la bibliothèque d'images.
- *5* Enregistrez .

### 6.4.2 Choisir le produit

- <span id="page-46-0"></span> $1^{0}$   $\infty$  > Produits
	- ð Les produits déjà créés s'affichent. Si vous ne trouvez pas le produit souhaité, créez-le ; voir « Sélectionner, modifier ou créer un produit (réglages de mesure) ». Appuyez sur le nom du produit souhaité.
- 2 Chargez  $\hat{\mathbf{L}}$ .

### 6.4.3 Réaliser une mesure ZERO

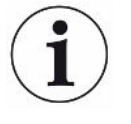

Utilisez cette fonction en cas de faible contamination. La valeur actuelle de bruit de fond est alors réglée sur zéro. En cas de valeurs de bruit de fond élevées, utilisez la fonction « Purge ».

Le résultat s'affiche en vert et les valeurs sont enregistrées. En cas de problème, un avertissement ou une erreur s'affiche.

- 1 Sélectionnez  $\overline{\mathbb{O}}$  >  $\overline{\mathbb{R}}$ .
- *2* Videz la chambre d'essai.
- *3* Démarrez la mesure ZERO.
- ð Le résultat s'affiche en vert et les valeurs sont enregistrées. En cas d'erreur, le résultat s'affiche en rouge.

### 6.4.4 Régler la détection des grosses fuites (en option)

Réglages > Mode de fonctionnement > sélectionner > enregistrer

La détection des grosses fuites sert notamment à protéger l'ELT3000 PLUS d'une contamination par le gaz de test.

- *1* Réglez le seuil à appliquer pour la détection des grosses fuites. Pour cela, sélectionnez l'un des facteurs proposés pour l'utiliser comme seuil par défaut.
- *2* Lancez la détection des grosses fuites en activant l'option.

Les facteurs se rapportent au taux de fuite réglé. Avec le facteur 10, la détection des grosses fuites repose sur le décuple du seuil normal. En cas de dépassement du seuil de détection des grosses fuites, la mesure en cours s'interrompt immédiatement. L'instrument indique la valeur de fuite mesurée jusqu'au moment de l'interruption de la mesure et émet un avertissement signalant la détection d'une grosse fuite.

### 6.4.5 Utiliser le champ de saisie dans la fenêtre de mesure

Au besoin, vous pouvez créer un champ de saisie dans la fenêtre de mesure afin d'y entrer des informations supplémentaires. Par exemple un numéro de série ou de lot.

Ces informations sont à la fois affichées dans la fenêtre de mesure et enregistrées avec les données. Les informations sont affectées à la mesure effectuée.

#### **1. Créer un champ de saisie pour la fenêtre de mesure**

- $1$   $\degree$   $\degree$  > Instrument
- *2* Activez le champ « Champ de saisie facultatif ».
- *3* Enregistrez .

### **2. Remplir ou modifier le champ de saisie dans la fenêtre de mesure**

 $\checkmark$  Vous avez activé le champ de saisie facultatif.

- *1* Touchez le champ de saisie dans la fenêtre de mesure.
- *2* Entrez les informations souhaitées au moyen du clavier affiché.
- $\Rightarrow$  Après redémarrage de l'instrument, le champ de saisie est vide.
- $\Rightarrow$  Le champ de saisie est automatiquement vidé une fois la mesure suivante terminée
- **►** En alternative, vous pouvez aussi utiliser un lecteur de codes-barres. Pour cela, scannez avec un lecteur de codes-barres standard le code-barres de votre échantillon. Celui-ci est automatiquement copié dans le champ de saisie. En cas de lecture de plusieurs codes-barres, ils sont séparés par « | ».

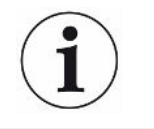

La lecture d'un code-barres au moyen d'un lecteur de codes-barres est possible dans cette fenêtre.

# 6.5 Mesurer

Uniquement pour le fonctionnement en « mode autonome ».

pour le fonctionnement en « mode en ligne ».contactez le service SAV d'INFICON

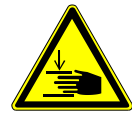

### **ATTENTION**

#### **Risque de blessures aux mains**

►Ouvrez et fermez la chambre d'essai uniquement lorsque vos doigts se trouvent en dehors des deux moitiés et de la zone de pivotement de la chambre.

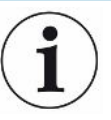

#### **AVIS**

#### **Dommages matériels en cas de ventilation inappropriée de la chambre d'essai**

Toute fuite de liquides pénétrant dans les tuyaux peut compromettre le bon fonctionnement de l'instrument. Les objets pointus ainsi que la graisse et l'huile peuvent endommager la membrane, l'anneau de la chambre et les lèvres d'étanchéité.

- ►Évitez tout contact de l'enceinte de mesure avec de l'huile, de la graisse ou des hydrocarbures.
- ►Ne posez pas d'objets pointus ou tranchants dans la chambre d'essai sans utiliser de cadre de protection.

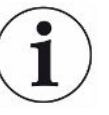

#### **Évitez les mesures imprécises :**

- ►Placez les batteries de manière à ne pas couvrir ou toucher les joints d'étanchéité des deux moitiés de la chambre d'essai.
- ►Évitez de mesurer des objets de test présentant une différence de température importante par rapport à l'environnement de l'instrument.
- ►Veillez à ce que les joints d'étanchéité des deux moitiés de la chambre d'essai soient toujours propres. Des joints sales peuvent fausser les résultats de mesure.
- ►N'endommagez pas les portées des joints. En cas de dommages mécaniques, par ex. des rayures, la chambre d'essais risque de perdre son étanchéité.
- ►Ne nettoyez pas la chambre d'essai avec des solvants / alcools. Ceux-ci peuvent également fausser les résultats de mesure.
- $\checkmark$  Vous avez procédé aux réglages généraux ; voir « [Réglages de base \[](#page-36-0) $\}$  $\}$  [37\]](#page-36-0) ».
- $\checkmark$  Vous avez enregistré dans l'instrument les réglages effectués pour le produit souhaité.
- $\checkmark$  Vous avez sélectionné le produit souhaité ; voir « [Choisir le produit \[](#page-46-0) $\checkmark$  [47\]](#page-46-0) ».
	- *1* Ouvrez l'écran de mesure.
		- $\Rightarrow$  L'écran de mesure s'ouvre automatiquement après connexion d'un utilisateur. Vous pouvez aussi appuyer sur  $\mathbb{O}$ .
	- *2* Placez l'objet de test dans la chambre d'essai.
	- *3* Fermez la chambre d'essai et démarrez la mesure. Pour les possibilités de démarrage, voir également les explications fournies au chapitre « [Activer ou](#page-41-0) [désactiver le démarrage automatique de la mesure \[](#page-41-0)[}](#page-41-0) [42\]](#page-41-0) ».
	- *4* Si vous souhaitez annuler la mesure, appuyez sur le bouton « STOP » à l'avant de l'instrument ; voir « Structure de l'instrument ».
- $\Rightarrow$  Le taux de fuite mesuré s'affiche à gauche dans la fenêtre « Mesure », sous forme de valeur numérique présentée sur un fond coloré. En supplément, l'écran affiche le mot « OK », « Avertissement fuite » ou « Fuite » ; voir « [Affichage des](#page-18-0) [résultats \[](#page-18-0)[}](#page-18-0) [19\]](#page-18-0) ». Une fois la mesure terminée, vous pouvez retirer l'objet de test et en contrôler d'autres.

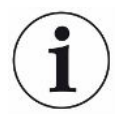

Si vous répétez des mesures avec le même objet de test, les résultats obtenus peuvent diverger. Le plus souvent, ces divergences s'expliquent par une diminution de la quantité de solvant due à la mesure précédente.

# 6.6 Purger l'instrument

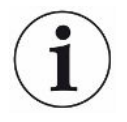

Utilisez cette fonction pour purger l'instrument en cas de contaminations et réduire ainsi la valeur de bruit de fond. Lorsque la valeur cible n'est pas atteinte, le résultat apparaît en vert.

- **1** Naviguez jusqu'à la page « Diagnostic »  $\rightarrow \rightarrow$  Purge
- *2* Sélectionnez différentes valeurs cibles pour la purge :
- Au signe ∞, purger jusqu'à l'interruption du rinçage par l'utilisateur.
- Purger jusqu'à ce que le seuil soit atteint
- Purger jusqu'à ce que le triple du seuil soit atteint

Après démarrage de la fonction, le détecteur de fuite de batterie effectue une purge automatique. La chambre d'essai et le système de vide sont pompés et ventilés par cycles afin de réduire le bruit de fond dans l'instrument après une contamination.

# 6.7 Données de mesure et informations sur l'instrument

### 6.7.1 Charger les données de mesure

- $1 \quad \hat{\mathbb{1}}$  > Mesures
	- $\Rightarrow$  Les mesures effectuées sont présentées dans des lignes sous forme raccourcie.
- *2* Pour afficher les informations détaillées d'une mesure, appuyez sur une entrée puis sur l'icône  $Q$ .
	- $\Rightarrow$  Toutes les informations enregistrées pour cette mesure s'affichent.

### 6.7.2 Transférer des données de mesure

Les résultats de mesure sont automatiquement enregistrés dans l'instrument. Les 500 000 dernières mesures sont enregistrées. Vous pouvez transférer les données de mesure de la mémoire interne vers une clé USB branchée.

#### ü Droits **Operator** ou **Supervisor**

- *1* Pour transférer des données de la mémoire interne, branchez une clé USB formatée en FAT32 sur l'un des ports USB de l'instrument.
- $2 \times \pi$  > Mesures
- *3* Enregistrez .

 $\Rightarrow$  Toutes les données de mesure sont transférées. Un message indique la fin de l'exportation. Les données de mesure enregistrées dans l'instrument sont conservées.

#### 6.7.2.1 Transmettre les données d'analyse

À chaque mesure et en cas d'erreur, l'instrument enregistre des données dans la mémoire interne.

Vous pouvez envoyer ce fichier par e-mail à INFICON ou demander au service d'assistance un lien de téléchargement.

### **Voici comment procéder pour mettre ces données à la disposition d'INFICON**

- *1* Branchez sur l'unité de commande une clé USB formatée en FAT32.
- 2 Naviguez jusqu'à la page « Diagnostic  $\mathbb{R}$  → Exportation SAV » dans la commande de l'appareil.
- *3* Appuyez sur le bouton « Exporter données SAV ».
	- $\Rightarrow$  La progression de l'exportation s'affiche dans la commande de l'appareil. Si l'instrument est en service depuis longtemps, cette opération peut durer plusieurs minutes (< 25 minutes).
	- ð Les données exportées se trouvent maintenant sur la clé USB. Le nom du fichier se compose des éléments « ServiceExport » - « Numéro de série » - « Date et heure ».

Si l'instrument est en service depuis longtemps, le volume des données exportées peut atteindre plusieurs mégaoctets (Mo).

Il s'agit d'archives protégées par mot de passe.

### 6.7.3 Supprimer les données de mesure

Vous pouvez supprimer des données de mesure enregistrées dans la mémoire interne de l'instrument.

#### ü Droits **Operator** ou **Supervisor**

- $1 \quad \hat{\mathbb{1}}$  > Mesures
- 2 Appuyez sur  $\widehat{\Box}$ .
- $\Rightarrow$  Toutes les données de mesure enregistrées sont supprimées.

### 6.7.4 Charger les informations sur l'instrument

- **►** > Informations sur l'instrument
	- $\Rightarrow$  Les informations enregistrées s'affichent.

### 6.7.5 Charger un historique

Bouton d'affichage des messages de l'instrument sous forme de liste. Vous aurez besoin de ces informations si vous prenez contact avec le service après-vente du fabricant.

**►** > Historique

# 6.8 Mettre à jour le logiciel

L'instrument contient deux versions logicielles différentes pour l'unité de commande du vide : l'une pour la commande de l'appareil et l'autre pour l'appareil de base. Elles disposent respectivement d'un numéro de version indépendant.

S'il en existe une troisième, il s'agit du logiciel du système de détection de gaz (GDU).

### 6.8.1 Mettre à jour le logiciel de la commande de l'appareil

Procédez au chargement des mises à jour logicielles à l'aide d'une clé USB.

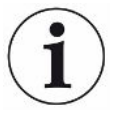

#### **Perte de données en cas de coupure de la connexion**

Le logiciel n'est pas actualisé.

- ►N'éteignez pas l'instrument et ne débranchez pas la clé USB pendant la mise à jour du logiciel.
	- *1* Copiez le fichier dans le répertoire principal d'une clé USB formatée en FAT32.
	- *2* Branchez la clé USB sur un port USB de l'instrument.
	- **3**  $\sqrt[3]{ }$  > Mise à jour > Mise à jour de la commande de l'appareil
		- $\Rightarrow$  La version logicielle active de la commande de l'instrument s'affiche en haut de la fenêtre.

Si une ou plusieurs versions logicielles se trouvent sur la clé USB, la version la plus récente trouvée s'affiche juste au-dessous. Si cette dernière est plus récente que la version déjà installée, l'arrière-plan est vert, et rouge dans le cas contraire.

- *4* Pour charger la nouvelle version logicielle, appuyez sur le bouton « Mise à jour ».
- $\Rightarrow$  Une fois celle-ci effectuée, la commande de l'instrument redémarre automatiquement.

### 6.8.2 Mettre à jour le logiciel de l'appareil de base

Le chargement des mises à jour logicielles s'effectue à l'aide d'une clé USB.

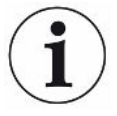

#### **Perte de données en cas de coupure de la connexion**

Le logiciel n'est pas actualisé.

- ►N'éteignez pas l'instrument et ne débranchez pas la clé USB pendant la mise à jour du logiciel.
	- *1* Copiez le fichier dans le répertoire principal d'une clé USB formatée en FAT32.
	- *2* Branchez la clé USB sur le port USB de l'instrument.
	- **3**  $\sqrt[3]{ }$  > Mise à jour > Mise à jour de l'appareil de base
		- $\Rightarrow$  La version logicielle active de l'instrument de base s'affiche en haut de la fenêtre.

Si une ou plusieurs versions logicielles se trouvent sur la clé USB, la version la plus récente trouvée s'affiche juste au-dessous. Si cette dernière est plus récente que la version déjà installée, l'arrière-plan est vert, et rouge dans le cas contraire.

- *4* Pour charger la nouvelle version logicielle, appuyez sur le bouton « Mise à jour ».
- $\Rightarrow$  Une fois celle-ci effectuée, le système redémarre automatiquement.

### 6.8.3 Mettre à jour le logiciel du système de détection de gaz

Le chargement des mises à jour logicielles s'effectue à l'aide d'une clé USB.

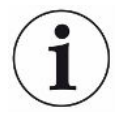

#### **Perte de données en cas de coupure de la connexion**

Le logiciel n'est pas actualisé.

- ►N'éteignez pas l'instrument et ne débranchez pas la clé USB pendant la mise à jour du logiciel.
	- *1* Copiez le fichier dans le répertoire principal d'une clé USB formatée en FAT32.
	- *2* Branchez la clé USB sur le port USB de l'instrument.
	- **3**  $\sqrt[3]{ }$  > Mise à jour > Système de détection de gaz
		- $\Rightarrow$  La version logicielle active de l'instrument de base s'affiche en haut de la fenêtre.

Si une ou plusieurs versions logicielles se trouvent sur la clé USB, la version la plus récente trouvée s'affiche juste au-dessous. Si cette dernière est plus récente que la version déjà installée, l'arrière-plan est vert, et rouge dans le cas contraire.

- *4* Pour charger la nouvelle version logicielle, appuyez sur le bouton « Mise à jour ».
- $\Rightarrow$  Une fois celle-ci effectuée, le système redémarre automatiquement.

# 6.9 Calibrer l'instrument

Uniquement pour le fonctionnement en « mode autonome »

pour le fonctionnement en « mode en ligne », contactez le service SAV d'INFICON.

# 6.9.1 Calibrage

#### **Informations générales sur le calibrage**

Un calibrage est impérativement nécessaire dans les cas suivants :

- Un calibrage quotidien est nécessaire en raison d'impératifs opérationnels.
- La Chambre d'essais de test de mesure ou les paramètres de mesure ont été modifiés.
- Les conditions ambiantes l'exigent.

#### **Démarrer le calibrage**

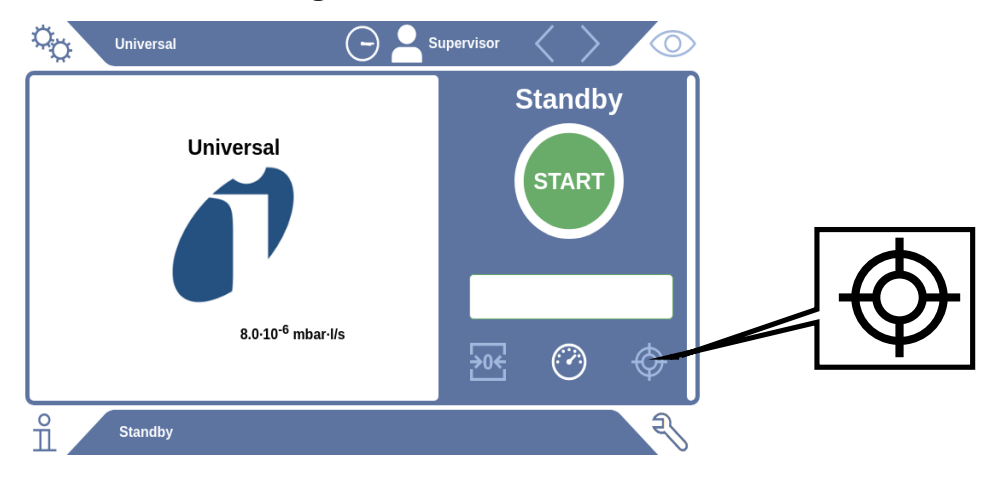

 $\checkmark$  Vous avez les droits requis.

- $\checkmark$  Vous disposez d'un E-Check.
- ► En mode veille, appuyez sur
- $\Rightarrow$  L'interface de calibrage s'ouvre.
- $\checkmark$  Le taux de fuite à entrer correspond à l'E-Check.
- $\checkmark$  La chambre d'essai n'est pas remplie.
- $\checkmark$  La chambre d'essai est fermée.
- **►** Démarrez la mesure à vide.
- $\Rightarrow$  La mesure à vide est terminée.
- $\checkmark$  L'E-Check se trouve dans la chambre d'essai.
- $\checkmark$  La chambre d'essai est fermée.
- **►** Démarrez la mesure.

 $\Rightarrow$  La seconde mesure, au moven de l'E-Check (DMC), est terminée.

À la fin de la mesure de l'E-Check (DMC), l'instrument calcule puis affiche le nouveau facteur de calibrage.

### 6.9.2 Accessoires de calibrage

Pour l'instrument, nous proposons l'accessoire de calibrage suivant :

• E-Check (référence catalogue 600-105). L'accessoire de calibrage vous permet de calibrer l'instrument sur le taux de fuite.

# 6.10 Rétablir l'état de livraison

Vous pouvez rétablir les réglages d'usine de l'instrument.

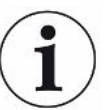

#### **Perte des réglages et données de mesure**

Après rétablissement de l'état de livraison, la mémoire de l'instrument ne contient plus que les réglages d'usine du fabricant.

► Sauvegardez au préalable les données de mesure importantes sur une clé USB. Voir Transférer des données de mesure.

#### ü Droits **Supervisor**

**►** > Réinitialiser l'instrument

### 6.11 Paramètres avancés

 $\blacktriangleright$   $\varphi$ <sup>3</sup> $\varphi$  > Mesure

Toute modification inappropriée peut provoquer des erreurs de mesure.

**►** Consultez toujours INFICON avant de modifier des réglages sur cette page.

# 6.12 Consulter les erreurs et avertissements actifs

**Erreurs actives** Les erreurs ou avertissements s'affichent sur l'interface de travail active. En supplément, l'icône de diagnostic  $\sqrt[3]{\ }$  change de couleur.

- 1  $\sqrt[3]{ }$  > Erreurs et avertissements
	- $\Rightarrow$  Le bouton « Erreurs et avertissements » est uniquement disponible lorsque des erreurs ou des avertissements sont actifs ; les erreurs et les avertissements sont présentés sous forme de liste.
- *2* Pour pouvoir réaliser des mesures, confirmez les erreurs ou avertissements actifs avec le bouton « Clear ».
	- $\Rightarrow$  Les informations affichées se ferment.

Voir également « [Messages d'avertissement et d'erreur \[](#page-59-0)[}](#page-59-0) [60\]](#page-59-0) ».

# 6.13 Se déconnecter de l'instrument

- *1* Appuyez sur votre nom d'utilisateur, affiché en haut à droite sur l'écran.
	- $\Rightarrow$  La fenêtre « Options utilisateur » s'ouvre.
- *2* Le bouton « Déconnexion » vous permet de vous déconnecter de l'instrument.  $\Rightarrow$  La fenêtre de connexion s'ouvre.

# 6.14 Arrêter l'instrument

À tout moment, vous pouvez mettre à l'arrêt le système de détection de gaz et l'unité de commande du vide au moyen de l'interrupteur secteur correspondant. Les paramètres réglés dans l'instrument restent enregistrés.

# <span id="page-59-0"></span>7 Messages d'avertissement et d'erreur

Pendant le fonctionnement, l'écran affiche des informations qui vous aident à utiliser l'instrument. Outre les valeurs de mesure, l'écran affiche l'état actuel de l'instrument, des consignes d'utilisation ainsi que des avertissements et des messages d'erreur. L'instrument est doté de fonctions d'autodiagnostic complètes. Lorsque le système électronique détecte une anomalie de fonctionnement, l'instrument l'indique dans la mesure du possible sur l'écran et interrompt le fonctionnement.

**Messages d'avertissement** Les messages d'avertissement alertent sur des états de l'instrument qui peuvent affecter la précision des mesures. Pour pouvoir réaliser des mesures, confirmez les avertissements actifs avec le bouton « Clear ».

**Messages d'erreur** Les erreurs sont des événements qui imposent une interruption du fonctionnement. Un message d'erreur se compose d'un numéro et d'un texte descriptif. Une fois la cause de l'erreur éliminée, vous pouvez reprendre le travail en appuyant sur le bouton « Clear ».

# 7.1 Liste des messages d'avertissement et d'erreur

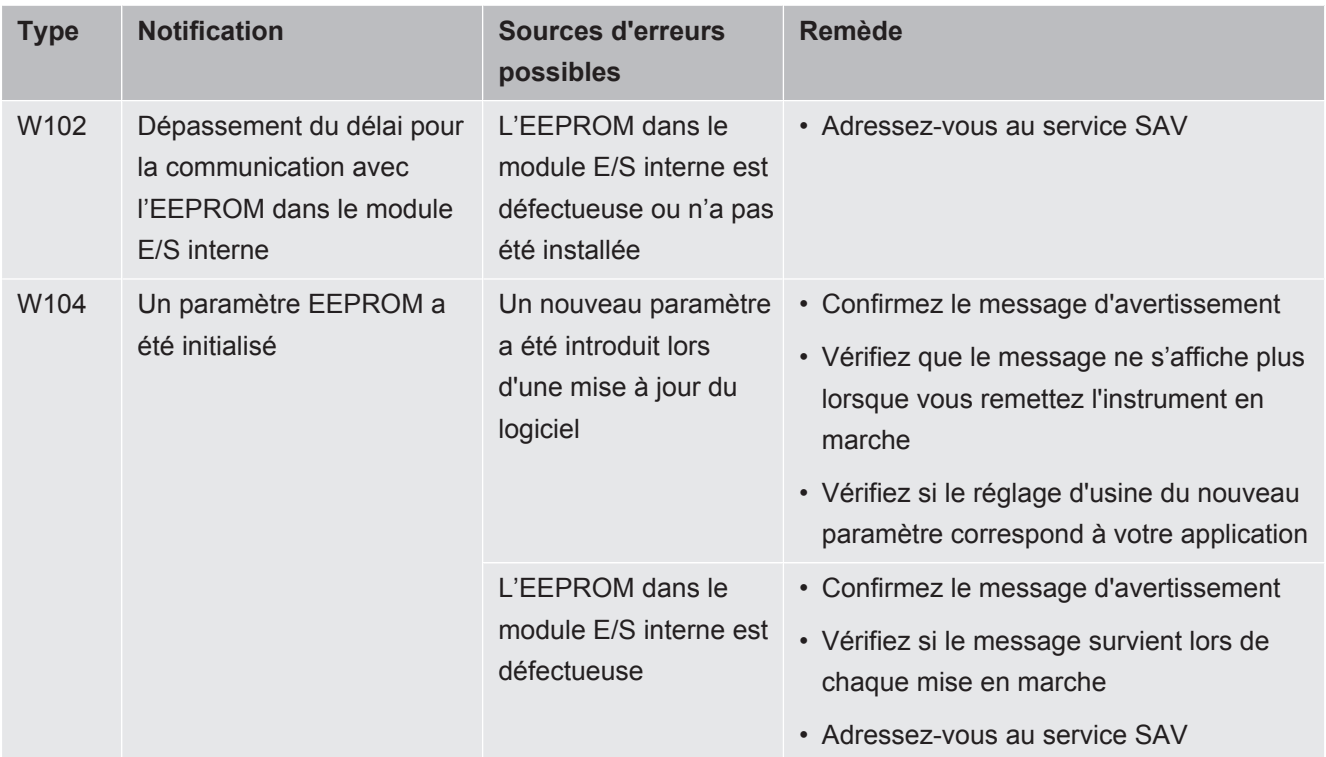

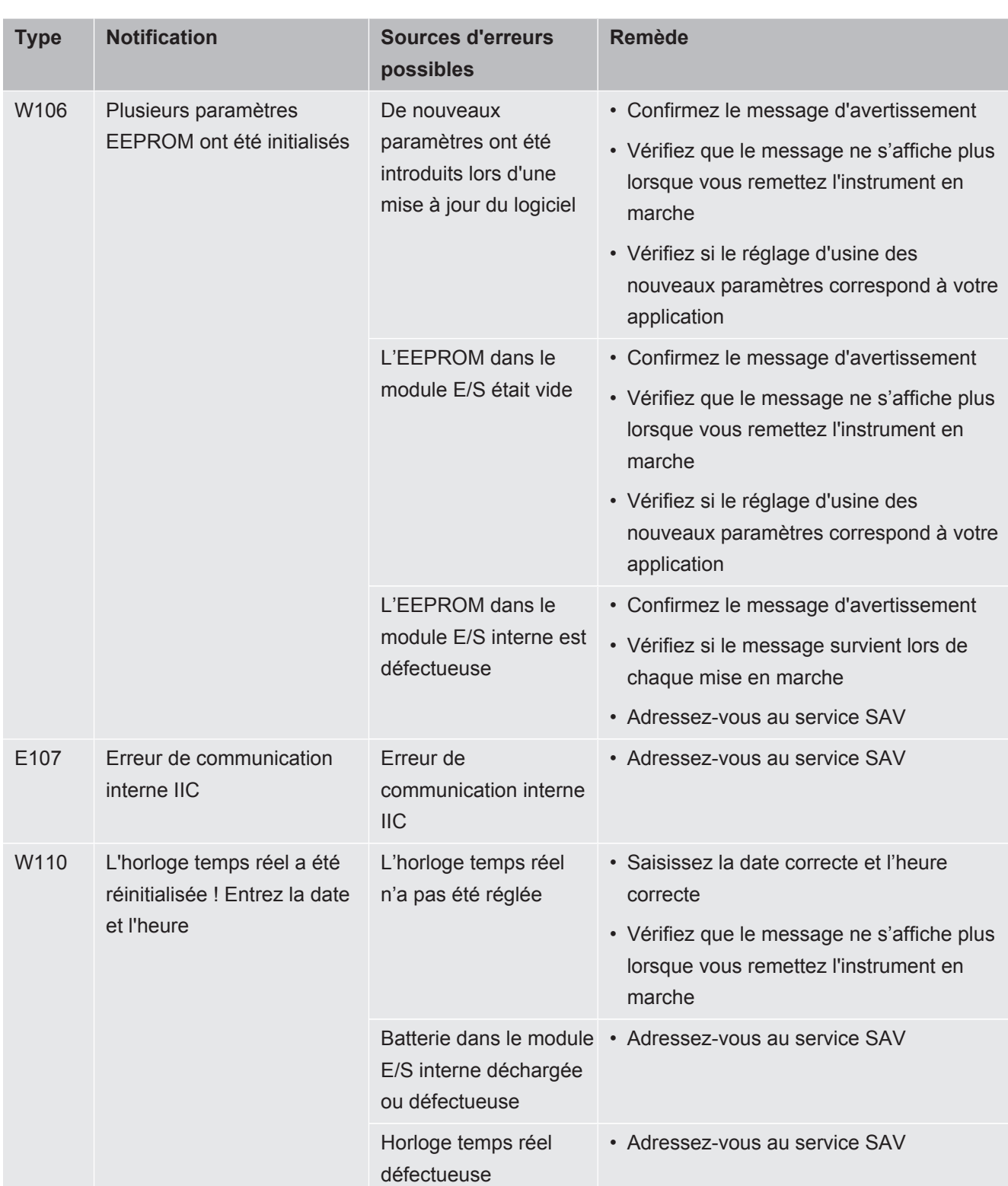

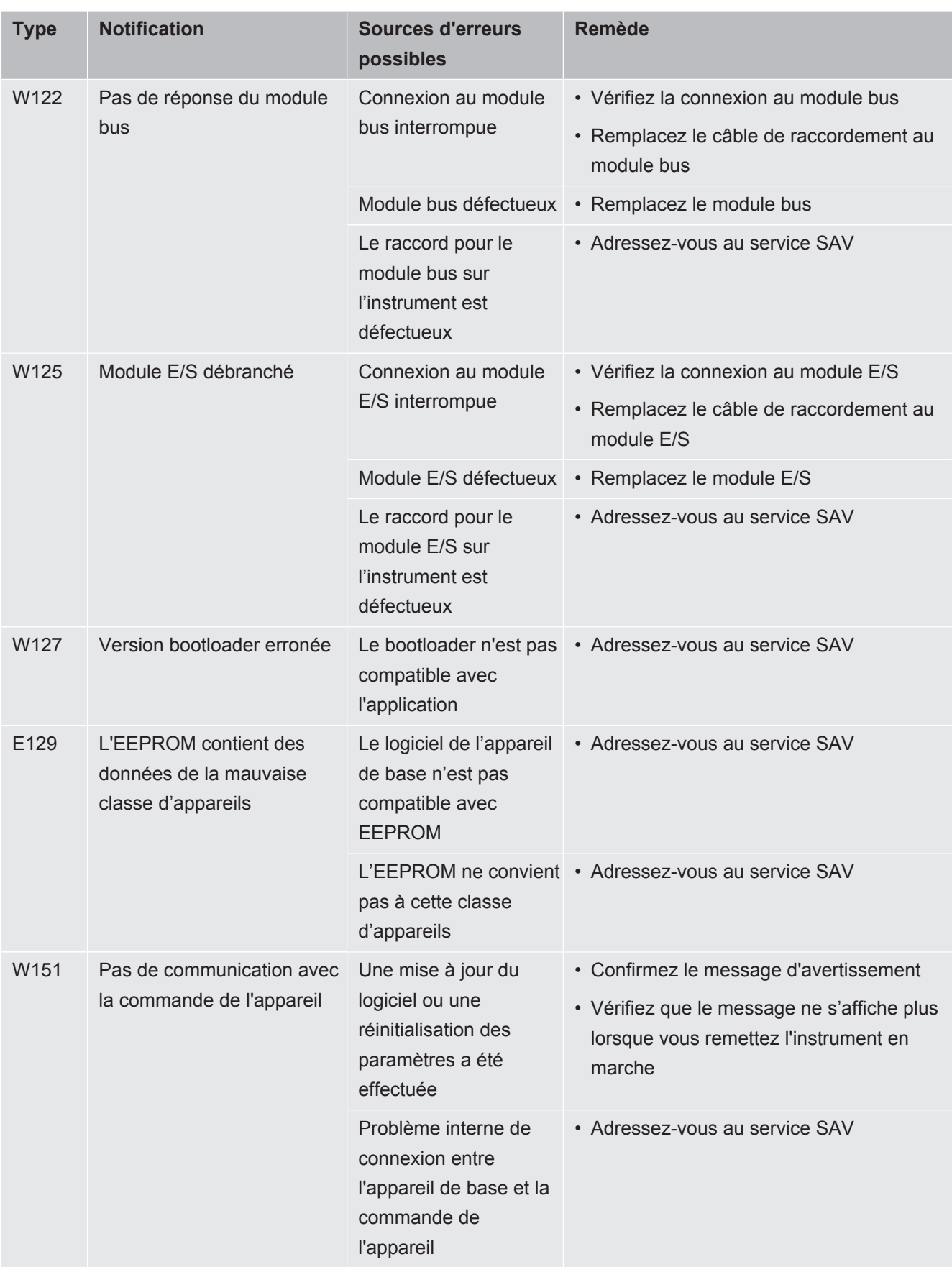

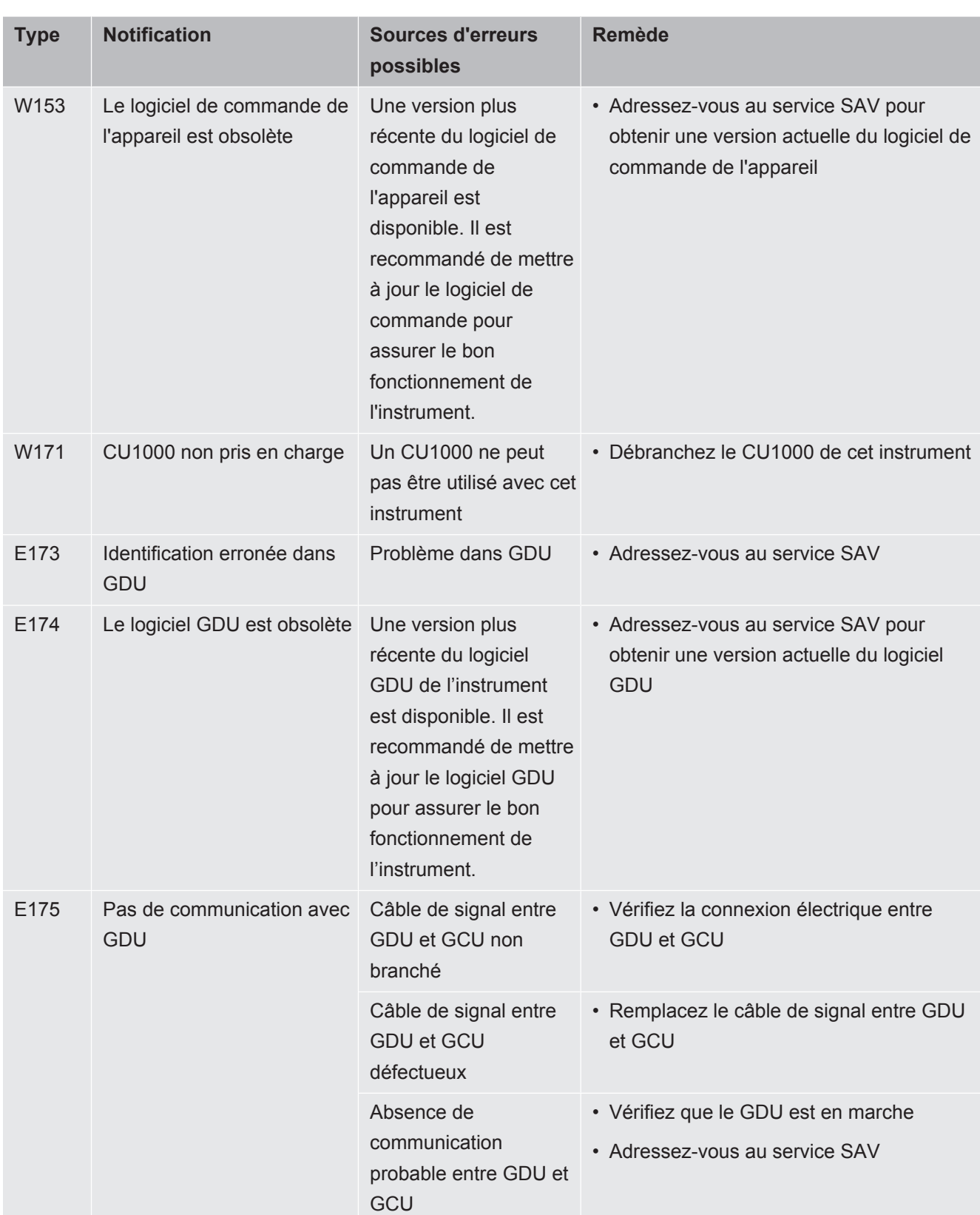

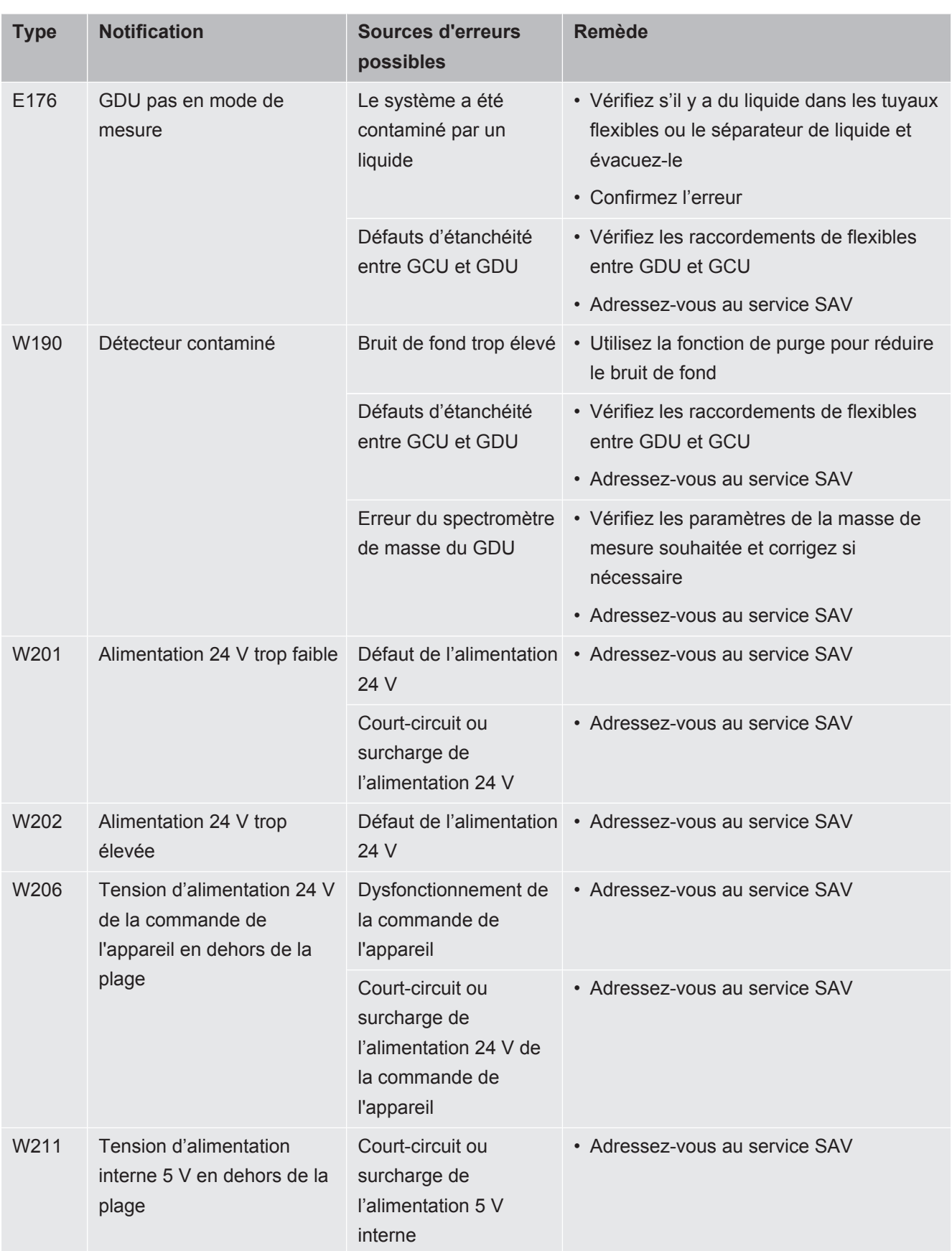

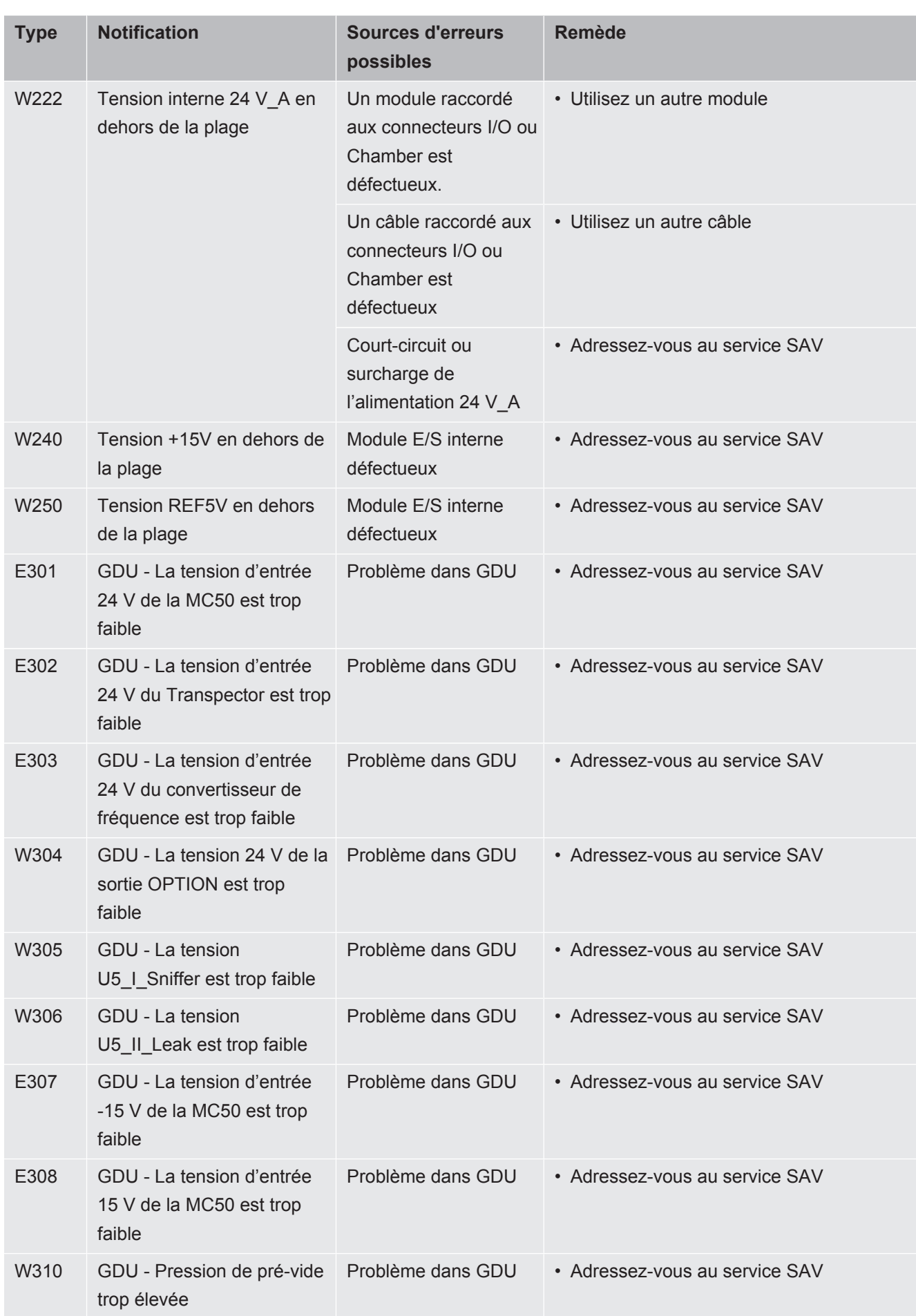

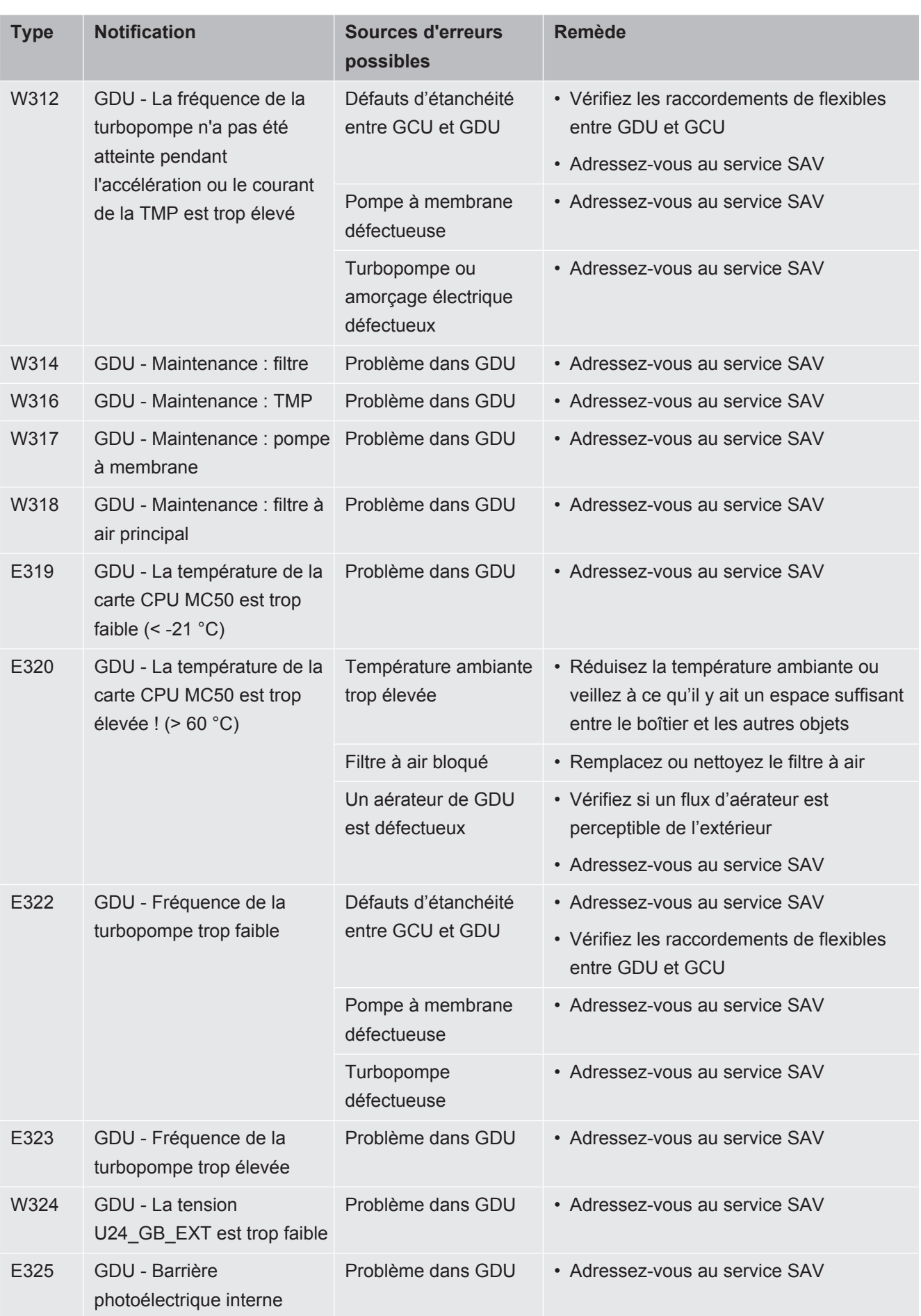

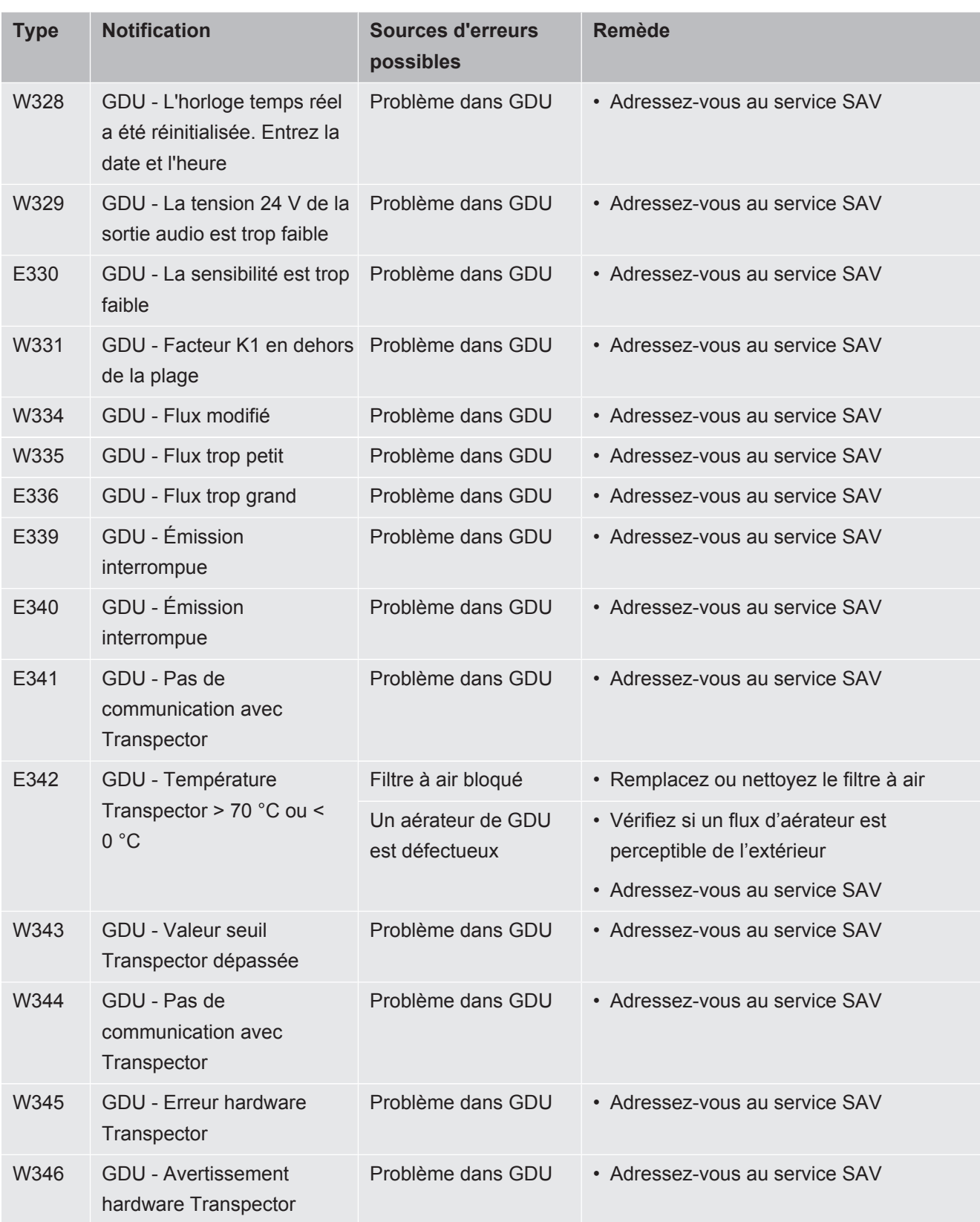

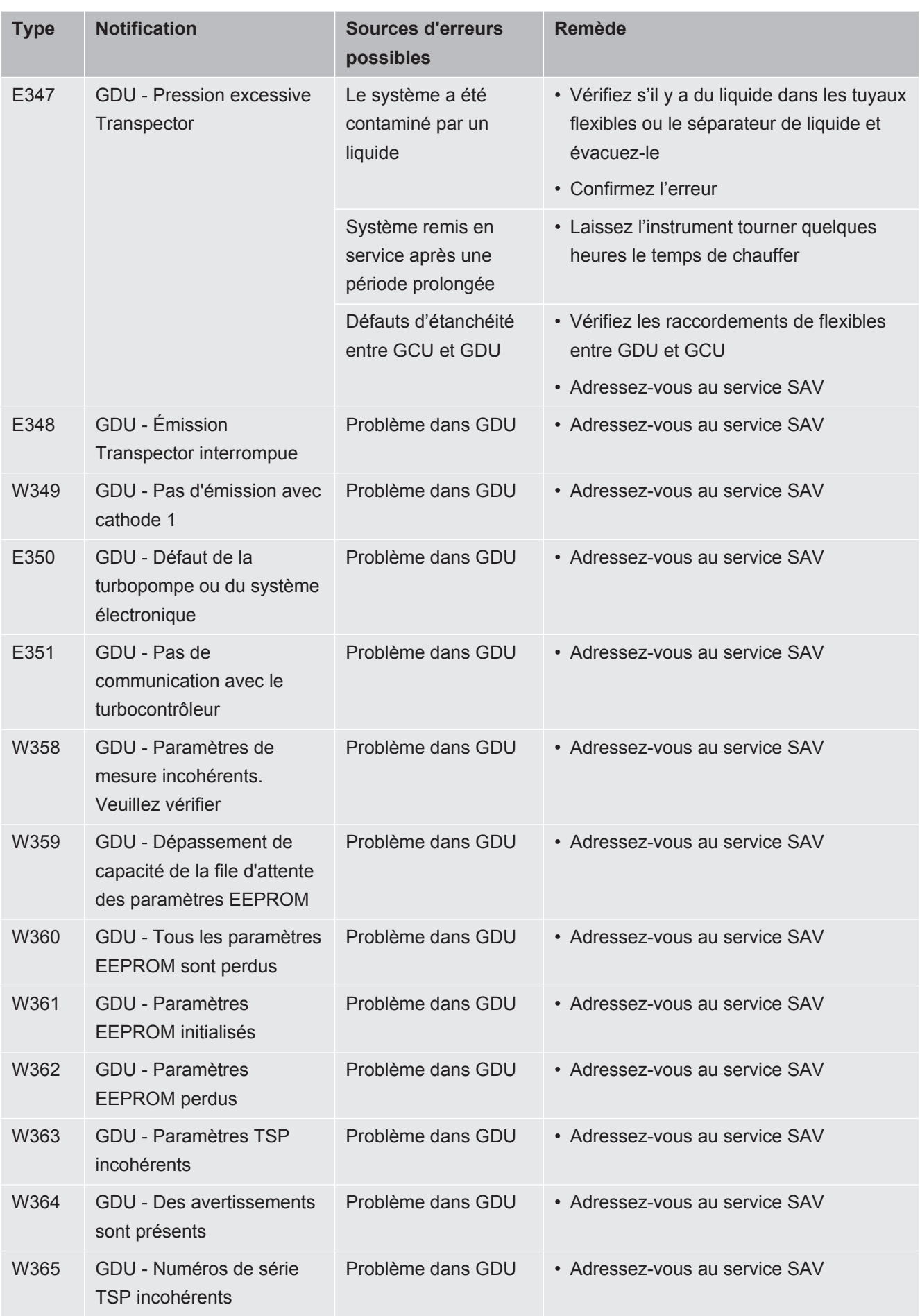

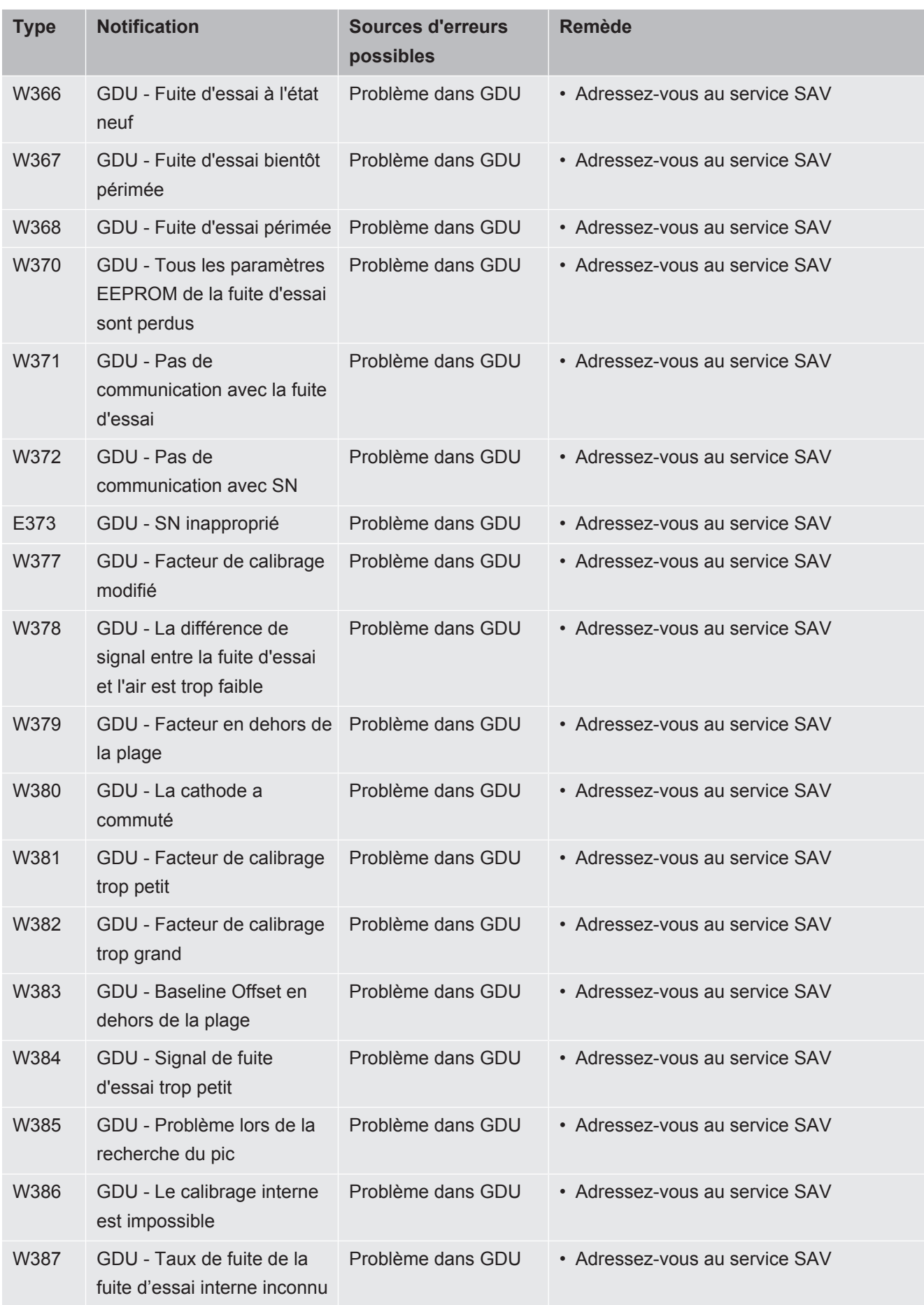

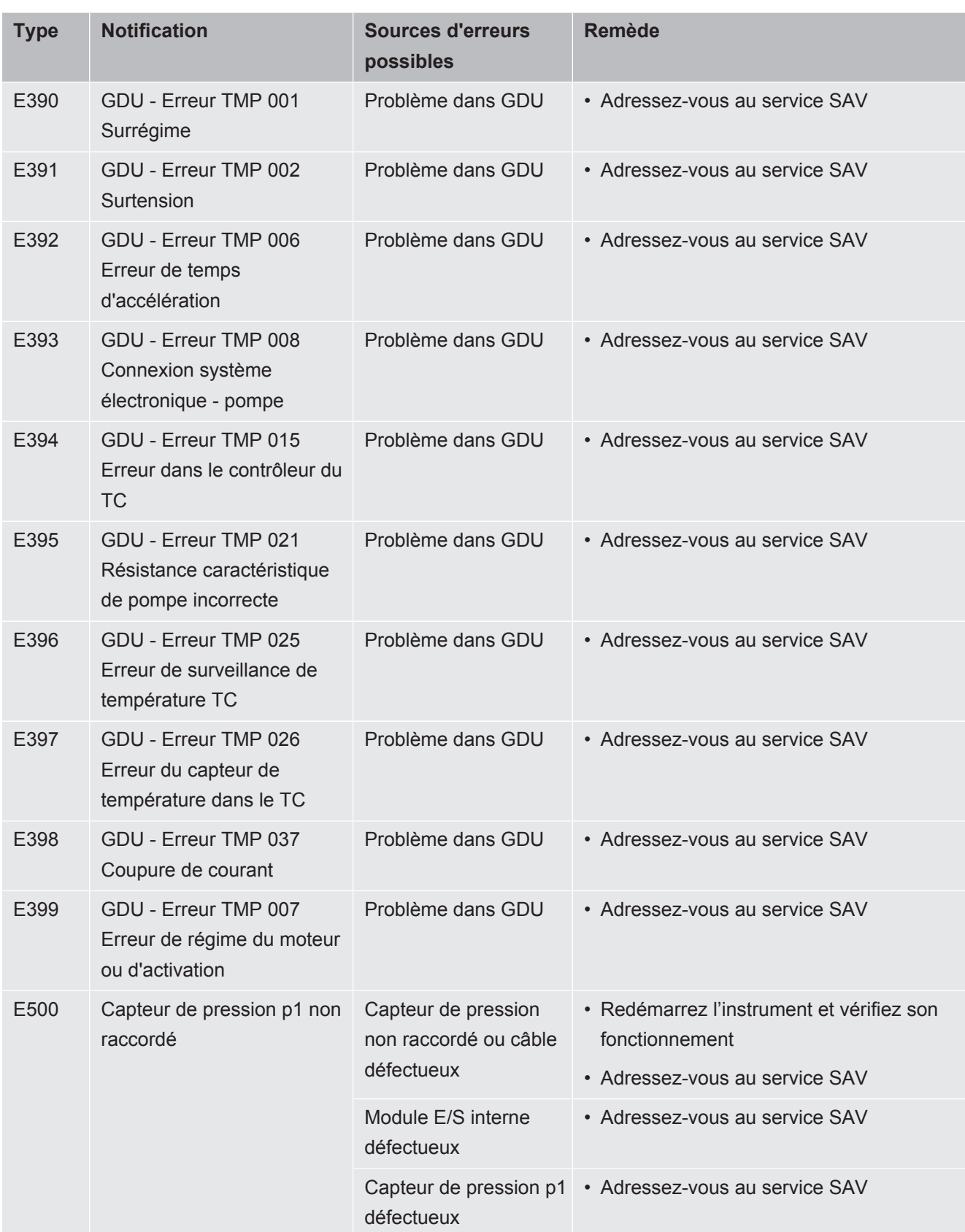

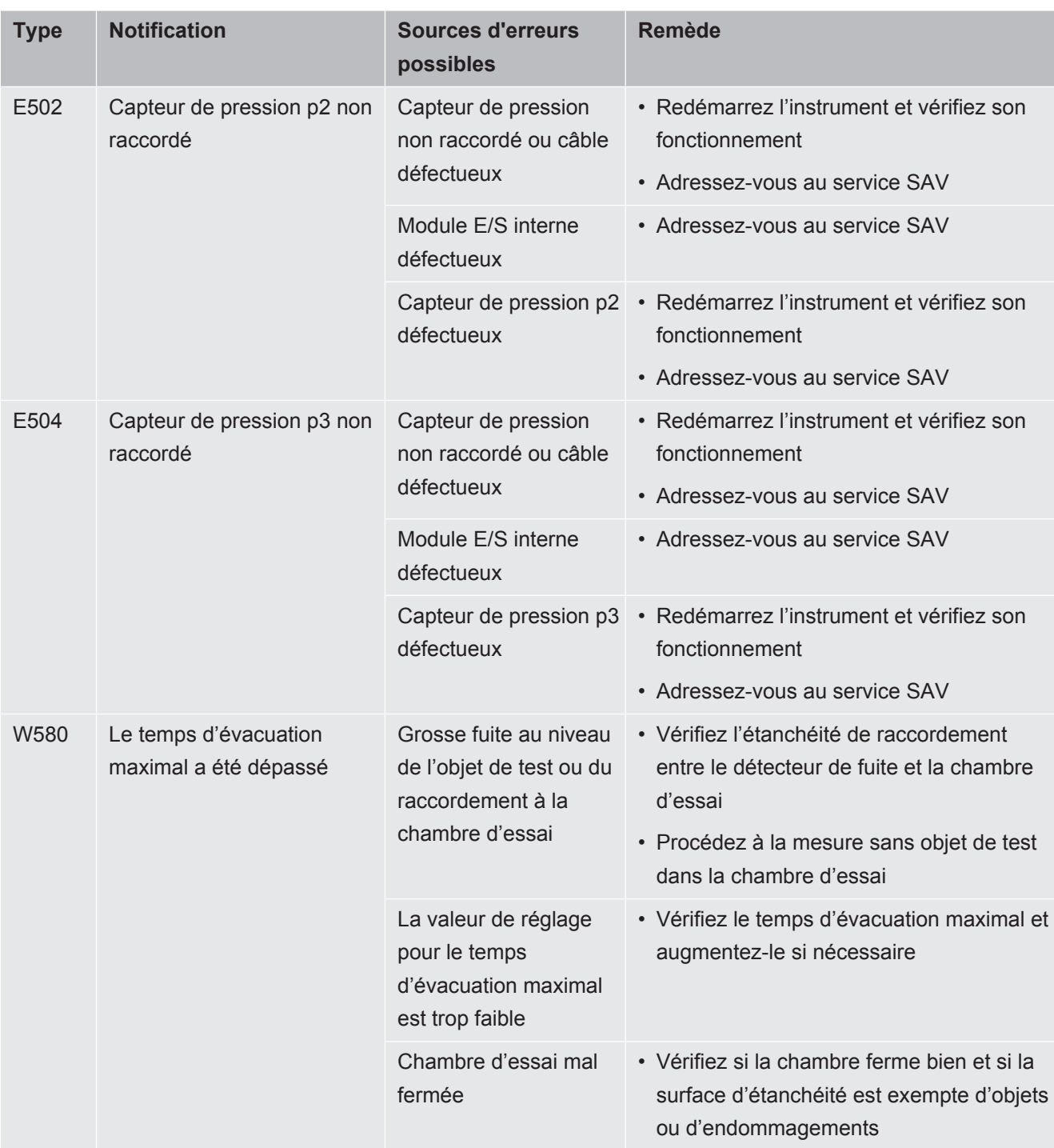

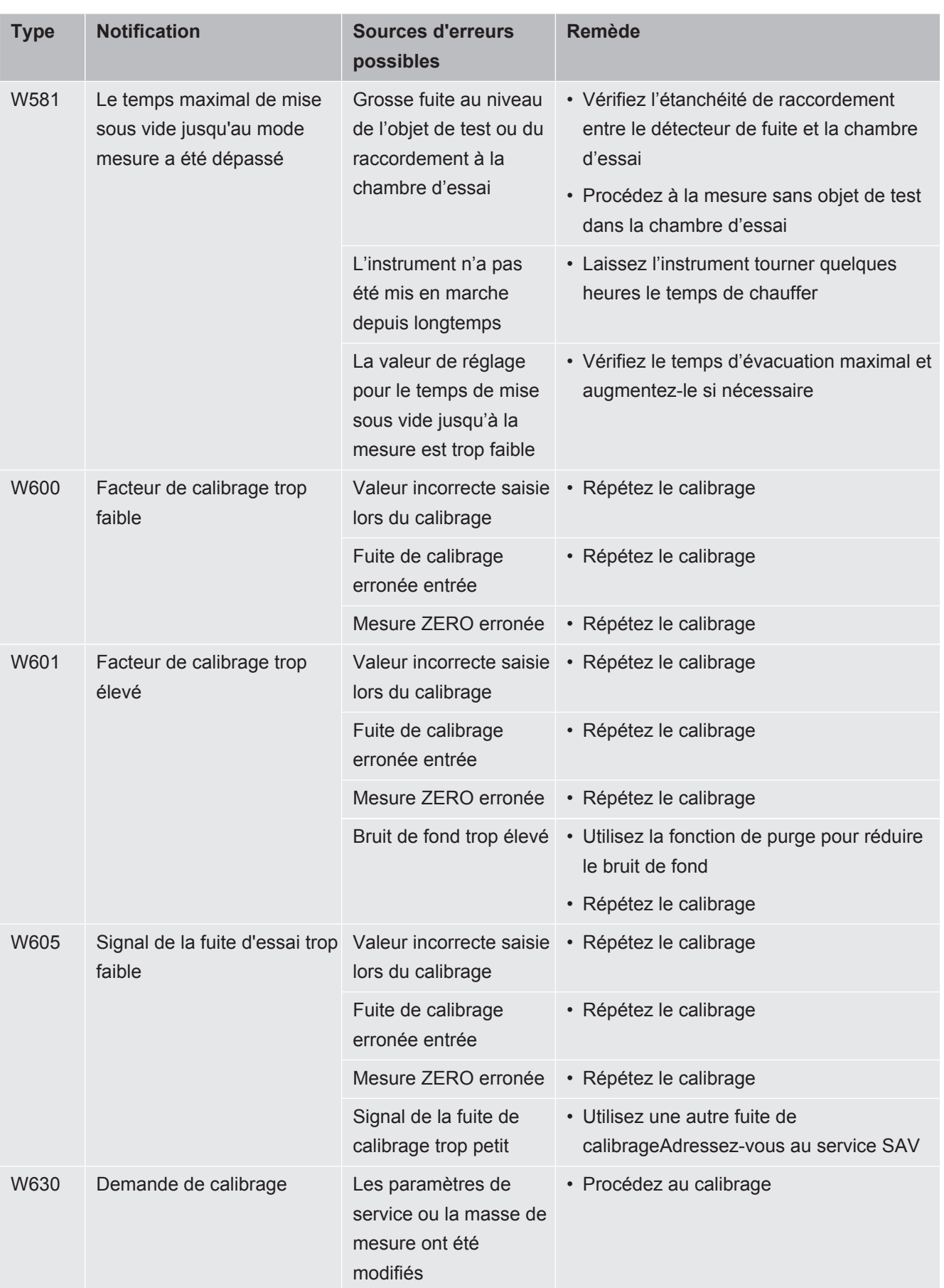
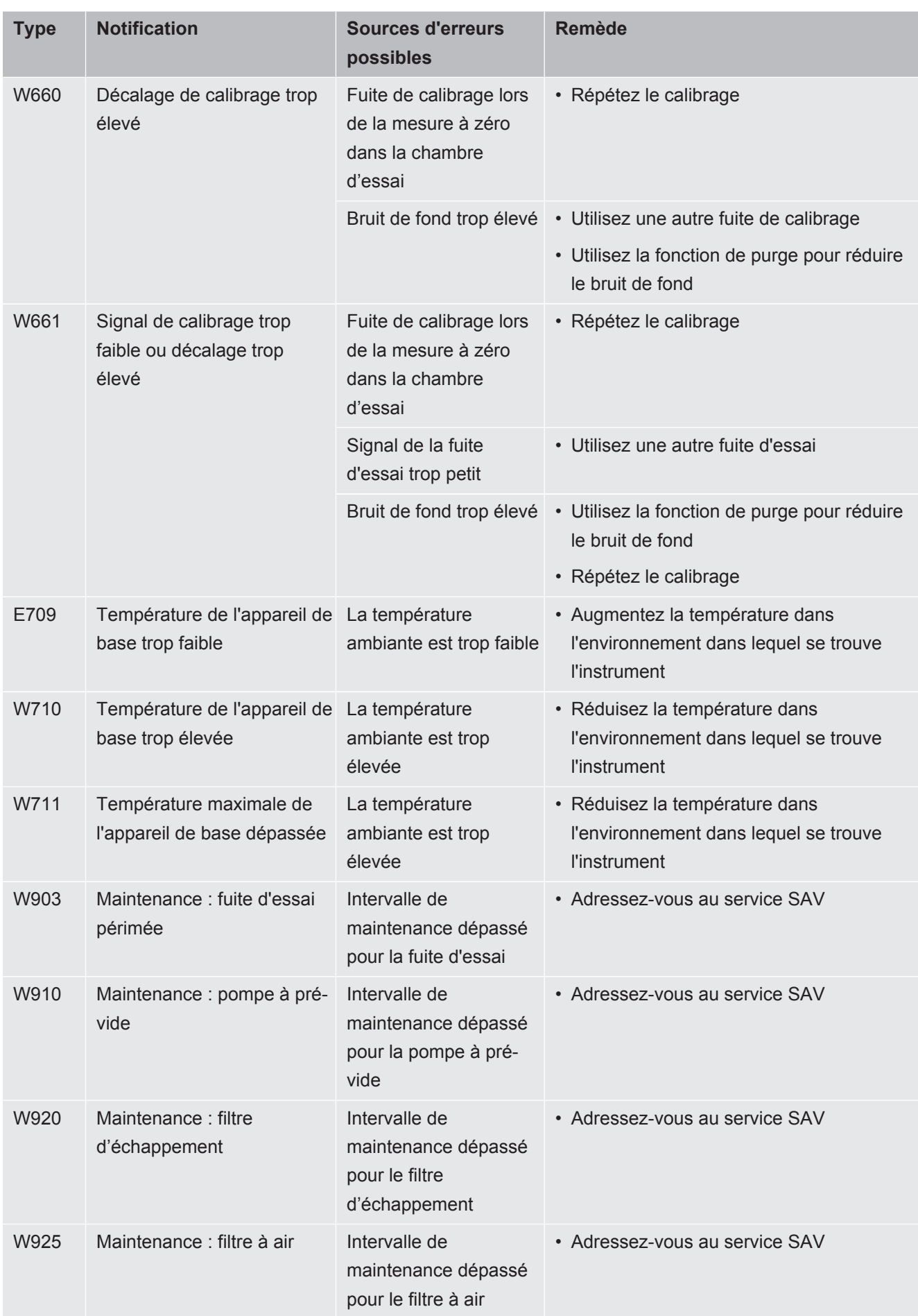

# 8 Nettoyage et maintenance

Toutes les opérations de nettoyage et de maintenance décrites doivent uniquement être effectuées en laissant le capot de l'instrument fermé.

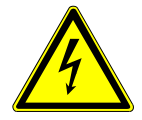

### **DANGER**

### **Danger de mort par décharge électrique**

Des tensions élevées circulent à l'intérieur de l'instrument. Danger de mort en cas de contact avec des pièces sous tension.

- <span id="page-73-1"></span><span id="page-73-0"></span>►Débranchez l'instrument de l'alimentation électrique avant toute opération de nettoyage et de maintenance. Assurez-vous que l'alimentation électrique ne peut pas être rétablie sans autorisation.
- ►N'ouvrez pas les capots des instruments.

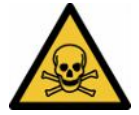

### **DANGER**

#### **Risque de blessures dues à l'électrolyte**

Brûlure due à l'électrolyte

- ►Évitez tout contact avec la peau, les yeux ou les vêtements.
- ►Portez des vêtements de protection appropriés, notamment des gants, une blouse de travail et un écran facial.
- ► Consultez les consignes de la fiche de données de sécurité concernée et appliquez les instructions de travail en vigueur.
- ►En cas d'éclaboussures d'électrolyte ou d'acide, rincez immédiatement à l'eau claire.
- ►Consultez un médecin si nécessaire.

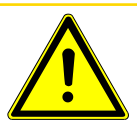

## **ATTENTION**

#### **Danger en cas de chute de charges lourdes**

Les instruments sont lourds. S'ils se renversent ou tombent, ils peuvent provoquer des blessures et des dommages matériels.

►Posez les instruments uniquement sur un support suffisamment solide, stable et plan.

# 8.1 Opérations de maintenance sur l'unité de commande du vide (GCU)

## 8.1.1 Unité de commande du vide (GCU) ; nettoyer le boîtier

Le boîtier de l'unité de commande du vide (GCU) se compose d'un carter métallique peint et d'une chambre de mesure en aluminium disponible en option.

- *1* Utilisez uniquement de l'eau pour humidifier le chiffon.
- *2* Évitez tout détergent contenant de l'alcool, de la graisse ou de l'huile.
- *3* Assurez-vous que l'unité de commande du vide est coupée de l'alimentation électrique en débranchant la fiche secteur.
- *4* Essuyez le boîtier avec un chiffon doux et humide.
- *5* Pour nettoyer la chambre de mesure, utilisez un produit convenant aux surfaces en aluminium (par ex. des nettoyants ménagers doux). N'utilisez pas de solvants susceptibles d'attaquer le carter métallique peint.

# 8.1.2 Unité de commande du vide (GCU) : remplacer les tuyaux

Lors du contrôle d'étanchéité, du gaz de la chambre de mesure est aspiré par deux tuyaux. Une cartouche filtrante est montée à l'extrémité de chacun de ces tuyaux. En cas de légère pénétration de liquide ou formation de condensation, les tuyaux peuvent être démontés par une personne qualifiée disposant d'une formation technique.

- *1* Pour démonter les tuyaux, desserrez les écrous-raccords et retirez le tuyau correspondant ainsi que la cartouche filtrante.
	- $\Rightarrow$  Si une quantité importante de liquide est parvenue jusque dans le bas des tuyaux, adressez-vous au service après-vente.
- *2* Remplacez les cartouches filtrantes en cas d'encrassement.
- *3* Installez les tuyaux neufs.

# 8.1.3 Unité de commande du vide (GCU) : contrôler les filtres en ligne

L'encrassement des filtres peut compromettre le fonctionnement et la précision de mesure du détecteur de fuite. Vérifiez régulièrement que les éléments filtrants transparents (filtres en ligne) n'ont pas aspiré de poussière et de salissures.

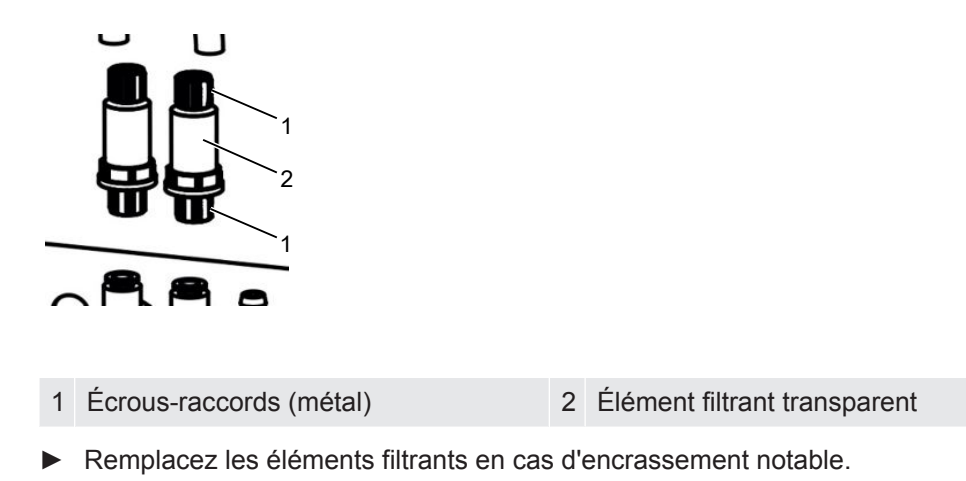

# 8.1.4 Unité de commande du vide (GCU) : remplacer le filtre sur le dessous de l'instrument

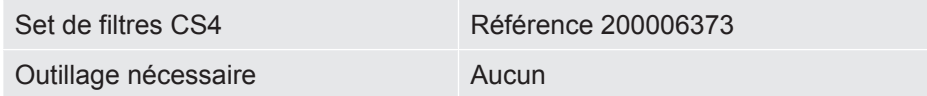

Dans les environnements de production fortement exposés à la poussière, le filtre sur le dessous de l'instrument peut s'encrasser. Remplacez le filtre en cas d'encrassement notable.

 $\checkmark$  Vous disposez d'un filtre neuf.

- *1* Assurez-vous que l'instrument est débranché de l'alimentation électrique en débranchant la fiche secteur.
- *2* Pour accéder au filtre à air sur le dessous de l'instrument, basculez ce dernier avec précaution à 90 degrés sur le côté gauche, vu de devant.
- *3* Retirez la grille en plastique. Elle est uniquement fixée à l'aide d'ergots de verrouillage.
- *4* Retirez le filtre à air usagé de la grille en plastique et remplacez-le par un neuf.
- *5* Remettez en place la grille en plastique avec le filtre neuf.

# 8.2 Opérations de maintenance sur le système de détection de gaz (GDU)

Si les travaux de maintenance du plan de maintenance ne sont pas effectués, la garantie est annulée.

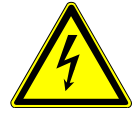

### **DANGER**

### **Danger de mort par décharge électrique**

Des tensions élevées circulent à l'intérieur de l'instrument. Danger de mort en cas de contact avec des pièces sous tension.

- ►L'instrument doit être débranché de l'alimentation électrique avant toute tâche d'installation et de maintenance.
- ▶ Assurez-vous que l'alimentation électrique ne peut pas être rétablie sans autorisation.

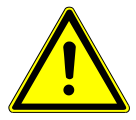

### **ATTENTION**

### **Danger en cas de chute de charges lourdes**

Les instruments sont lourds. S'ils se renversent ou tombent, ils peuvent provoquer des blessures et des dommages matériels.

►Posez les instruments uniquement sur un support suffisamment solide, stable et plan.

**Outils nécessaires** • 2 tournevis, taille 2

- Clé polygonale, ouv. de 19 mm
- Clé Allen, 8 mm
- Clé Allen, 3 mm
- Pincette

# 8.2.1 Remplacer le filtre à faire du système de détection de gaz (GDU)

Le filtre à air se trouve dans un tambour accessible par le dessous de l'instrument. Le logement est fermé par une plaque de protection. La plaque de protection est fixée au moyen d'une vis à six pans creux de 3 mm.

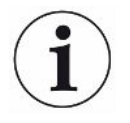

### **AVIS**

### **Dommages matériels dus aux pièces en rotation**

Endommagement de la pompe turbomoléculaire.

- ▶ Avant toute opération de maintenance ou avant de bouger l'instrument, attendez que la pompe turbomoléculaire soit complètement immobilisée.
	- Posez le système de détection de gaz (GDU) en plaçant sa façade sur un support souple

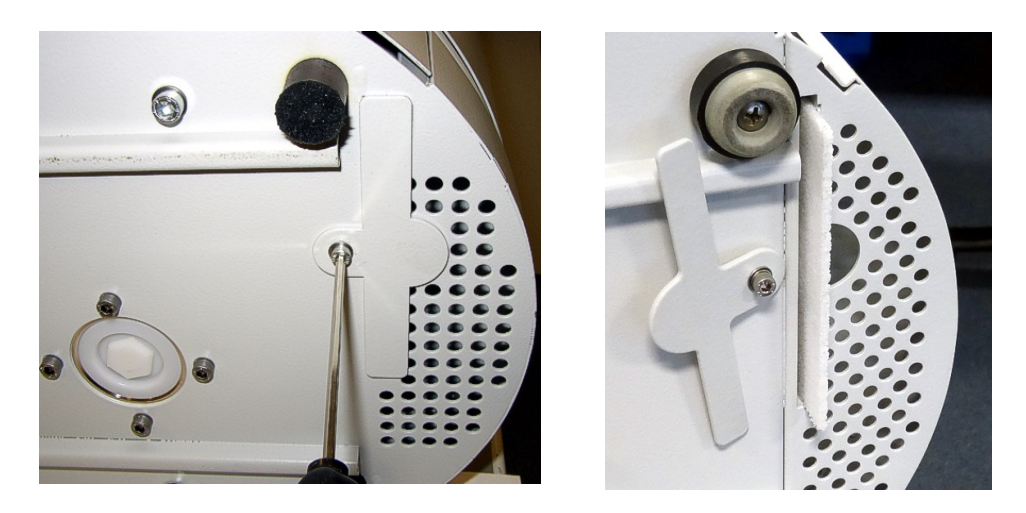

- Desserrez la vis de la plaque de protection jusqu'à ce que vous puissiez la tourner sur le côté.
- Sortez le filtre à air et remplacez-le par un neuf.
- Revissez la plaque de recouvrement devant le tambour.
- Remettez le système de détection de gaz (GDU) sur ses pieds.
- Confirmez l'opération au moyen de l'écran tactile.

## 8.2.2 Remplacer le réservoir de lubrifiant

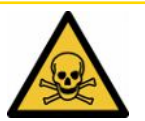

### **ATTENTION**

#### **Risque d'intoxication par des substances toxiques**

Le réservoir de lubrifiant peut contenir des substances toxiques provenant du milieu pompé.

- ►Le réservoir de lubrifiant peut contenir des substances toxiques provenant du milieu pompé.
- ►Si nécessaire, portez des vêtements protecteurs adaptés.
- ► Recyclez le réservoir de lubrifiant conformément aux réglementations locales.

Le réservoir de lubrifiant alimente la pompe turbomoléculaire en lubrifiant. Il se compose d'un bac en plastique avec une toile imbibée et de 8 baguettes imbibées (baguettes Porex). Le réservoir en plastique et les baguettes Porex se trouvent sous la pompe turbomoléculaire et sont accessibles par le dessous du GDU.

Le trou du réservoir de lubrifiant est fermé par un bouchon en aluminium et une vis en plastique.

La durée de vie et la durée de stockage du réservoir de lubrifiant sont limitées, voir Plan de maintenance.

**Procédure** • Posez le système de détection de gaz en plaçant sa façade sur un support souple. Lors de cette opération, tenez compte des raccords sur la façade.

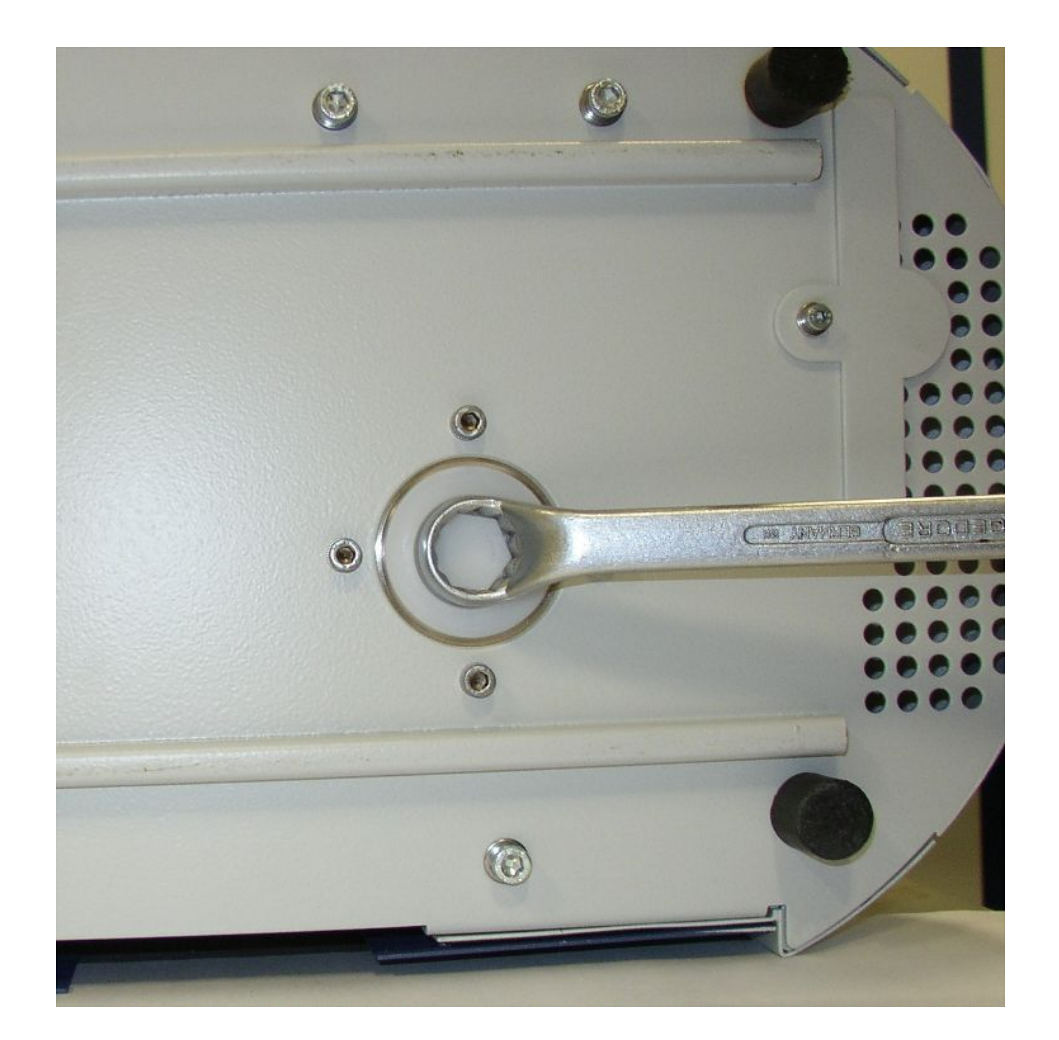

- Dévissez la vis en plastique à l'aide d'une clé polygonale de 19 mm.
- Retirez le bouchon en aluminium à l'aide d'un ou deux petits tournevis.

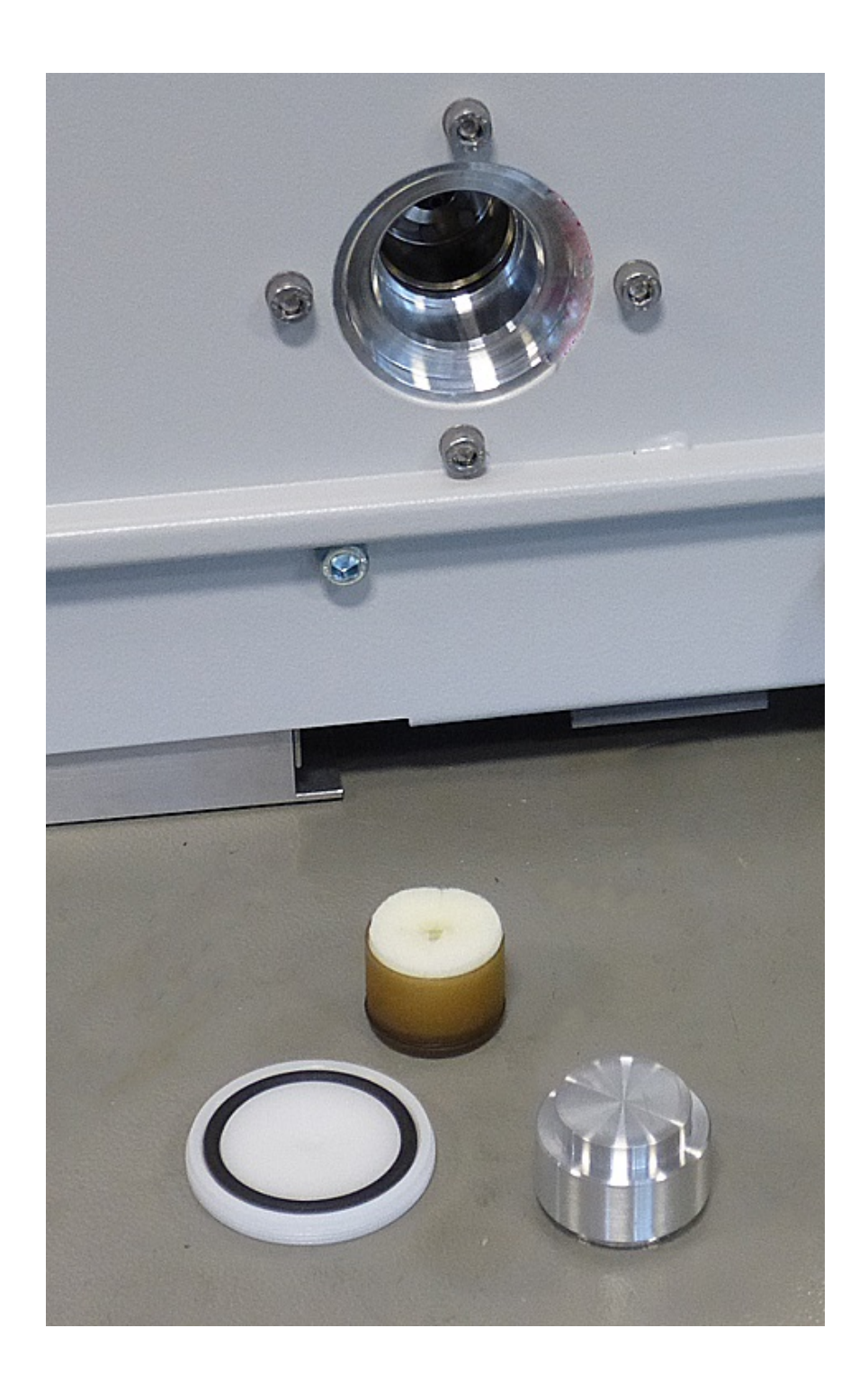

• Crochetez un objet dans le trou du bac en plastique et sortez ce dernier.

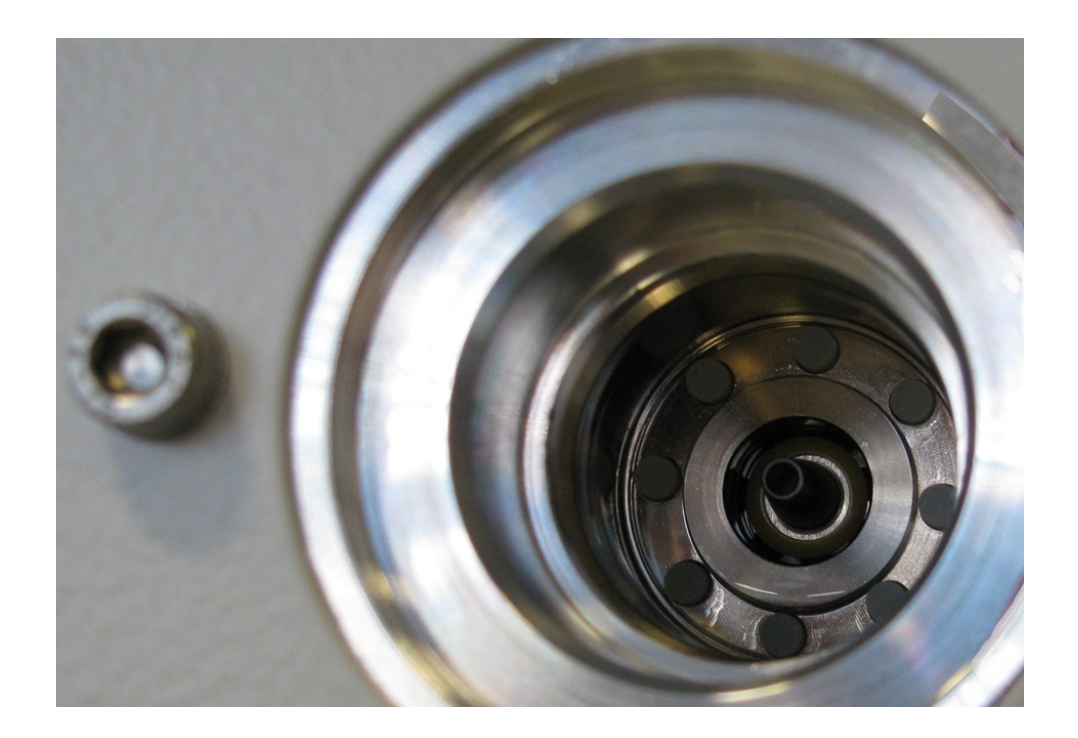

- Enlevez les huit baguettes Porex de l'avant du trou à l'aide d'une pincette.
- Placez les nouvelles baguettes Porex à l'aide d'une pincette.
- Replacez le bac en plastique avec le feutre imbibé dans le trou et fermez avec le bouchon en aluminium.
- Revissez la vis en plastique. Assurez-vous que le joint torique est correctement placé dans la rainure de la vis en plastique et qu'il ferme le trou.
- Confirmez l'opération au moyen de l'écran tactile.

## 8.2.3 Remplacer les fusibles

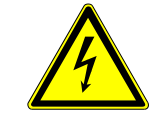

### **DANGER**

#### **Danger de mort par décharge électrique**

Des tensions élevées circulent à l'intérieur de l'instrument. Danger de mort en cas de contact avec des pièces sous tension.

- ►L'instrument doit être débranché de l'alimentation électrique avant toute tâche d'installation et de maintenance.
- ▶ Assurez-vous que l'alimentation électrique ne peut pas être rétablie sans autorisation.

Les fusibles se trouvent sous la plaque à côté de l'interrupteur. Ils sont insérés dans deux supports. Les fusibles sont disponibles sous le numéro de commande 200 000 914. Vous devez toujours utiliser deux fusibles identiques.

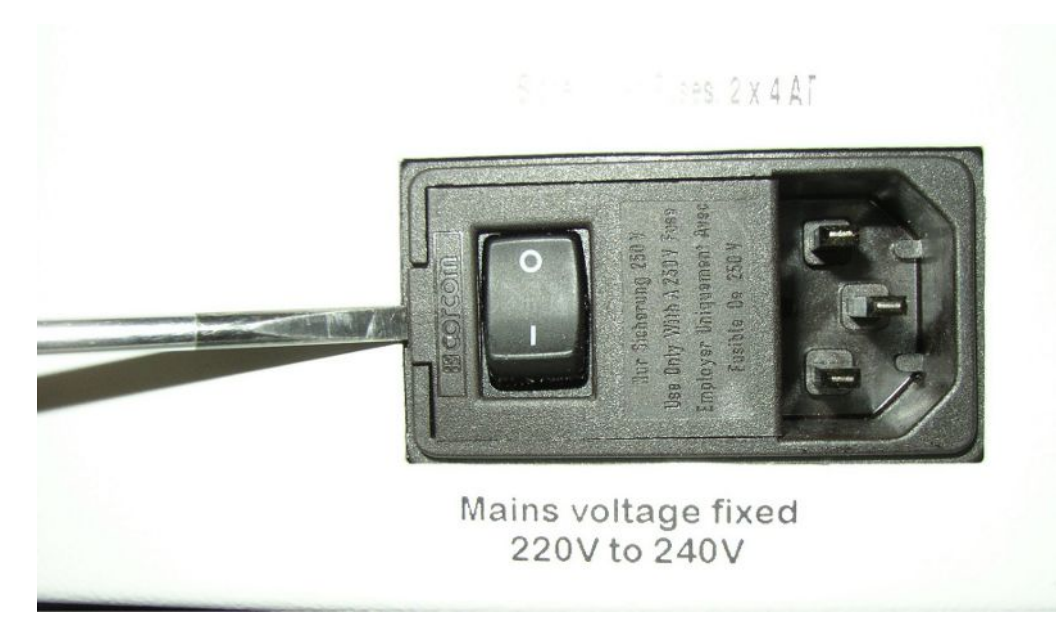

• Soulevez le couvercle de l'interrupteur vers la droite à l'aide d'un tournevis.

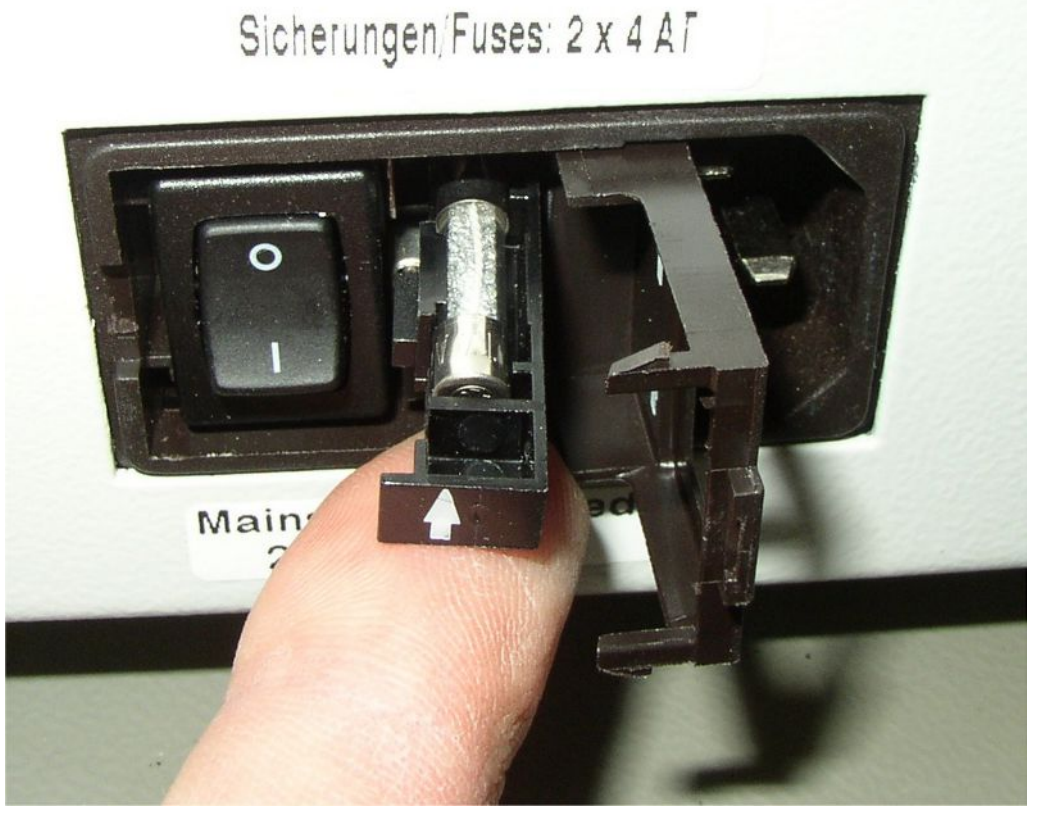

- Retirez les deux supports et remplacez les fusibles.
- Renfoncez les supports. Veillez à ce que les flèches désignent vers le haut.
- Refermez la plaque.

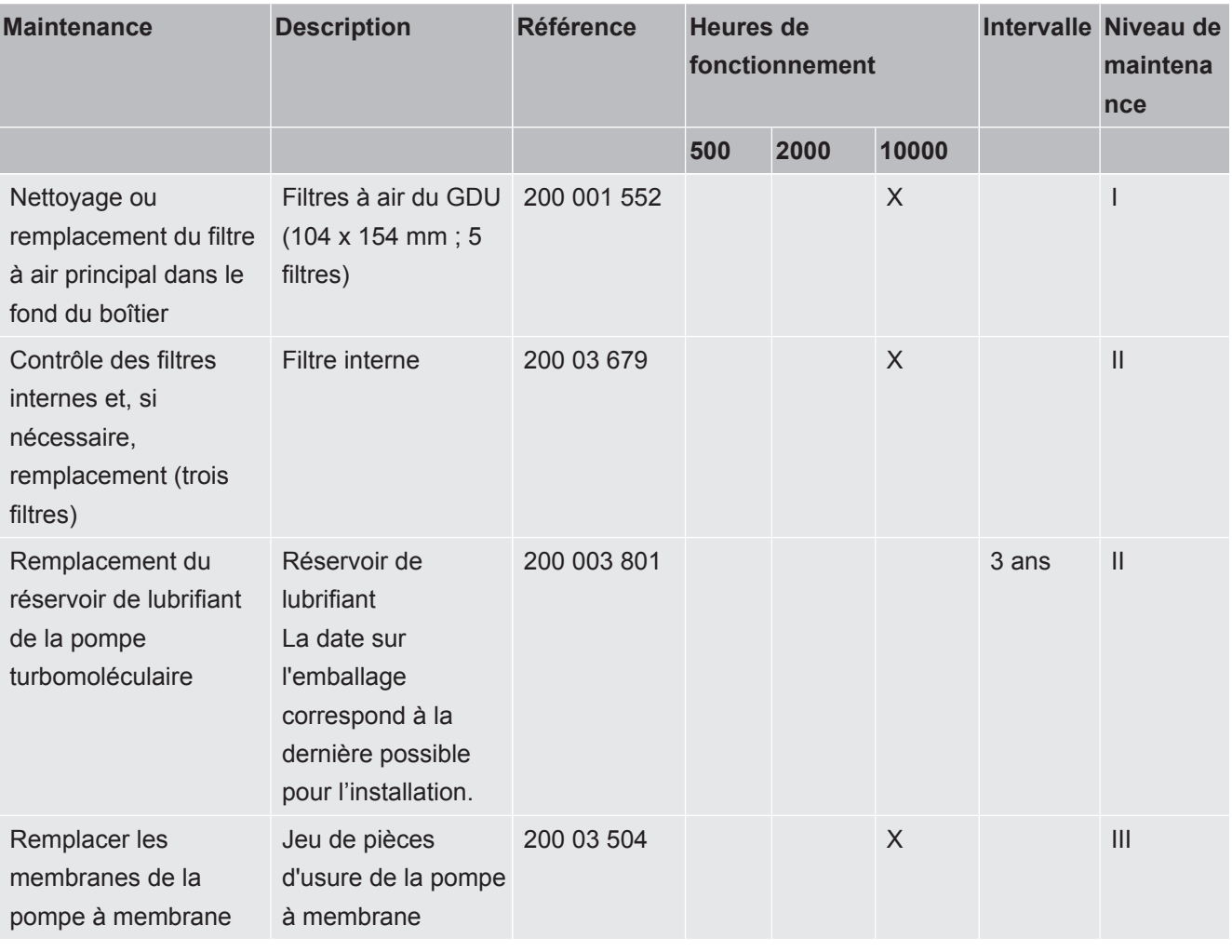

# 8.3 Plan de maintenance

Explication des niveaux de maintenance :

Niveau de maintenance I : client sans formation technique

Niveau de maintenance II : client avec formation technique et formation INFICON

Niveau de maintenance III : service après-vente INFICON

# 8.4 Créer des captures d'écran

<span id="page-83-0"></span>Vous pouvez enregistrer le contenu de l'écran actuel de l'instrument dans un fichier image. Ce type de fichier peut par exemple être utilisé pour la communication en cas d'intervention du service après-vente.

- *1* Sur une clé USB (formatée FAT32), créez un répertoire portant le nom « ».
- *2* Pour créer une capture d'écran, raccordez la clé USB sur les ports USB du détecteur de fuite.
	- $\Rightarrow$  Une capture d'écran est automatiquement créée et enregistrée dans le répertoire créé sur la clé USB. La date et l'heure sont également enregistrées.
- *3* Pour créer une autre capture d'écran, déconnectez la clé USB du port USB puis raccordez-la à nouveau sur le détecteur de fuite.
	- $\Rightarrow$  Les captures d'écran enregistrées précédemment ne sont pas écrasées lors de la création d'une nouvelle capture d'écran.

# 8.5 Faites l'entretien de l'instrument ou faites-le réparer

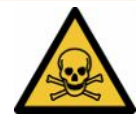

### **AVERTISSEMENT**

#### **Danger dû aux substances toxiques**

<span id="page-84-0"></span>Les instruments contaminés peuvent être dangereux pour la santé. La déclaration de contamination est destinée à protéger toutes les personnes entrant en contact avec l'instrument.

▶ Remplissez en intégralité la déclaration de contamination.

En principe, les opérations de maintenance à l'intérieur de l'instrument ne doivent être effectuées que par le fabricant.

Vous pouvez envoyer votre instrument à INFICON pour une maintenance ou une réparation. Pour plus de détails, voir « [Envoyer le détecteur de fuite de batterie au](#page-85-0) [fabricant pour maintenance, réparation ou élimination \[](#page-85-0) $\triangleright$  [86\]](#page-85-0) ».

# 9 Mise hors service

# 9.1 Éliminer le détecteur de fuite de batterie

Le détecteur de fuite de batterie peut être éliminé par l'exploitant ou envoyé à INFICON.

Le détecteur de fuite de batterie se compose de matériaux recyclables. Pour éviter les déchets et préserver l'environnement, il convient de faire usage de cette possibilité.

**►** Pour le recyclage, respecter les dispositions nationales relatives à l'environnement et à la sécurité.

# <span id="page-85-0"></span>9.2 Envoyer le détecteur de fuite de batterie au fabricant pour maintenance, réparation ou élimination

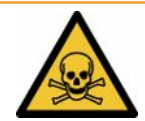

### **AVERTISSEMENT**

### **Danger dû aux substances toxiques**

<span id="page-85-2"></span>Les instruments contaminés peuvent être dangereux pour la santé. La déclaration de contamination est destinée à protéger toutes les personnes entrant en contact avec l'instrument. Les instruments qui sont expédiés sans numéro de colis de retour ni déclaration de contamination dûment remplie sont renvoyés à l'expéditeur par le constructeur.

- ►Remplissez en intégralité la déclaration de contamination.
	- *1* Avant tout retour, veuillez prendre contact avec le fabricant et lui transmettre une déclaration de contamination dûment remplie.
		- $\Rightarrow$  Vous recevrez alors un numéro de colis de retour et l'adresse d'expédition.
	- *2* Utilisez l'emballage d'origine pour le retour.
	- *3* Avant d'expédier l'instrument, veuillez coller un exemplaire de la déclaration de contamination dûment remplie à l'extérieur de l'emballage.

<span id="page-85-1"></span>Pour la déclaration de contamination, voir ci-après.

# Declaration of Contamination

The service, repair, and/or disposal of vacuum equipment and components will only be carried out if a correctly completed declaration has<br>been submitted. Non-completion will result in delay.<br>This declaration may only be c

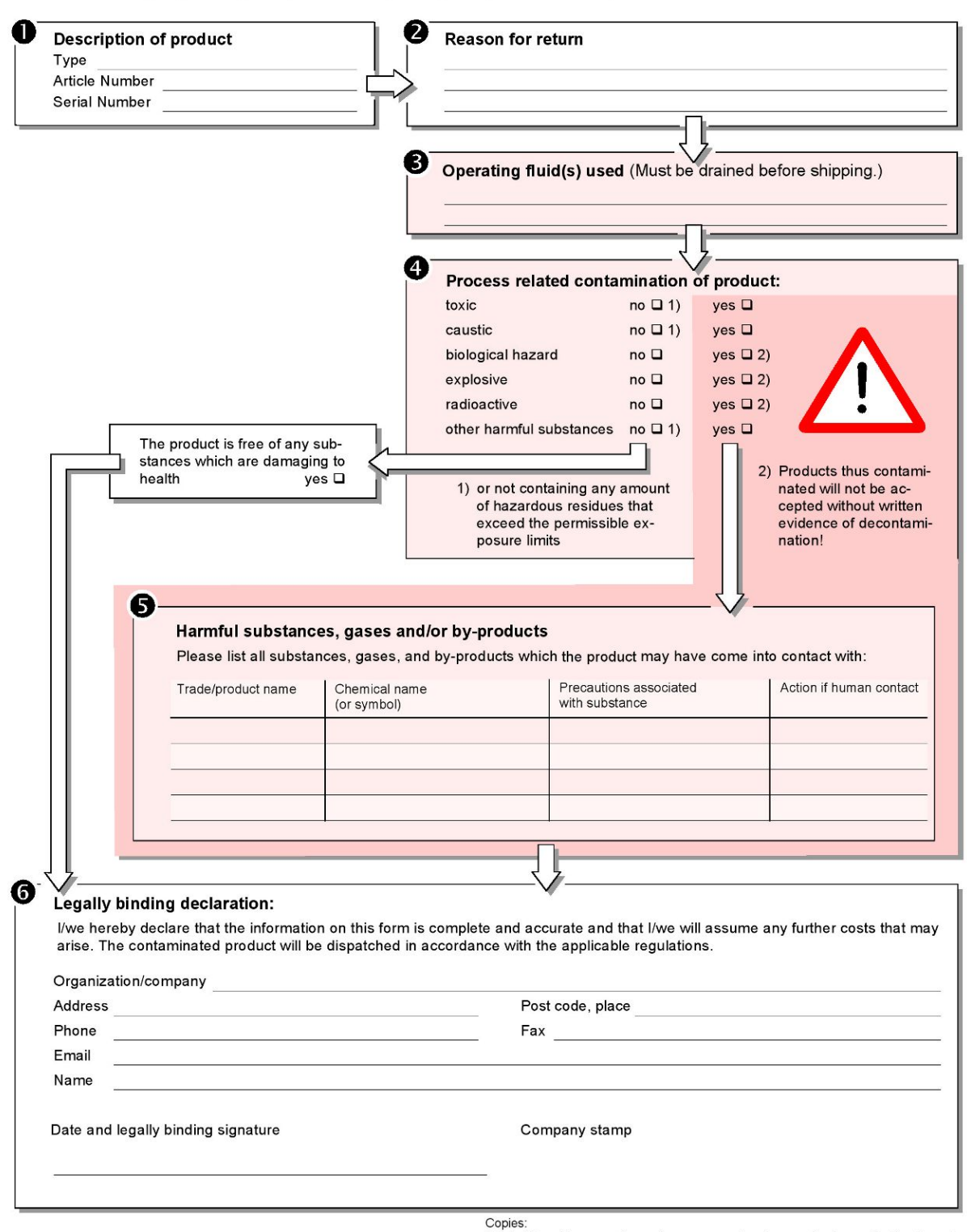

Original for addressee - 1 copy for accompanying documents - 1 copy for file of sender

# 10 Annexe

# 10.1 Accessoires

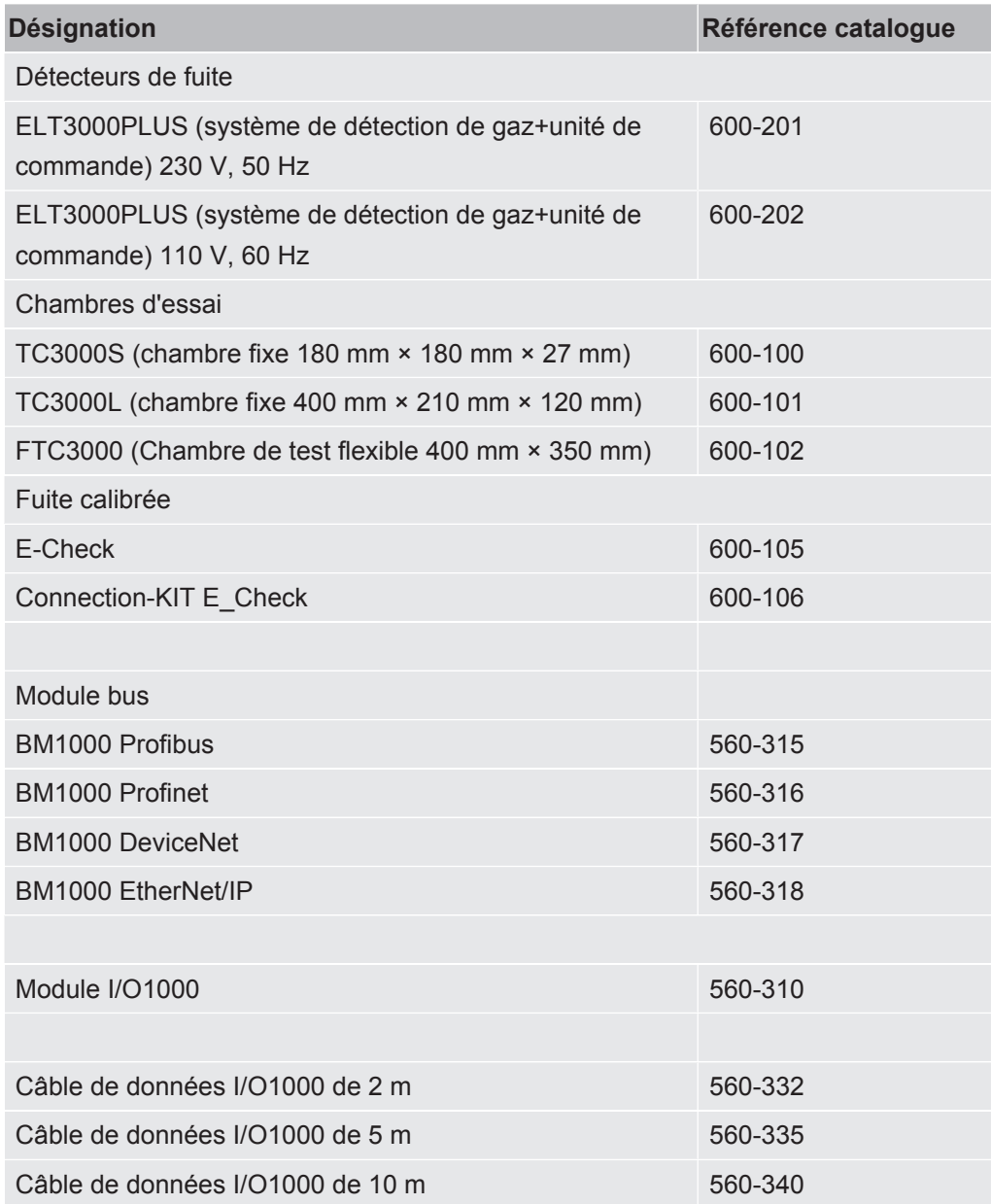

# 10.2 Commander le détecteur de fuite via le navigateur web (LAN)

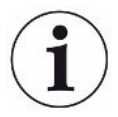

### **Le système d'exploitation peut être attaqué via USB ou Ethernet**

<span id="page-88-2"></span> Le système d'exploitation Linux utilisé dans le détecteur de fuites n'est pas mis à jour automatiquement et peut donc présenter des failles de sécurité. Ces failles de sécurité peuvent le cas échéant être exploitées via les interfaces Ethernet et USB pour obtenir un accès non autorisé au système.

- ►Veillez à ce que les personnes sans autorisation ne puissent pas accéder à ces ports d'interface. Installez par exemple un verrou pour port USB/port Ethernet.
- ►Pour ne pas mettre en danger la sécurité de votre réseau d'entreprise, ne raccordez jamais directement le détecteur de fuites avec l'Internet public. Ceci vaut pour les connexions par Wi-Fi tout comme par Ethernet.
- ►Si toutefois vous souhaitez accéder à distance à l'interface web du détecteur de fuite, nous recommandons une connexion cryptée Virtual Private Network (VPN). Nous déclinons cependant toute responsabilité pour la sécurité des connexions VPN établies par des tiers.

## 10.2.1 Configuration de la connexion LAN du détecteur de fuite

### <span id="page-88-0"></span>ü Droits **Supervisor**

- <span id="page-88-1"></span> $\checkmark$  Le câble réseau est connecté à l'interface réseau RJ45 à l'arrière du détecteur de fuite.
	- *1* > Réseau > Paramètres réseau local
	- *2* Sélectionnez le réglage de votre réseau local dans le champ « Méthode » :
		- $\Rightarrow$  Arrêt: même si le câble de réseau est raccordé (prise RJ45), aucune connexion réseau n'est établie.
		- ð DHCP: le détecteur de fuite récupère automatiquement l'adresse IP dans le réseau dans lequel il a été intégré.
		- $\Rightarrow$  Statique: l'adresse IP, ainsi que le masque de sous-réseau et la passerelle, doivent être configurés manuellement afin que le détecteur de fuite soit accessible dans le réseau. Contactez le cas échéant un administrateur réseau.
	- *3* Enregistrez .

#### **Voir aussi**

■ [Paramétrage de la connexion au réseau local sur le PC ou la tablette \[](#page-89-0) $\triangleright$  [90\]](#page-89-0)

# <span id="page-89-0"></span>10.2.2 Paramétrage de la connexion au réseau local sur le PC ou la tablette

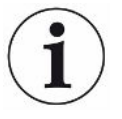

#### **Connexion au réseau local - démarrage rapide**

Si les étapes ci-dessous ont été effectuées une fois, il suffit ensuite, pour de nombreux appareils, de saisir l'adresse IP.

- <span id="page-89-2"></span> $\checkmark$  Le PC est relié au même réseau que le détecteur de fuite.
- $\checkmark$  Un paramétrage de réseau local a été effectué dans la configuration du détecteur de fuite, voir également « [Configuration de la connexion LAN du détecteur de fuite](#page-88-0) [\[](#page-88-0)[}](#page-88-0) [89\]](#page-88-0) ».
- $\checkmark$  Vous avez noté l'adresse du détecteur de fuite. Elle est indiquée dans le détecteur de fuite sous « Information > Instrument > Réseau ».
- $\checkmark$  JavaScript est activé dans le navigateur Web. Nous recommandons l'utilisation d'une version actuelle des navigateurs Web Chrome™, Firefox® ou Safari®.
- **►** Afin de pouvoir accéder au détecteur de fuite via le navigateur du PC ou de la tablette, saisissez l'adresse IP du détecteur de fuite comme suit : http://<Adresse IP>
	- ð L'interface utilisateur actuelle du détecteur de fuite s'affiche.
	- $\Rightarrow$  Sur le PC ou la tablette, les fonctionnalités sont les mêmes que sur le clavier tactile du détecteur de fuite.

## 10.2.3 Autoriser l'accès du client

### ü Droits **Supervisor**

- *1* > Réseau > Accès client
- <span id="page-89-1"></span>*2* Pour autoriser la commande du détecteur de fuite par le PC ou la tablette, activez l'option « Accès client ».
	- $\Rightarrow$  Si l'option « Accès client » n'est pas activée, le détecteur de fuite ne peut pas être commandé via le PC ou la tablette. Aucun paramètre ne peut être modifié dans ce cas.
- *3* Enregistrez .

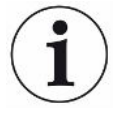

#### **Affichage de tous les clients reliés**

- $\checkmark$  La connexion réseau entre le détecteur de fuite et un ou plusieurs PC ou tablettes a été établie, voir « [Paramétrage de la connexion au réseau local sur le PC ou la](#page-89-0) [tablette \[](#page-89-0)[}](#page-89-0) [90\]](#page-89-0) ».
- $\blacktriangleright$   $\frac{c_0}{c_0}$  > Réseau > Clients reliés

# 10.3 Demande de données ou commande via le réseau

<span id="page-90-0"></span>Outre l'accès à l'interface utilisateur graphique, vous avez la possibilité de consulter de manière ciblée des données de mesure de votre détecteur de fuite, de procéder à des réglages et d'envoyer des instructions de commande.

À cet effet, une interface de données a été implémentée (interface REST). Cette interface répond aux demandes sur le port 3000 lors de la transmission de paramètres valables avec les données au format demandé.

## 10.3.1 Exporter des données de mesure

- $\checkmark$  Une connexion au réseau avec le détecteur de fuite d'une part et le PC ou la tablette d'autre part a été établie. Voir également « [Ports \[](#page-34-0)[}](#page-34-0) [35\]](#page-34-0) ».
- **►** Pour exporter les données de mesure souhaitées, vous avez la possibilité de saisir votre de mande avec les paramètres souhaités sous forme d'URL dans votre navigateur. Cette méthode permet non seulement de régler l'intervalle souhaité, mais vous pouvez aussi sélectionner le format de fichier et l'étendue des données.
- **Exemple 1 :** http://192.168.11.124:3000/measurement?f=&=4 Affiche toutes les mesures du produit portant l'ID 4 au format « ».

**Exemple 2 :** http://192.168.11.124:3000/measurement?=2018-05-03T07:00:00&= 2018-05-04T09:00:00&f=

> Affiche toutes les mesures entre 2018-05-03 07:00:00 et 2018-05-04 09:00:00 au format « ».

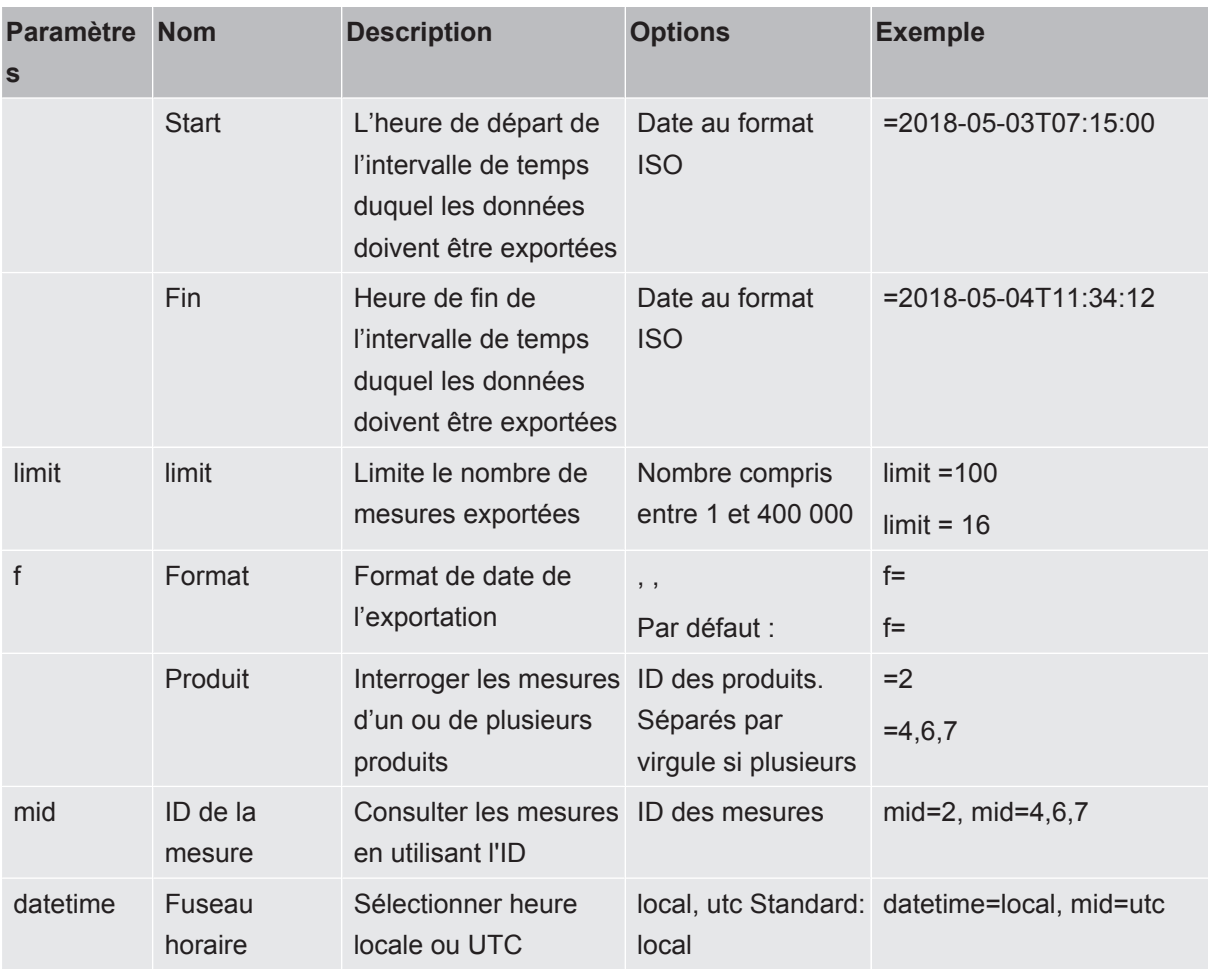

# 10.4 Déclaration de conformité CE

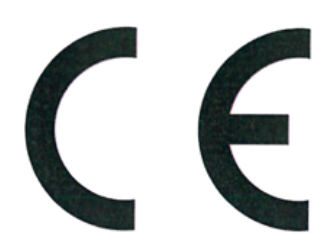

NFICON

# **EU Declaration of Conformity**

We - INFICON GmbH - herewith declare that the products defined below meet the basic requirements regarding safety and health and relevant provisions of the relevant EU Directives by design, type and the versions which are brought into circulation by us. This declaration of conformity is issued under the sole responsibility of INFICON GmbH.

In case of any products changes made, this declaration will be void.

Designation of the product:

#### **Battery leak detector**

Models: ELT3000 PLUS

The products meet the requirements of the following Directives:

- Directive 2006/42/EC (Machinery)
- Directive 2014/30/EU (EMC)
- Directive 2011/65/EC (RoHS)

Applied harmonized standards:

- EN ISO 12100:2010
- EN 61326-1:2013 Class A according to EN 55011

Catalogue numbers:

600-201 600-202

- EN 61010-1:2010+A1:2019
- EN IEC 63000:2018

Authorised person to compile the relevant technical files: Heinz Rauch, INFICON GmbH, Bonner Strasse 498, D-50968 Cologne

Cologne, April 27th, 2023

p.p.

Dr. H. Bruhns, Vice President LDT

Cologne, April 27th, 2023

 $C.62$ pro

W. Schneider, Research and Development

**INFICON GmbH** Bonner Strasse 498 D-50968 Cologne Tel.: +49 (0)221 56788-0 Fax: +49 (0)221 56788-90 www.inficon.com E-mail: leakdetection@inficon.com

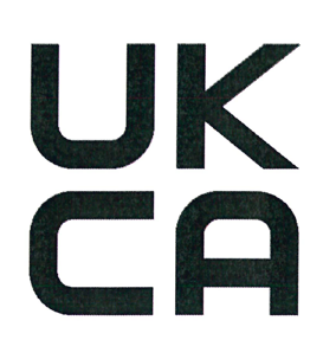

**INFICON** 

The products meet the requirements of the following

# **UK Declaration of Conformity**

Directives:

 $\bullet$ 

We - INFICON GmbH - herewith declare that the products defined below meet the basic requirements regarding safety and health, and relevant provisions of the relevant legislation by design, type and the versions, which are brought into circulation by us. This declaration of conformity is issued under the sole responsibility of **INFICON GmbH.** 

In case of any products changes made, this declaration will be void.

Designation of the product:

**Battery leak detector** 

Models: ELT3000 PLUS

Catalogue numbers:

600-201 600-202

EN IEC 63000:2018

Authorised person to compile the relevant technical files: Heinz Rauch, INFICON GmbH, Bonner Strasse 498, D-50968 Cologne

Cologne, April 27th, 2023

p.p. Dr. H. Bruhns, Vice President LDT

Cologne, April 27th, 2023

 $w.\infty$ 

pro W. Schneider, Research and Development

**INFICON GmbH** Bonner Strasse 498 D-50968 Cologne Tel.: +49 (0)221 56788-0 Fax: +49 (0)221 56788-90 www.inficon.com E-mail: leakdetection@inficon.com

Class A according to EN 55011

EN 61010-1:2010+A1:2019

• S.I. 2008 No. 1597 (Machinery)

S.I. 2016 No. 1091 (EMC)

• S.I. 2012 No. 3032 (RoHS)

Applied harmonized standards:

EN ISO 12100:2010

EN 61326-1:2013

ELT3000 PLUS-Notice-d'utilisation-minc95fr 1-01-(2306)

# **10.5 RoHS**

## **Restriction of Hazardous Substances (China RoHS)**

## 有害物质限制条例 (中国 RoHS)

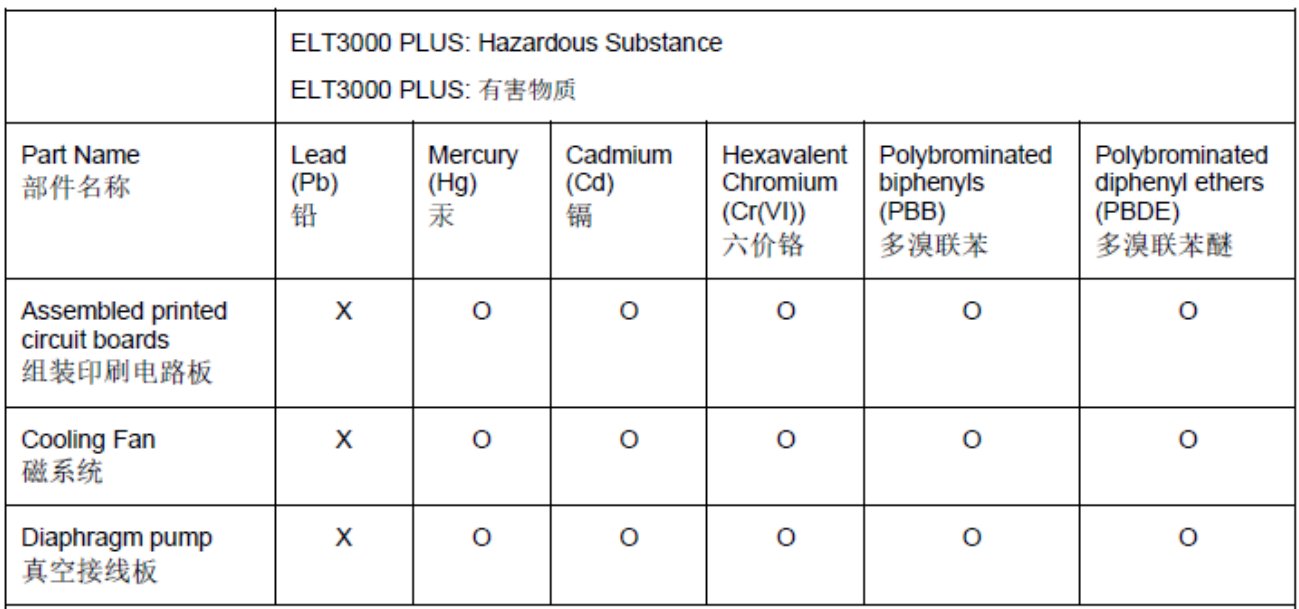

This table is prepared in accordance with the provisions of SJ/T 11364. 本表是根据 SJ/T 11364 的规定编制的。

O: Indicates that said hazardous substance contained in all of the homogeneous materials for this part is below the limit requirement of GB/T 26572.

O: 表示该部件所有均质材料中所含的上述有害物质都在 GB/T 26572 的限制要求范围内。

X: Indicates that said hazardous substance contained in at least one of the homogeneous materials used for this part is above the limit requirement of GB/T 26572.

X: 表示该部件所使用的均质材料中, 至少有一种材料所含的上述有害物质超出了 GB/T 26572 的限制 要求。

(Enterprises may further provide in this box technical explanation for marking "X" based on their actual circumstances.)

(企业可以根据实际情况, 针对含"X"标识的部件, 在此栏中提供更多技术说明。)

# Index des mots-clés

## A

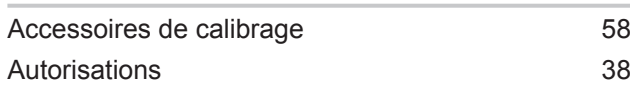

## C

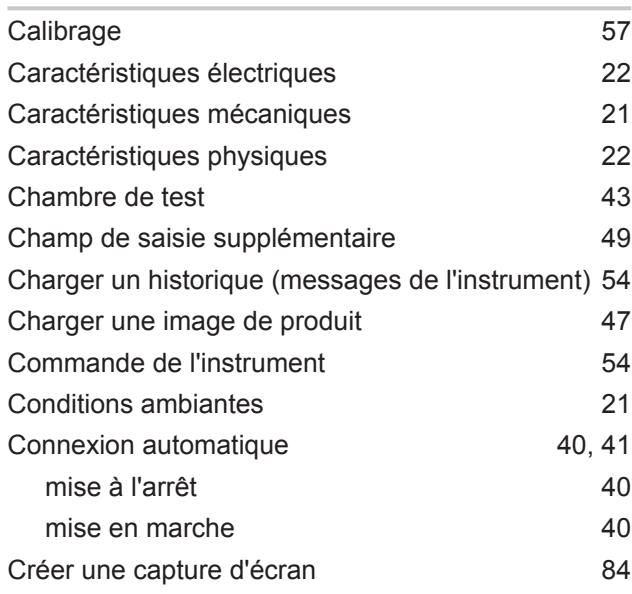

## D

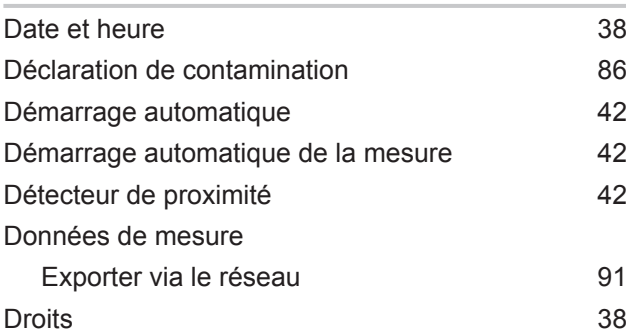

## E

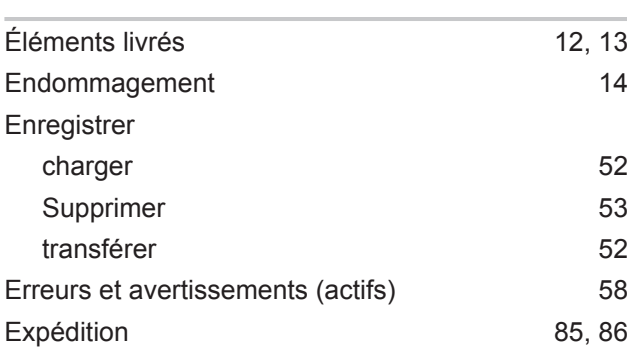

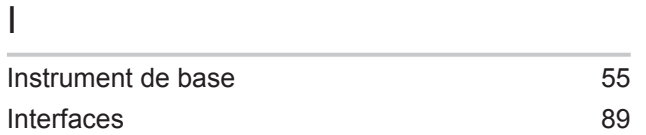

## L

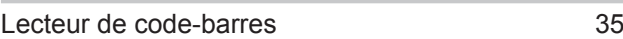

### M

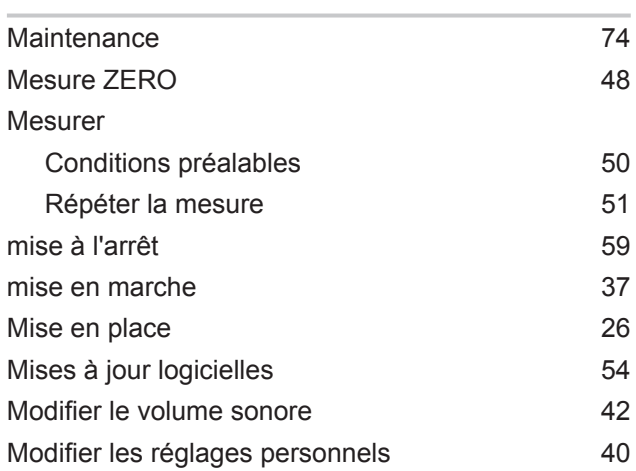

## O

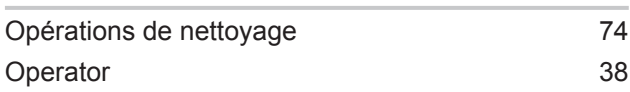

## P

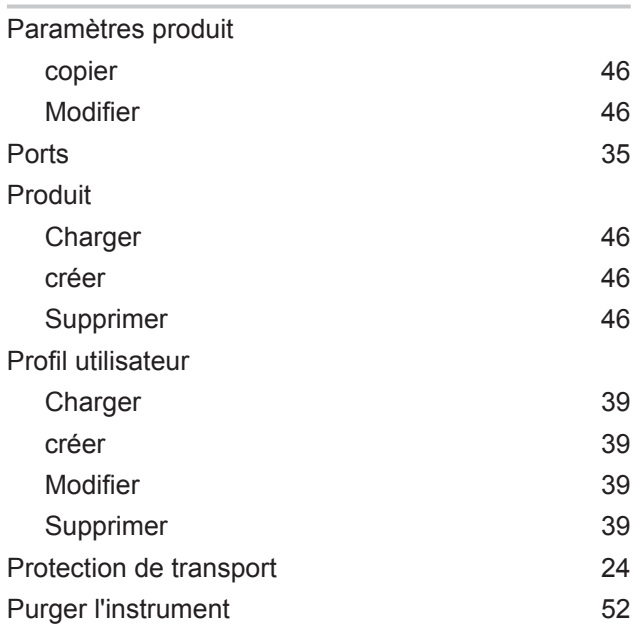

# R

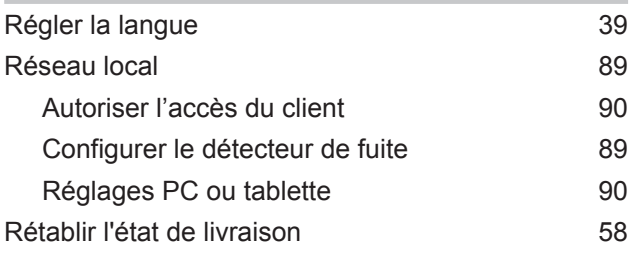

## S

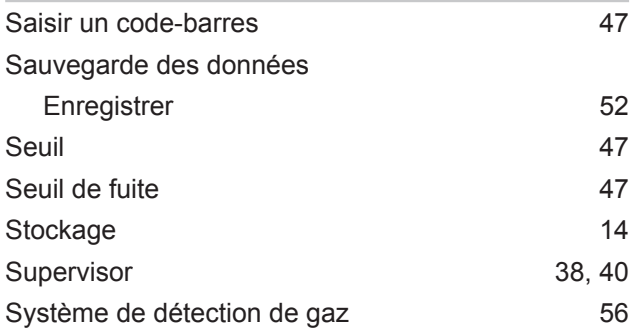

# T

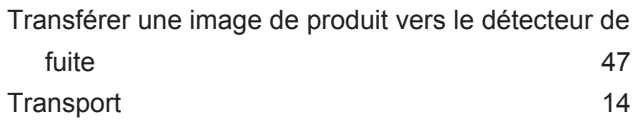

# U

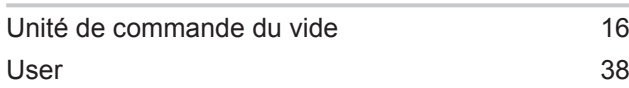

# Z

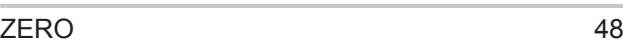

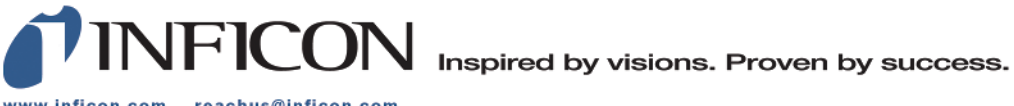

www.inficon.com reachus@inficon.com

Due to our continuing program of product improvements, specifications are subject to change without notice.<br>The trademarks mentioned in this document are held by the companies that produce them.